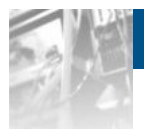

# **Overland Storage SnapSAN™ Path Manager**

# *User Guide*

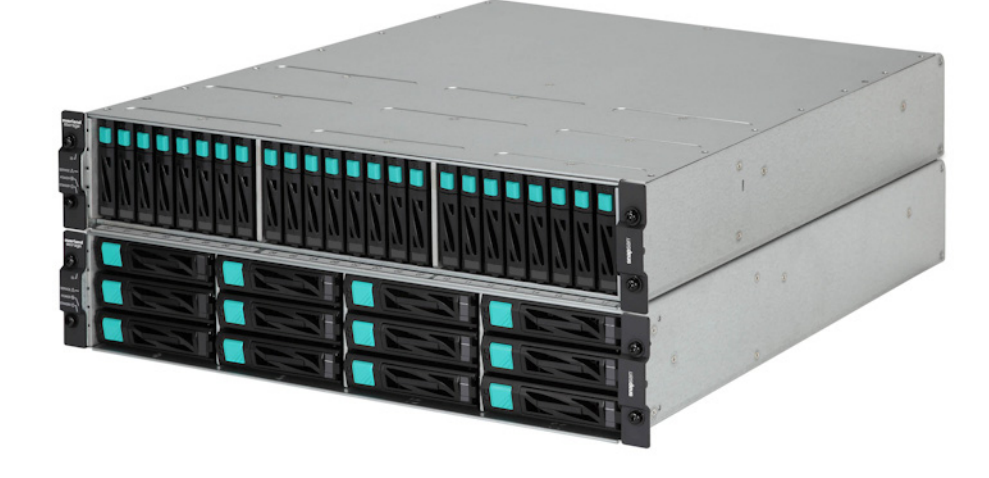

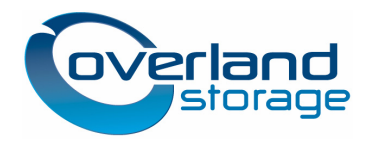

**October 2012** 10400400-002

#### **©2012 Overland Storage, Inc. All rights reserved.**

Overland®, Overland Data®, Overland Storage®, ARCvault®, DynamicRAID®, LibraryPro®, LoaderXpress®, Multi-SitePAC®, NEO®, NEO Series®, PowerLoader®, Protection OS®, REO®, REO 4000®, REO Series®, Snap Appliance®, Snap Care® (EU only), SnapServer®, StorAssure®, Ultamus®, VR2®, and XchangeNOW® are registered trademarks of Overland Storage, Inc.

GuardianOS™, RAINcloud™, SnapDisk™, SnapEDR™, Snap Enterprise Data Replicator™, SnapExpansion™, SnapSAN™, SnapScale™, SnapServer DX Series™, SnapServer Manager™, SnapWrite™, and SnapServer Manager™ are trademarks of Overland Storage, Inc. All other brand names or trademarks are the property of their respective owners.

The names of companies and individuals used in examples are fictitious and intended to illustrate the use of the software. Any resemblance to actual companies or individuals, whether past or present, is coincidental.

#### PROPRIETARY NOTICE

All information contained in or disclosed by this document is considered proprietary by Overland Storage. By accepting this material the recipient agrees that this material and the information contained therein are held in confidence and in trust and will not be used, reproduced in whole or in part, nor its contents revealed to others, except to meet the purpose for which it was delivered. It is understood that no right is conveyed to reproduce or have reproduced any item herein disclosed without express permission from Overland Storage.

Overland Storage provides this manual as is, without warranty of any kind, either expressed or implied, including, but not limited to, the implied warranties of merchantability and fitness for a particular purpose. Overland Storage may make improvements or changes in the product(s) or programs described in this manual at any time. These changes will be incorporated in new editions of this publication.

Overland Storage assumes no responsibility for the accuracy, completeness, sufficiency, or usefulness of this manual, nor for any problem that might arise from the use of the information in this manual.

Overland Storage, Inc. 9112 Spectrum Center Blvd. San Diego, CA 92123 U.S.A. Tel: 1.877.654.3429 (toll-free U.S.)

Tel: +1.858.571.5555 Option 5 (International) Fax: +1.858.571.0982 (general) Fax: +1.858.571.3664 (sales) www.overlandstorage.com

# **Preface**

<span id="page-2-0"></span>This user guide explains how to install, setup, and use the SnapSAN Path Manager software.

Path Manager is software that facilitates business backup operations by linking the Volume Shadow Copy Service (Path Manager) of Microsoft® Windows Server® 2003 or Microsoft® Windows Server® 2008 with data replication (Path Manager Volume Cloning or Path Manager Replication and Mirroring) and a snapshot function (Path Manager Snapshots).

This guide assumes that you are familiar with computer hardware, data storage, and network administration terminology and tasks. It also assumes you have basic knowledge of Internet SCSI (iSCSI), Serial-attached SCSI (SAS), Serial ATA (SATA), Storage Area Network (SAN), and Redundant Array of Independent Disks (RAID) technology.

This guide is intended for those who have basic knowledge of backup and recovery using Microsoft Windows Server 2003 or Microsoft Windows Server 2008 and the Path Manager snapshot function or data replication function.

This manual explains functions implemented by the following program products:

- **•** Path Manager base product
- **•** Path Manager Control Command

#### **Product Documentation and Firmware Updates**

Overland Storage SnapSAN product documentation and additional literature are available online, along with the latest release of the SnapSAN Path Manager software.

Point your browser to:

<http://docs.overlandstorage.com/snapsan>

Follow the appropriate link to download the **latest** software file or document. For additional assistance, search at [http://support.overlandstorage.com.](http://support.overlandstorage.com)

#### **Overland Technical Support**

For help configuring and using your SnapSAN Path Manager, search for help at:

<http://support.overlandstorage.com/kb>

You can email our technical support staff at techsupport@overlandstorage.com or get additional technical support information on the [Contact Us](http://www.overlandstorage.com/company/contact-us/index.aspx) web page:

<http://www.overlandstorage.com/company/contact-us/>

For a complete list of support times depending on the type of coverage, visit our web site at:

[http://support.overlandstorage.com/support/overland\\_care.html](http://support.overlandstorage.com/support/overland_care.html)

## **Conventions**

This document exercises several alerts and typographical conventions.

#### **Alerts**

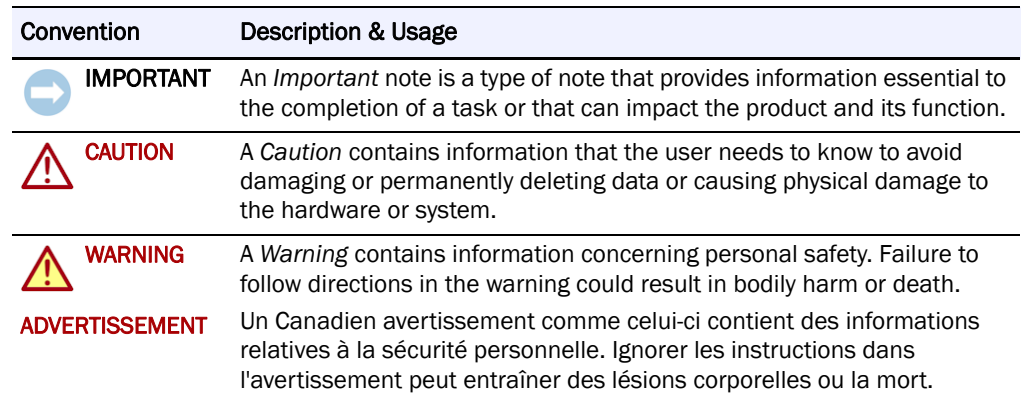

Information contained in this guide has been reviewed for accuracy, but not for product warranty because of the various environments, operating systems, or settings involved. Information and specifications may change without notice.

## **Electrostatic Discharge Information**

A discharge of static electricity can damage static-sensitive devices. Proper packaging and grounding techniques are necessary precautions to prevent damage. To prevent electrostatic damage, observe the following precautions:

- **•** Transport products in static-safe containers such as conductive tubes, bags, or boxes.
- **•** Cover the appliance with approved static-dissipating material.
- **•** Use a wrist strap connected to the work surface and properly-grounded tools and equipment.
- **•** Keep the work area free of non-conductive materials such as foam packing materials.
- **•** Make sure you are always properly grounded when touching a static-sensitive component or assembly.
- **•** Avoid touching pins, leads, or circuitry.

#### **Licenses**

PathManager can be installed with the contents in the following table. Please refer to License Agreement for details.

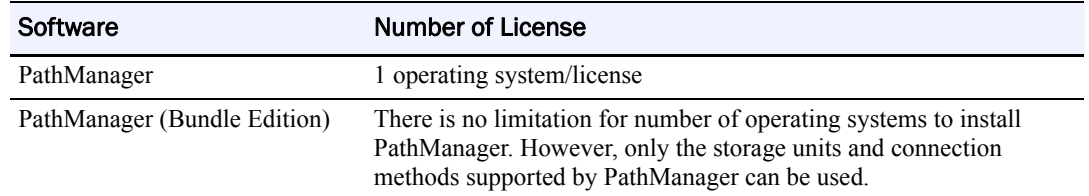

# **Contents**

## Preface

## **Chapter 1 - Overview**

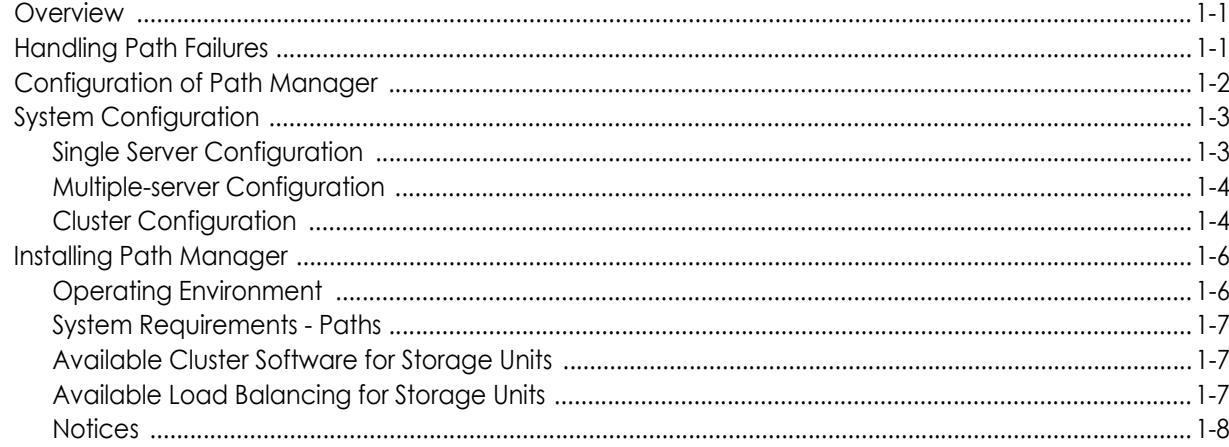

## **Chapter 2 - Basic Installation**

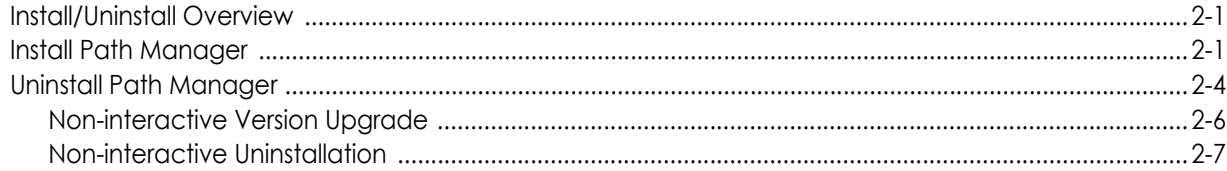

## **Chapter 3 - Installation - Various Environments**

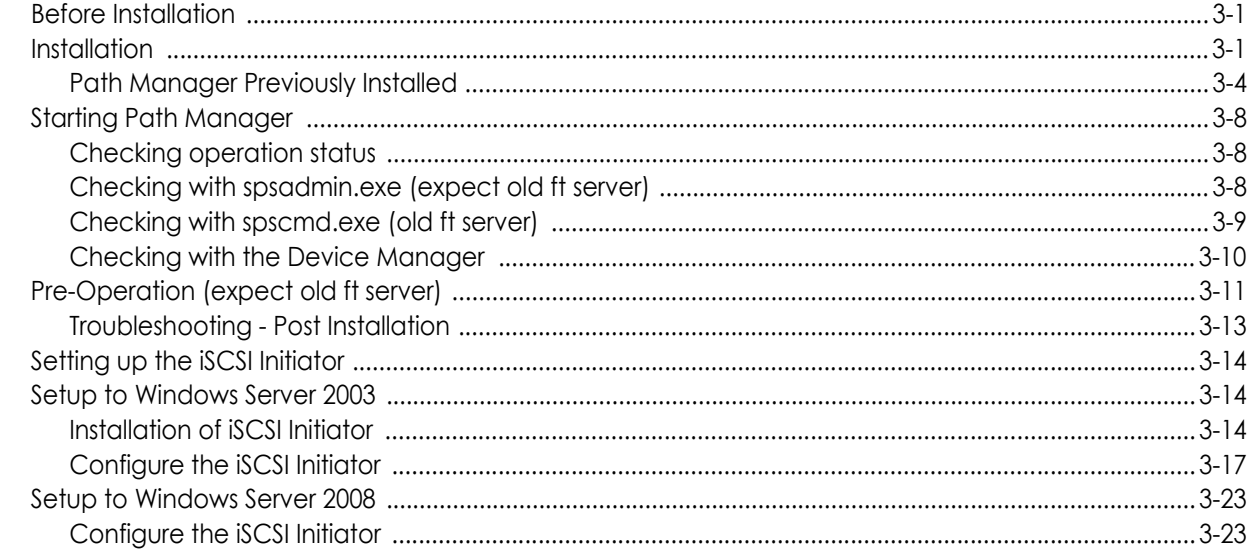

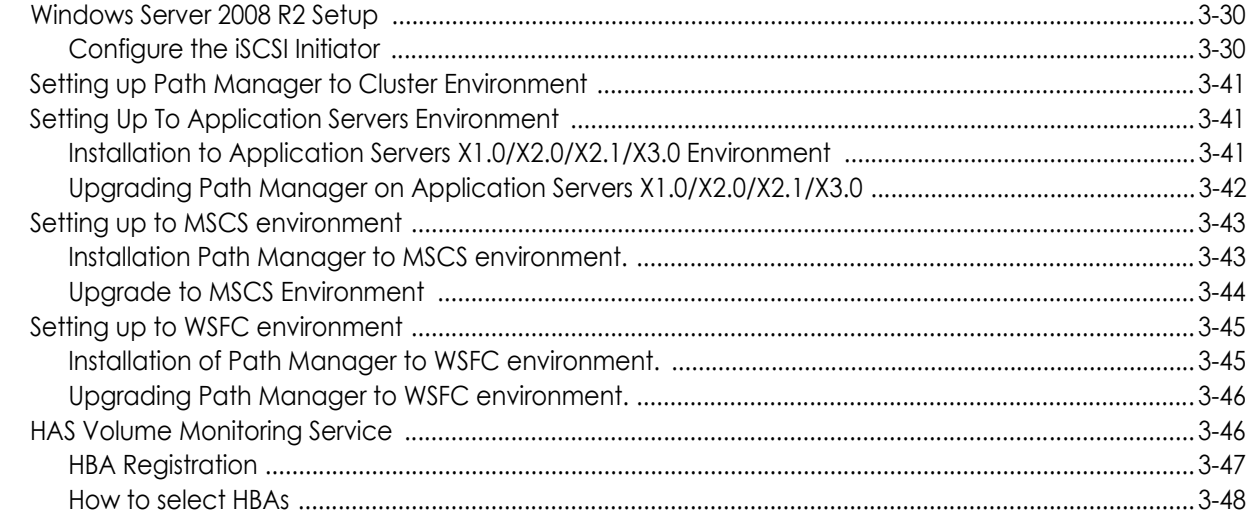

# **Chapter 4 - Requirements**

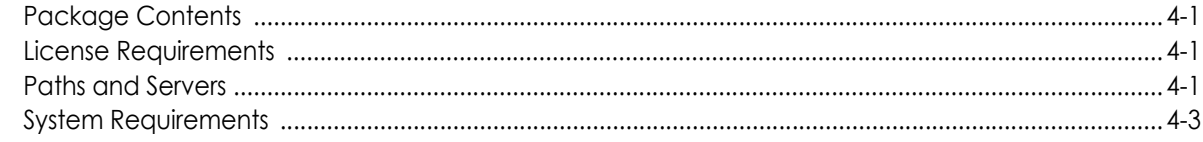

# **Chapter 5 - Functions**

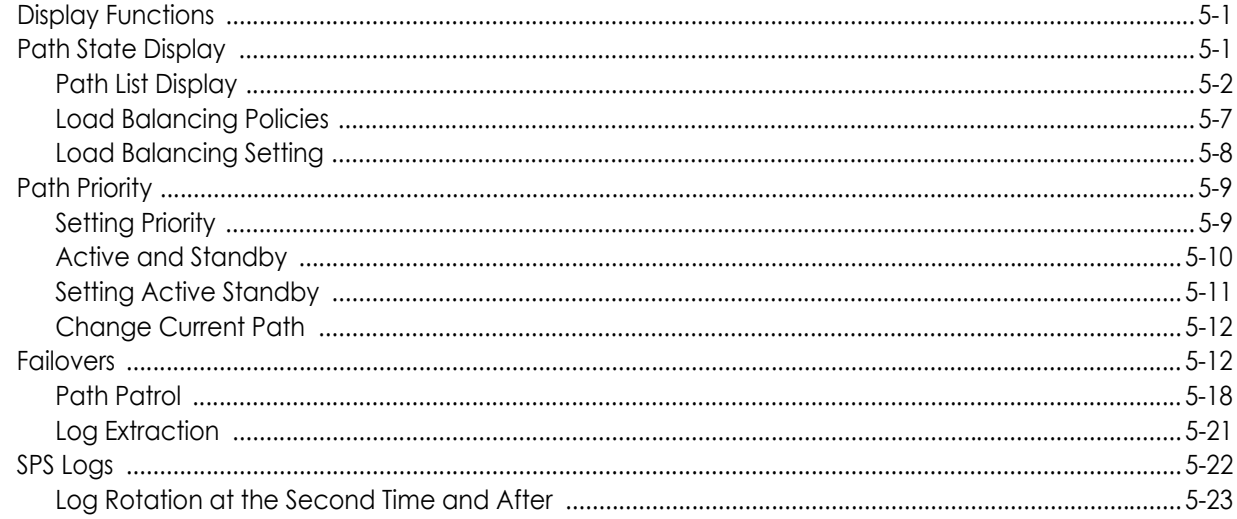

# **Chapter 6 - Operation**

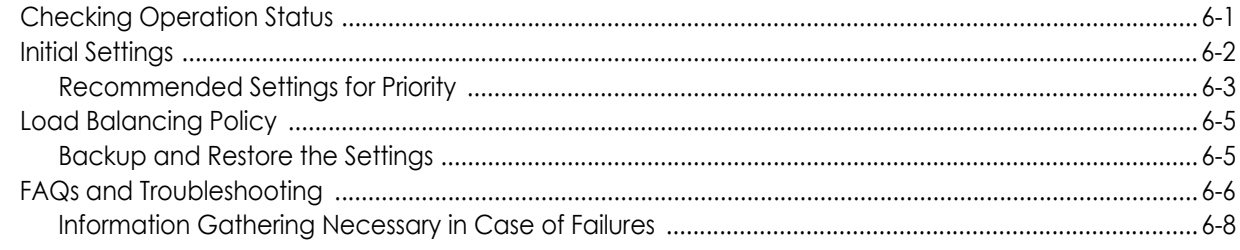

## Index

# <span id="page-6-1"></span><span id="page-6-0"></span>**Overview**

This document describes how to use Path Manager for Windows.The Path Manager Storage is referred to as Path Manager in this User Guide unless otherwise specified. SnapSAN Path Manager is a software which allows multi-path connection between a server and a storage disk array subsystem. Using Path Manager, the following features are available:

- **•** Path failover when a failure occurred on a path
- **•** Load balancing using multiple paths
- **•** MSCS (Microsoft Cluster Service) or WSFC (Failover Clustering on Windows Server 2008)

The Path Manager for Windows Storage disk array subsystem is referred to as a disk array.

### <span id="page-6-2"></span>**Handling Path Failures**

Path Manager can handle failures that occur in a HBA (Host Bus Adapter), a network interface card, a controller of a storage unit, a FC-cable, a FC-fabric, or a LAN cable (on iSCSI connection) using redundant paths.

When a failure occurs in a path and a storage unit can no longer be accessed during system operation, Path Manager will detect the event. Path Manager then switches the path to be used from the failed path to a normal path so that access to the storage unit can continue. I/O will not be lost during the course of switching the paths. Applications can continue their processing without being aware of the path failure.

#### **Load Balancing Function**

Path Manager has a load balancing function that uses redundant paths to distribute loads. Static load balancing and dynamic load balancing methods are used so that it is possible to take advantage of the features of Path Manger. Use this function to improve the access efficiency of storage.

#### **Support for Application Servers**

Path Manager supports application servers, MSCS, and WSFC environments. As a result, application servers and multiplexed paths are combined, and systems that are more solid than before can be constructed. Using Path Manager eliminates the necessity to use the failover function for nodes in application servers in order to avoid path failures.

# <span id="page-6-3"></span>**Configuration of Path Manager**

Path Manager operates on servers and monitors the paths connected by FC cables between the HBA or the NIC (network interface card) at the server and the HP (host port).

Path Manager consists of the following modules:

#### **Path Manager driver**

This is a group of drivers that forms the core of Path Manager. It controls basic functions of Path Manager such as redundant paths and load balancing.

#### **Operation command (spsadmin)**

This is a command used to check status or make settings for actions or paths of Path Manager. Use the command prompt to use this command. This operation command is used in most of the Path Manager related operations.

NOTE: There are restrictions on authority to use operation command. Please refer to "Part II 2.2.5Notice for Using Operation Command."

#### **Configuration check service (iSpmWatcher)**

This service offers a configuration check function that automatically monitors the status of the paths. It collects the information from Path Manager driver, and writes to the eventlog when a path failure is detected.

#### **Log service (\_DsmLogger)**

This service offers a log extract function that writes log information related to Path Manager in the event log. From internal information of Path Manager, it writes important information in the event log.

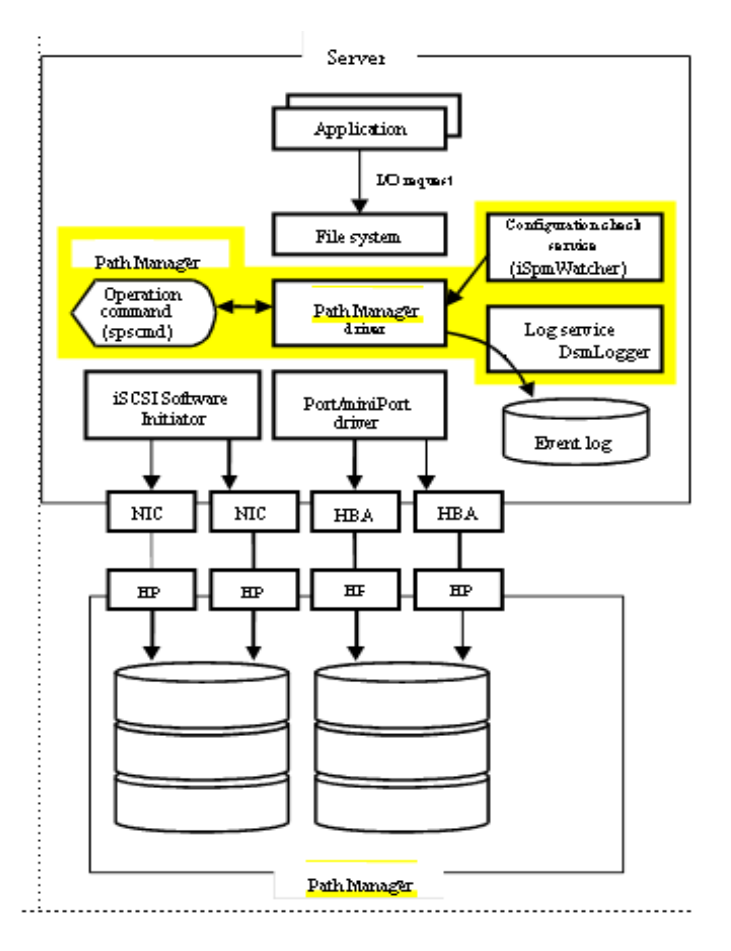

 **Figure 1-1: Path Manager Configuration**

# <span id="page-8-0"></span>**System Configuration**

This section will describe the basic configuration of a system.

## <span id="page-8-1"></span>**Single Server Configuration**

In this configuration, a server and Path Manager are directly connected. The system is relatively small, and the configuration is the most common.

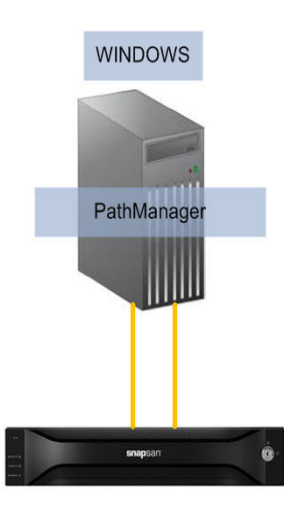

 **Figure 1-2: Single-server Configuration**

### <span id="page-9-0"></span>**Multiple-server Configuration**

In this system, multiple servers are directly connected to Path Manager. This system configuration is used when multiple servers having different tasks share a relatively large storage. Exclusive control such as access control is necessary among logical units used by respective servers.

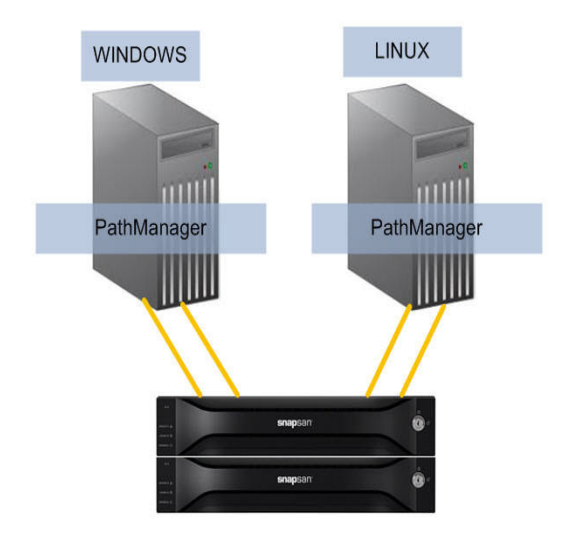

 **Figure 1-3: Multiple-server Configuration**

#### <span id="page-9-1"></span>**Cluster Configuration**

Below is an example of a cluster system configuration. There are FC switches between the server and Path Manager so that multiple servers will make the same logical unit visible.

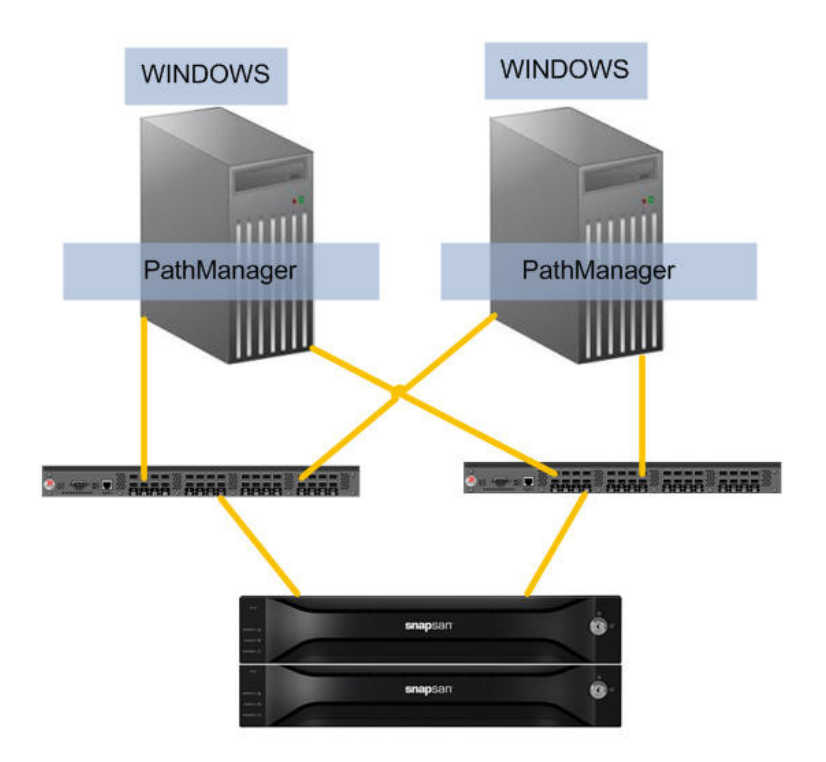

 **Figure 1-4: Cluster Configuration**

## <span id="page-10-0"></span>**Operating Environment**

This section will describe the requirements before you start to use Path Manager.

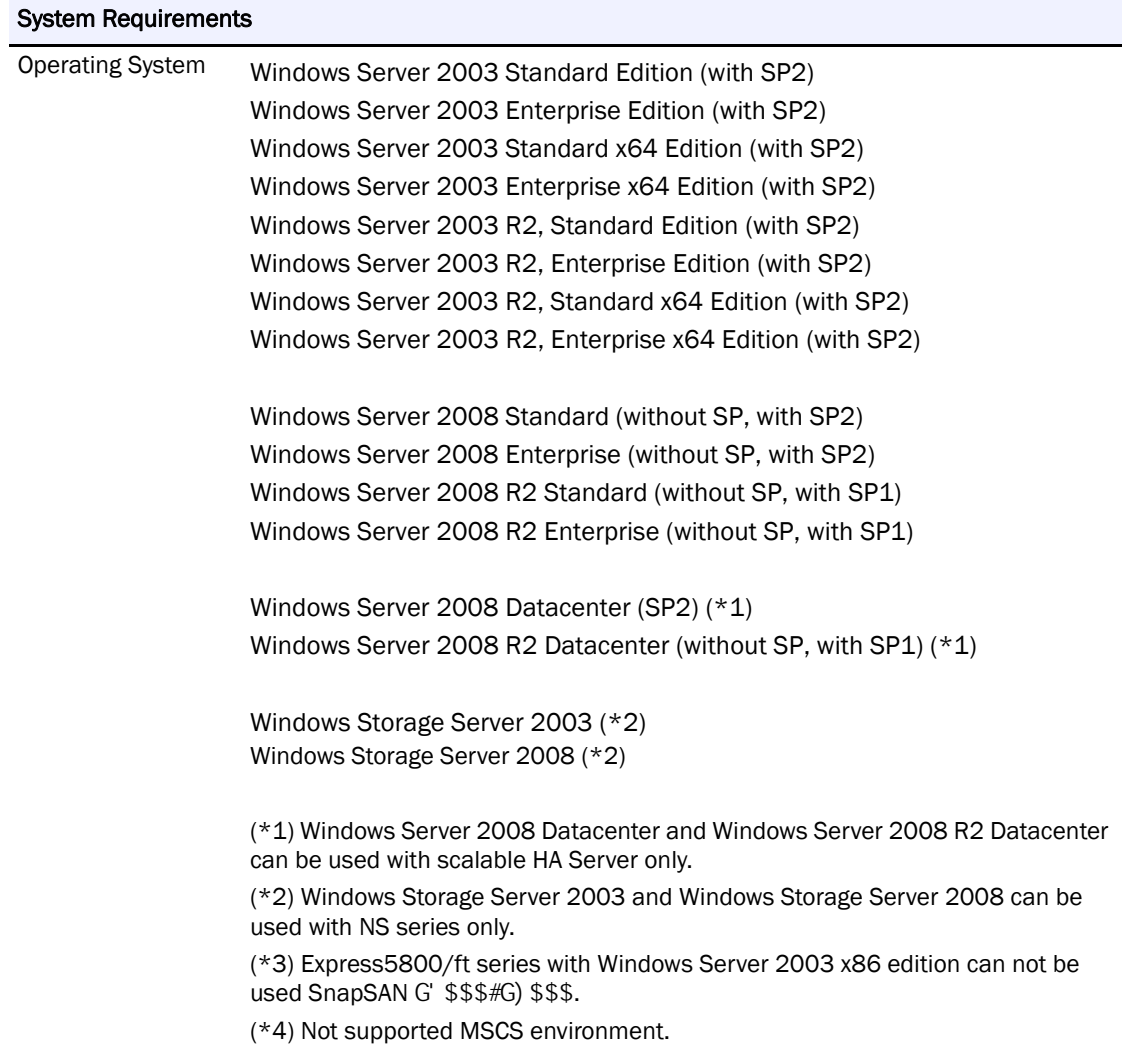

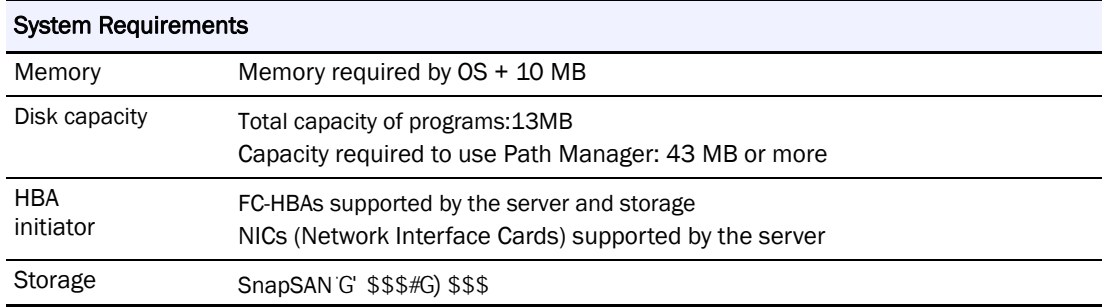

### <span id="page-12-0"></span>**System Requirements - Paths**

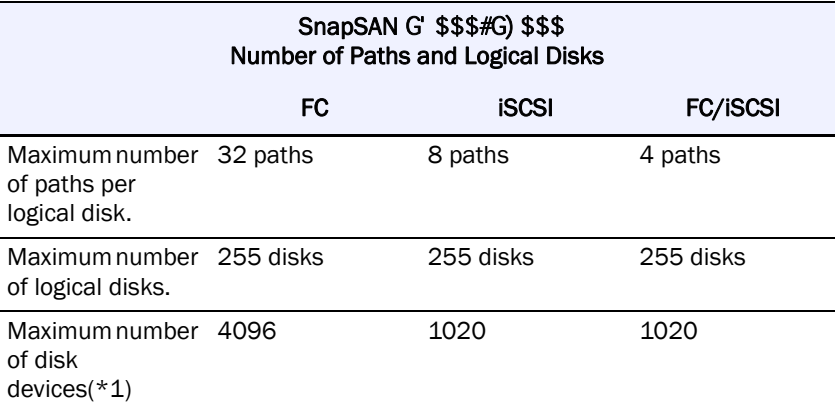

(\*1) Total number of paths for all logical disks.

## <span id="page-12-1"></span>**Available Cluster Software for Storage Units**

Path Manager can be coordinated with application servers, MSCS and WSFC. Available cluster software is different by type of storage unit.

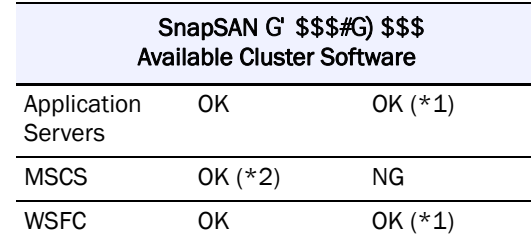

(\*1) You have to enable the cluster mode and cannot use active failback of Path Manager.

(\*2) You have to enable the MSCS mode and cannot use dynamic load balancing.

## <span id="page-12-2"></span>**Available Load Balancing for Storage Units**

With Path Manager, you can use 2 types of static load balancing and seven types of dynamic load balancing. Available load balancing types are different by the model of storage unit.

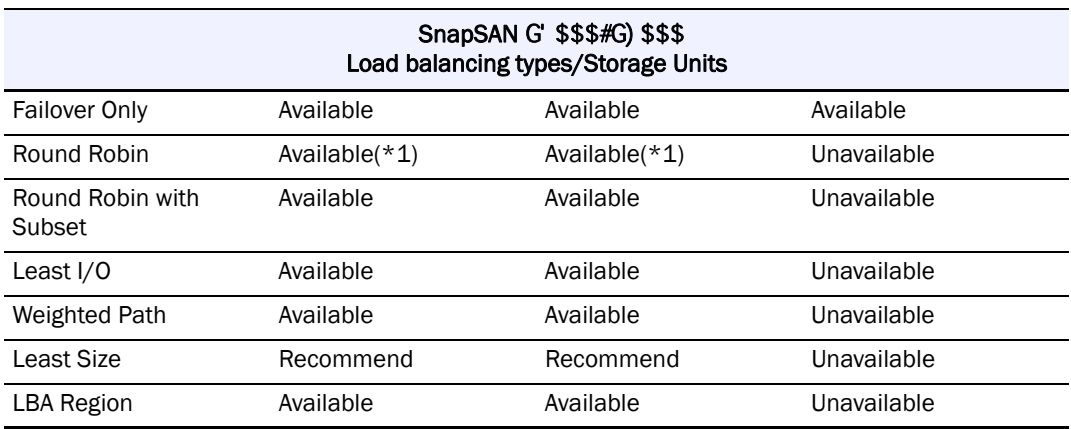

(\*1) I/O throughput may be degraded.

### <span id="page-13-0"></span>**Notices**

#### **Notice for Using Operation Command**

- **•** Case of Windows Server 2003 environment
	- **•** To execute spsadmin, authority of "administrators" is required. If you logon by non-administrative user, please launch command prompt by "Run as …" and execute spsadmin in the prompt.
- **•** Case of Windows Server 2008 environment
	- **•** To execute spsadmin, authority of Built-in Administrator is required (authority of "administrators" is not enough). If you logon by non-administrative user, please launch command prompt by "Run as administrator" and execute spsadmin in the prompt.

The following application event logs may be reported after the installation, during operation, and/or after uninstalling Path Manager.

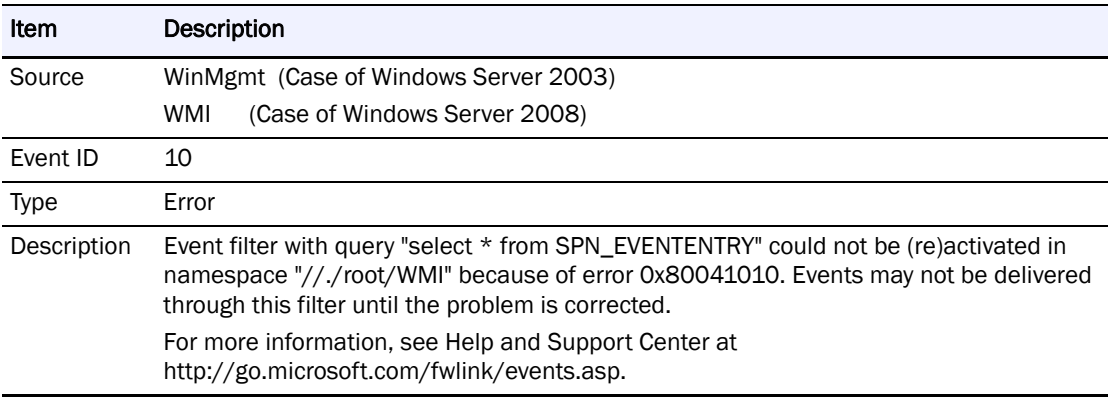

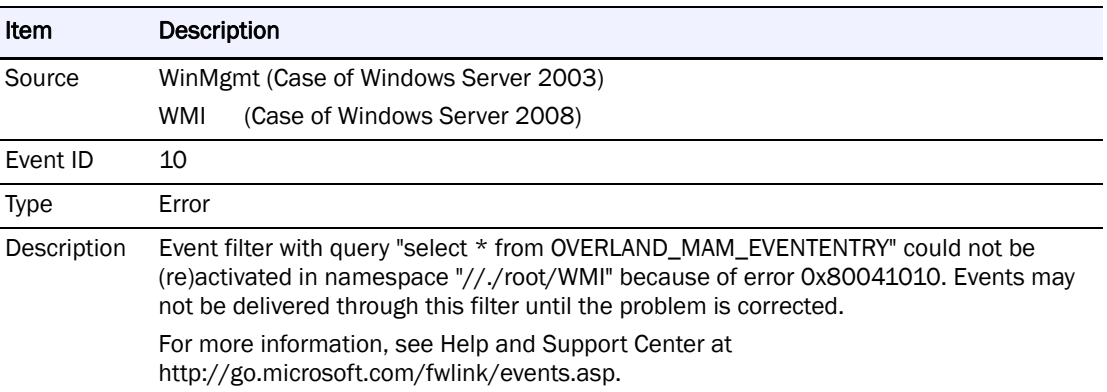

# <span id="page-14-0"></span>**Chapter 2 Basic Installation**

# <span id="page-14-1"></span>**Install/Uninstall Overview**

This section will describe how to install and uninstall Path Manager. To setup Path Manager, use the Setup CD.

Definitions:

**Install** Installs the program on the server.

#### **Uninstall**

Completely removes Path Manager from the server.

#### **Version upgrade**

Users who are using previous versions of Path Manager can use this mode and prepare for installation of this version of Path Manager.

NOTE: Only Path Manager version 5.0 or later can be upgraded. If you use version 4.3 or older, can not upgrade to this version directly. For these cases, please uninstall older version, and after, install this version

#### **Non-interactive installation**

Install the program on the server.

#### **Non-interactive uninstallation**

Completely removes Path Manager from the server.

#### **Non-interactive version upgrade**

Users who are using previous versions of Path Manager can use this mode and prepare for installation of this version of Path Manager.When you upgrade from Path Manager 5.0 or earlier, uninstall existing version of Path Manager before install this version. Note that the existing settings of Path Manager are not reflected across the upgrade this way.

#### **Install Path Manager**

Use the Setup CD and the following procedures to install Path Manager.

**1.** Turn the server off. Completely disconnect the server and Path Manager for Windows. If you update on the SAN boot environment, connect the server and Path Manager for

Windows with one access path. **2.** Turn the server on. Log in as an administrator of the server (if Windows Server 2008,

**3.** Insert the Setup CD into the CD/DVD drive unit.

must be built-in administrator).

**•** If the dialog box shown below is appeared, click "Yes."

• If the dialog box is not appeared, run "iSpmStarter.exe" in the root directory of Setup CD. (When you install on the Server Core environment, the dialog box will not be displayed.).

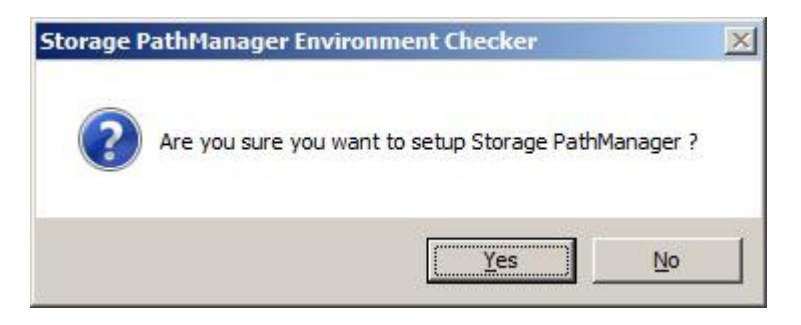

#### **Figure 2-1: Setup Dialog Box**

NOTE: You need to launch iSpmStarter.exe directly if your environment is Server Core. Move current directory to root of a CD/DVD drive before launching iSpmStarter.exe for this situation,

If you setup by non-built-in administrator account, the dialog box shown below may appear.

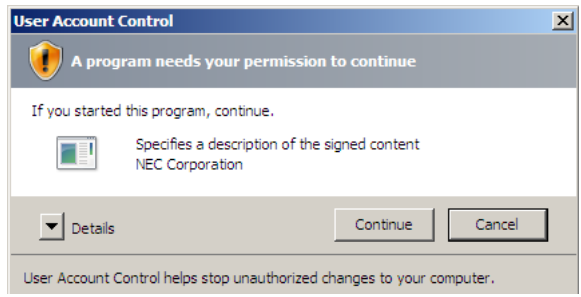

 **Figure 2-2: Permission to Continue Dialog Box**

- **4.** If you meet this dialog box, click "Continue".
- **5.** The dialog box confirming upgrade will be shown. Click "Next."
- **6.** If the dialog box displayed with some files is in use is shown. Select "Close automatically and restart the application" and click "OK."The InstallShield Wizard for Path Manager will start. The Welcome to the InstallShield Wizard for Path Manager dialog box will be displayed.
- **7.** Click "Next." to start upgrade.

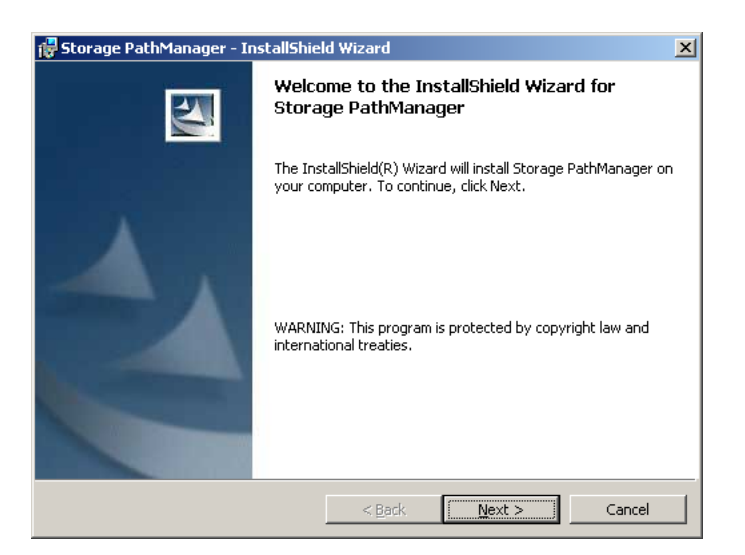

 **Figure 2-3: InstallShield Wizard Continue**

**8.** The InstallShield Wizard Completed dialog box will be displayed. Click "Finish."

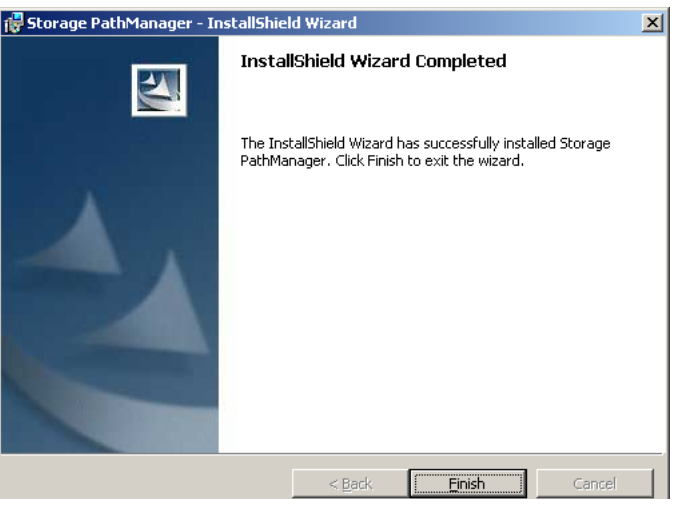

 **Figure 2-4: InstallShield Wizard Completed**

**9.** The dialog box shown below will be displayed indicating a reboot is necessary. Click "Yes" to reboot the server.

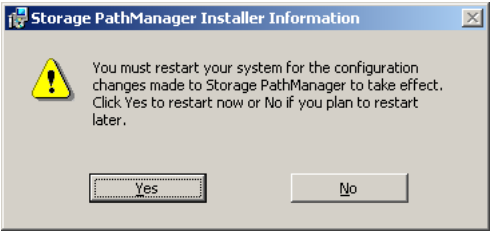

 **Figure 2-5: Restart Dialog Box**

The installation of Path Manager is now complete.

After the server reboots, connect PathManage to the server. The upgrading of Path Manager is now complete Path Manager automatically recognizes disk subsystems and paths and starts operating.

#### <span id="page-17-0"></span>**Uninstall Path Manager**

Use the following procedures to uninstall Path Manager

CAUTION: When turning on the server after the uninstallation of Path Manager, check that  $\overline{\mathcal{L}!}$  the connections between the server and Storage are not redundant. Turning on the server while there are redundant paths connecting to the Storage may result in unexpected damage to the file system.

- **1.** Turn the server off. Completely disconnect the server and Path Manager. If you install on the SAN boot environment, connect the server and Path Manager with one access path.
- **2.** Turn the server on. Log in as an administrator of the server. Then, insert the Serup CD into the CD/DVD drive unit.
	- **a.** If the dialog box shown below appears, click "Yes." Proceed to Step 3.
	- **b.** If the dialog box does not appear, run "iSpmStarter.exe" in the directory of Setup CD. (When you uninstall remotely on NS series, the dialog box will not appear)

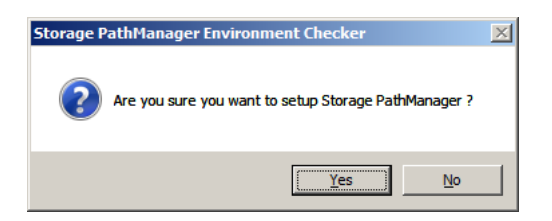

 **Figure 2-6: Uninstall - Setup Dialog Box**

**3.** The welcome to the InstallShield Wizard for Path Manager dialog box will be displayed. Clock "Next" to continue.

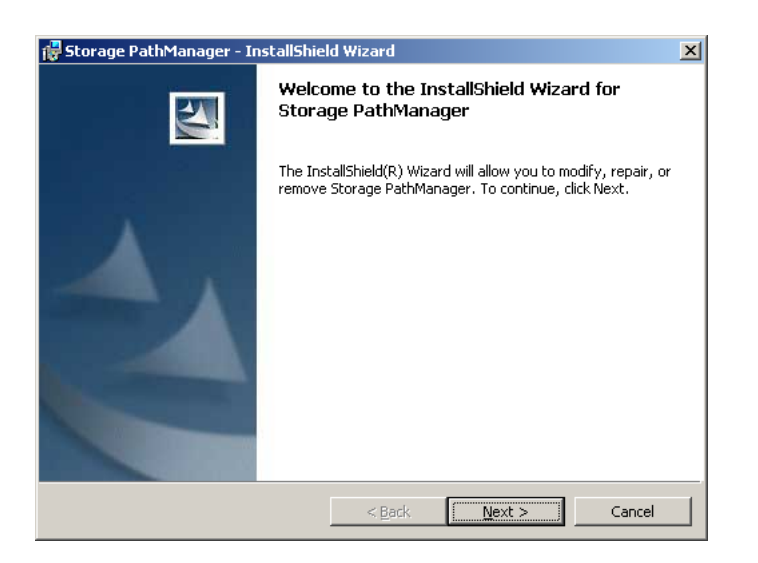

 **Figure 2-7: Uninstall - InstallShield Wizard Welcome**

**4.** The **Remove the Program** dialog box will be displayed. Clock "Remove."

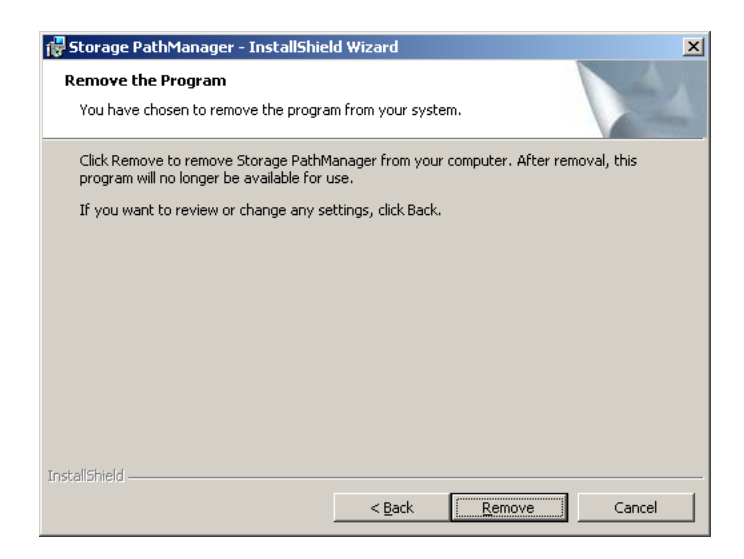

 **Figure 2-8: Uninstall - Remove Program**

**5.** The **InstallShield Wizard Completed** dialog box will be displayed at the end of the uninstallation. Click "Finish.

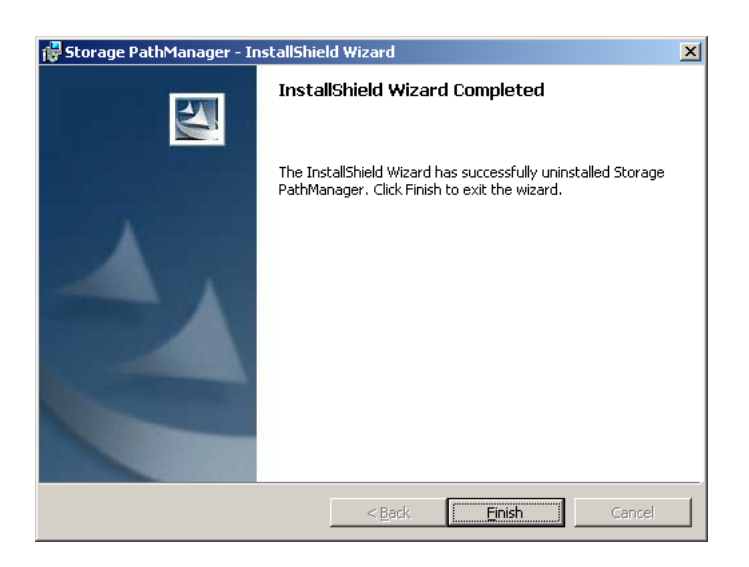

 **Figure 2-9: Uninstall - Completed**

**6.** A dialog box will be displayed indicating a reboot is necessary. Remove the Setup CD and click "Yes."

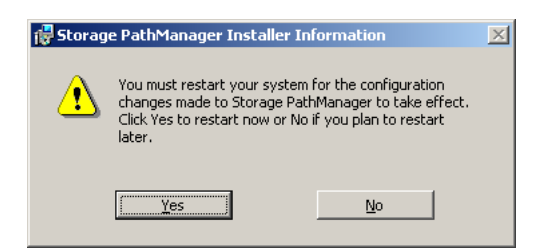

 **Figure 2-10: Uninstall - Restart Dialog Box**

The uninstallation of Path Manager is now complate.

#### <span id="page-19-0"></span>**Non-interactive Version Upgrade**

- NOTE: Only Path Manager version 5.0 or later can be upgraded. If you use version 4.3 or older, can not upgrade to this version directly. For these cases, please uninstall older version, and after, install this version. On non-interactive version upgrading, the installer reboots the server at the end of the upgrading automatically and forcibly. Please close applications as the need arises before upgrading
- **1.** Turn the server off. Completely disconnect the server and Path Manager. If you upgrade Path Manager on the SAN boot environment, connect the server and Path Manager Storage with one access path.
- **2.** Turn the server on. Log in as an administrator of the server (if Windows Server 2008, must be built-in administrator). Then, insert the Setup CD into the CD/DVD drive unit.
- **3.** Launch the command prompt and move current directory to root of CD/ DVD drive.

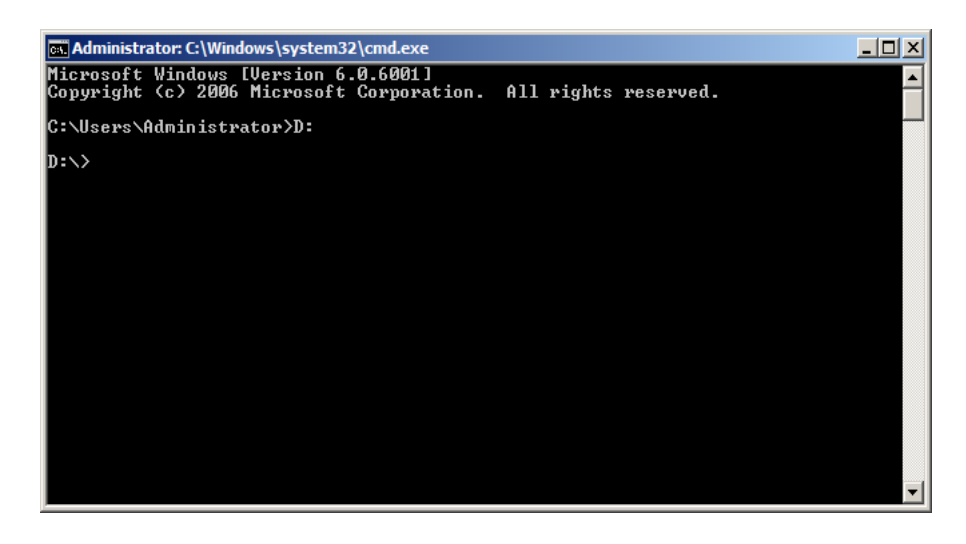

 **Figure 2-11: Non-interactive Installation - Current Directory**

**4.** Execute the following command.

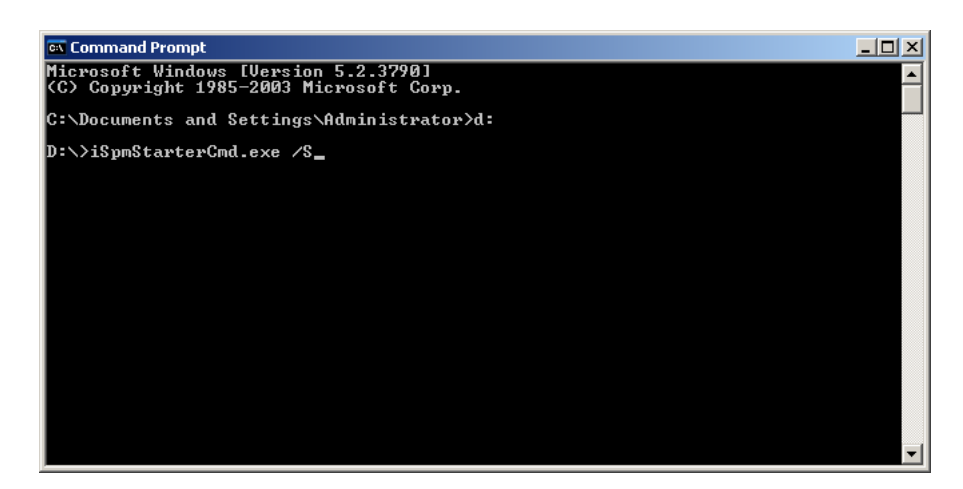

 **Figure 2-12: Non-interactive Installation - Reboot Command**

**5.** Path Manager installer reboots the server automatically after the upgrade is completed.

#### <span id="page-20-0"></span>**Non-interactive Uninstallation**

Use the following procedures to uninstall Path Manager with no interaction.

- NOTE: When turning on the server after uninstalling Path Manager, verify that the connections between the server and Storage unit are not redundant. Turning on the server while there are redundant paths connecting to the storage may result in unexpected damage to the file system.On non-interactive uninstallation, the installer reboots the server at the end of the uninstallation automatically and forcibly.Close applications as the need arises before uninstallation.Turn the server off. Completely disconnect the server and Path Manager. If you upgrade Path Manager on the SAN boot environment, connect the server and Path Manager with one access path.
- **6.** Turn the server on. Log in as an administrator of the server (if Windows Server 2008, must be built-in administrator). Then, insert the Setup CD into the CD/DVD drive unit.
- **7.** Launch the command prompt and move current directory to root of CD/ DVD drive.

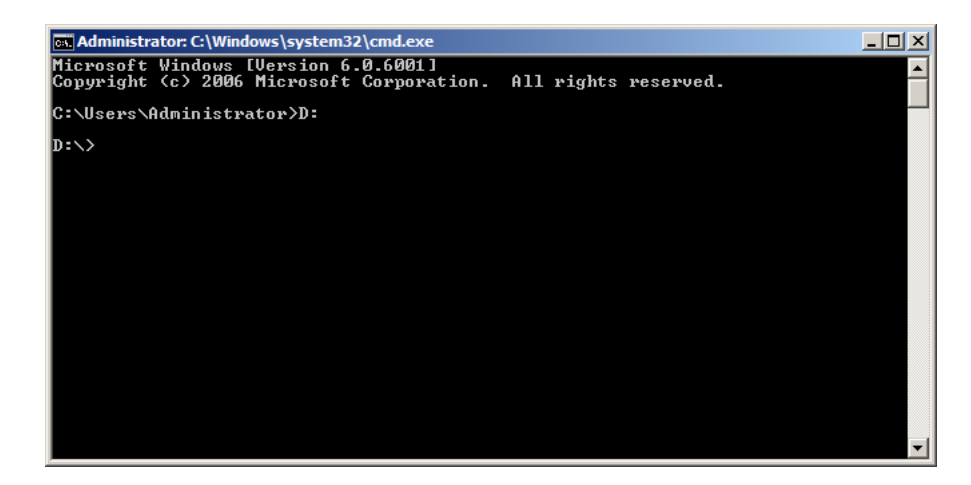

 **Figure 2-13: Non-interactive Uninstallation - Current Directory**

**8.** Execute the following command.

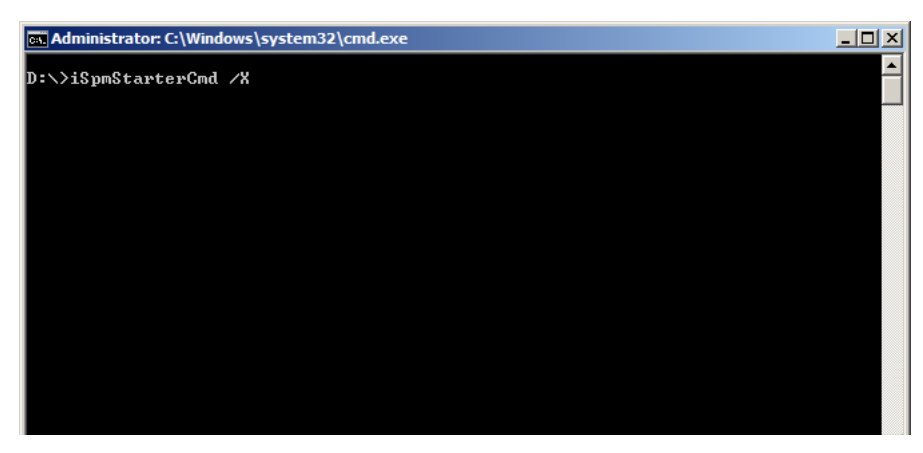

 **Figure 2-14: Non-interactive Uninstallation - Reboot Command**

**9.** Path Manager installer reboots the server automatically after the uninstallation is completed.

<span id="page-22-0"></span>

# **Chapter 3 Installation - Various Environments**

# <span id="page-22-1"></span>**Installation**

#### **Before Installation**

CAUTION: Do not connect the server and Path Manager for Windows via multiple paths until the setup of Path Manager is complete. Turning on the server while multiple paths connect the server and Path Manager for Windows may result in fatal damage to file systems.

This section describes the installation of Path Manager in a variety of environments.

- **•** If "Alert Manager Main Service" is active temporarily stop the service and then set up Path Manager to ensure a successful registration of liaison functions.
- **•** When using application servers, or MSCS or WSFC, set up Path Manager first and then application servers, or MSCS or WSFC usually.
- **•** If you want to install or upgrade Path Manager to the servers that clustering software is already running on, see "Chapter X, Setting Up Path Manager to Cluster Environment"
- **•** If you use iSCSI models of Path Manager for Windows, setup iSCSI initiator after the installation of Path Manager.
- **•** If you use ft series before you set up Path Manager, make sure you stop "HAS Volume Monitoring Service" and close all applications.
- **•** If you use ft series with Windows Server 2003 x86 edition, make sure you setup HBA Registration.
- **•** If you setup Path Manager by non-interactive mode on Windows Server 2008 environment, you must do it by built-in administrator account. You can't use noninteractive mode by any other user. (even if the user belongs to Administrators group) The existing settings of Path Manager are not reflected across the upgrade this way.
- **•** When you upgrade from Path Manager 5.0 or earlier, uninstall existing version of Path Manager before install this version.The existing settings of Path Manager are not reflected across the upgrade this way.

<span id="page-22-2"></span>This section describes how to install and uninstall Path Manager.

Definitions:

**Installation** Installs the program on the server.

**Uninstallation** Completely removes Path Manager from the server.

**Version upgrade** Users who are using previous versions of Path Manager can use this mode and prepare for installation of this version of Path Manager.

**Non-interactive installation** Install the program on the server.

**Non-interactive uninstallation** Completely removes Path Manager from the server.

**Non-interactive version upgrade** Users who are using previous versions of Path Manager can use this mode and prepare for installation of this version of Path Manager.

#### **Setup CD**

Use the Setup CD and the following procedures to install Path Manager.

- **1.** Turn the server off. Completely disconnect the server and Path Manager for Windows. If you install on the SAN boot environment, connect the server and Path Manager for Windows with one access path.
- **2.** Turn the server on. Log in as an administrator of the server (if Windows Server 2008, must be built-in administrator).
- **3.** If you are going to setoup Path Manager, stop "HAS Volume Monitoring Service" before installation, and restart after completion, see "Chapter 6 HAS Volume Monitoring Service".
- **4.** Insert the Setup CD into the CD/DVD drive unit.
	- **a.** If the dialog box shown below appears, click "Yes." Proceed to Step 5.
	- **b.** If the dialog box does not appear, run "iSpmStarter.exe" in the root directory of Setup CD(When you install on the Server Core environment or NS series, the dialog box will not be displayed.). Proceed to Step 5.

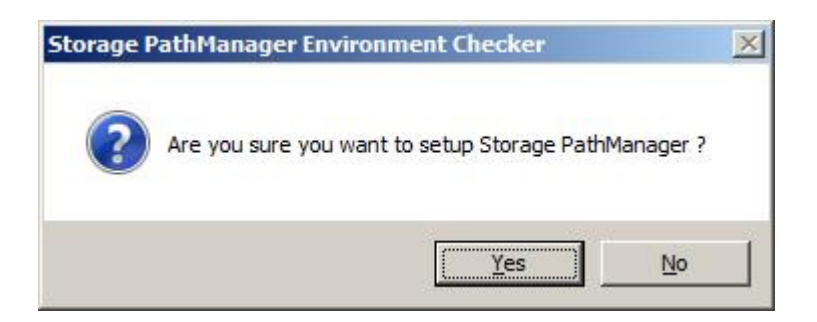

#### **Figure 3-1: Environment Checker**

NOTE: You need to launch iSpmStarter.exe directly if your environment is Server Core. Move current directory to root of a CD/DVD drive before launching iSpmStarter.exe for this situation, If you setup by non-built-in administrator account, the dialog box may appear.

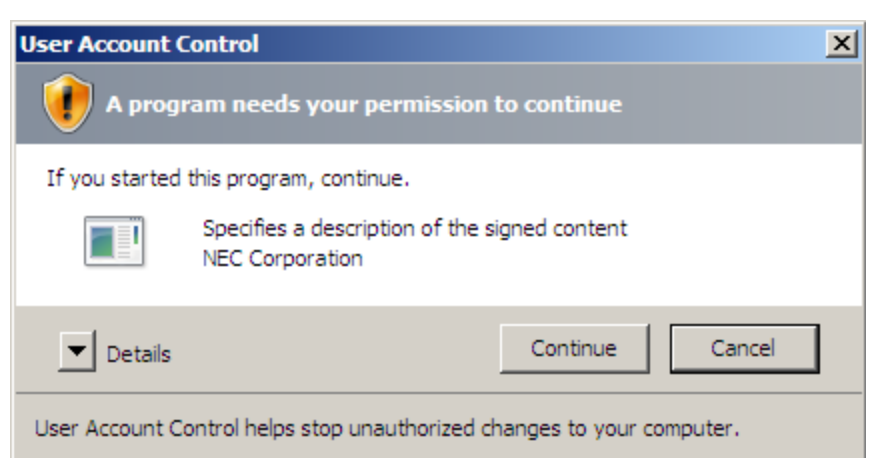

#### **Figure 3-2: User Account Control**

- **5.** Click "Continue".
- **6.** The InstallShield Wizard for Path Manager will start. Depending on the state of your server, the wizard shows one of the two dialogs shown below:

#### **First - time installation**

**1.** If you are installing Path Manager on the server for the first time, the **Welcome to the InstallShield Wizard for Path Manager** dialog box will be displayed.

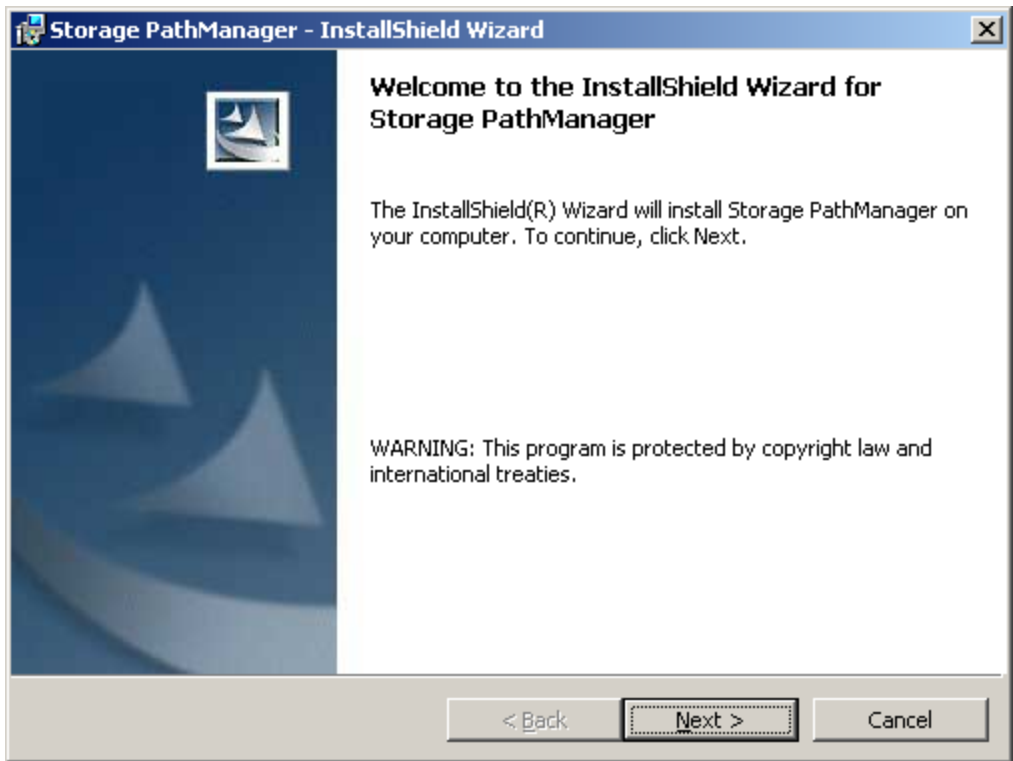

 **Figure 3-3: InstallShield Welcome Screen (1)**

**a.** Click "Next" and continue to Step 8.

#### <span id="page-25-0"></span>**Path Manager Previously Installed**

If this version of Path Manager is already installed, the **Path Manager Maintenance** dialog box will be displayed.

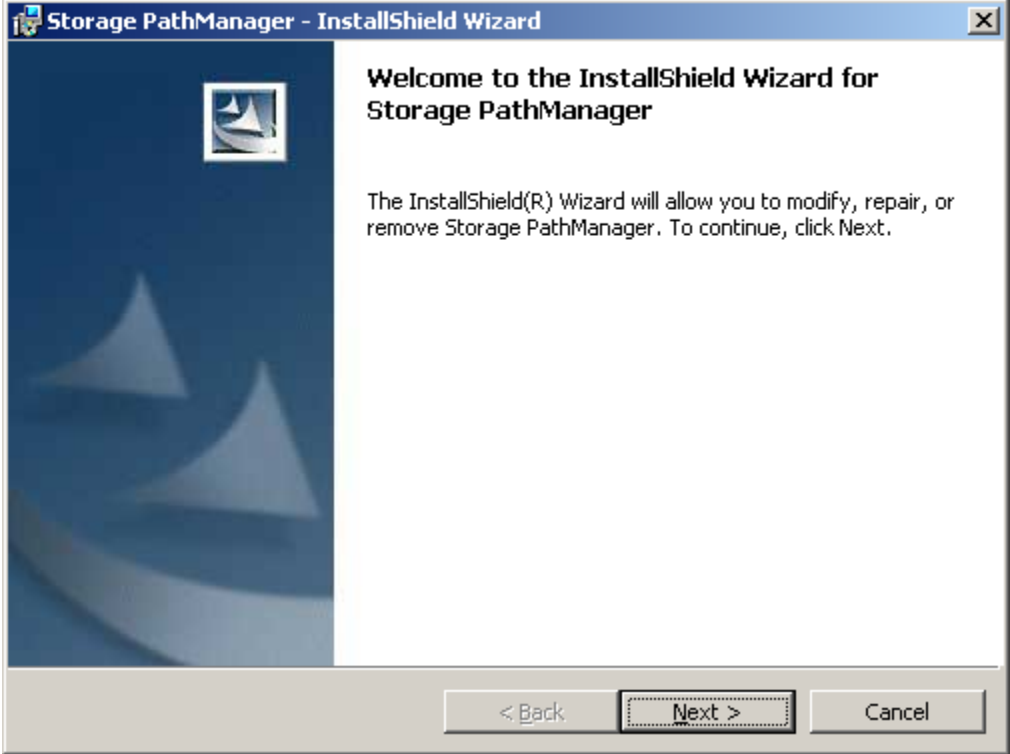

#### **Figure 3-4: InstallShield Wizard**

**b.** Click "Cancel." To uninstall the installed Path Manager, refer to "Uninstall."

If you are going to setup old ft server, the **License Agreement** dialog box will be displayed.

**2.** Review the license agreement and select the option "I accept the terms in the license agreement." Click "Next." Proceed to Step 9.

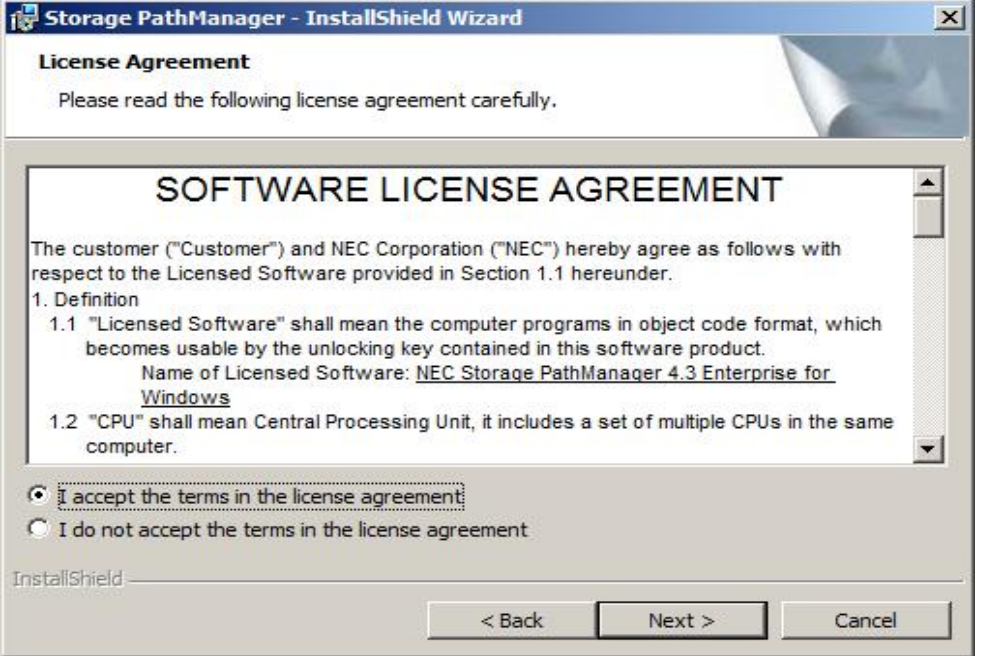

#### **Figure 3-5: License Agreement**

If you are going to setup old ft server, the dialog box shown below will be displayed.

**3.** Click "Next." Proceed to Step 9.

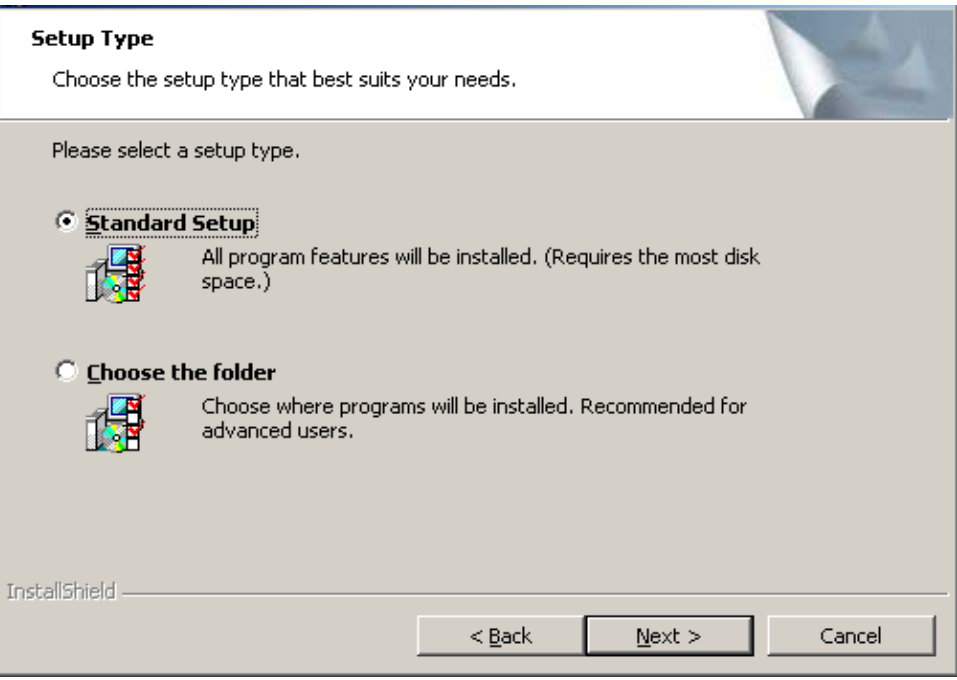

#### **Figure 3-6: Setup Type**

**4.** The **Ready to Install the Program** dialog box will be displayed. Click "Install" to start installation.

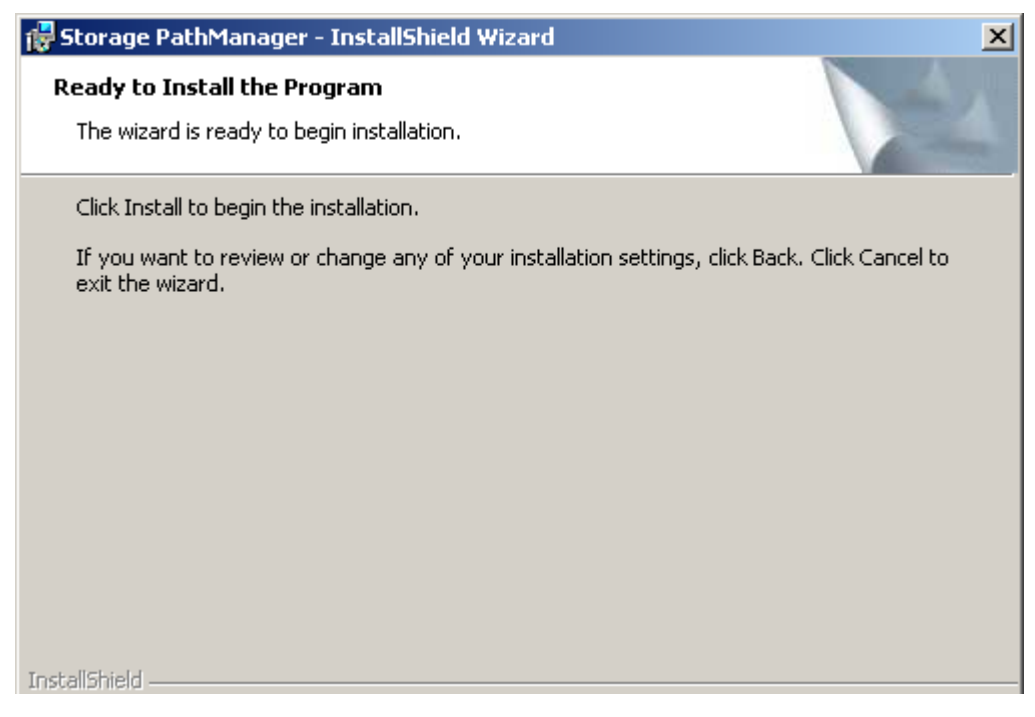

#### **Figure 3-7: Ready to Install the Program**

On installing Path Manager, setup program also installs the option "MultiPath I/O" feature of the Windows. You can confirm which features are installed in the Server Manager.

"

**5.** If you are going to setup old ft server, the dialog box shown below will be displayed. see "Chapter 7 HBA Registration".

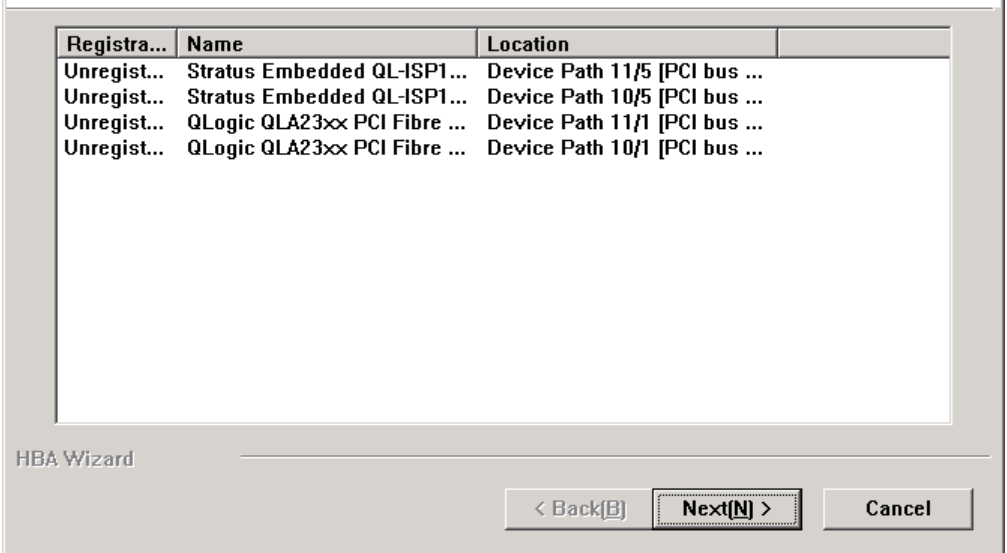

#### **Figure 3-8: Registration Dialog Box**

**6.** The **InstallShield Wizard Completed** dialog box will be displayed. Click "Finish.

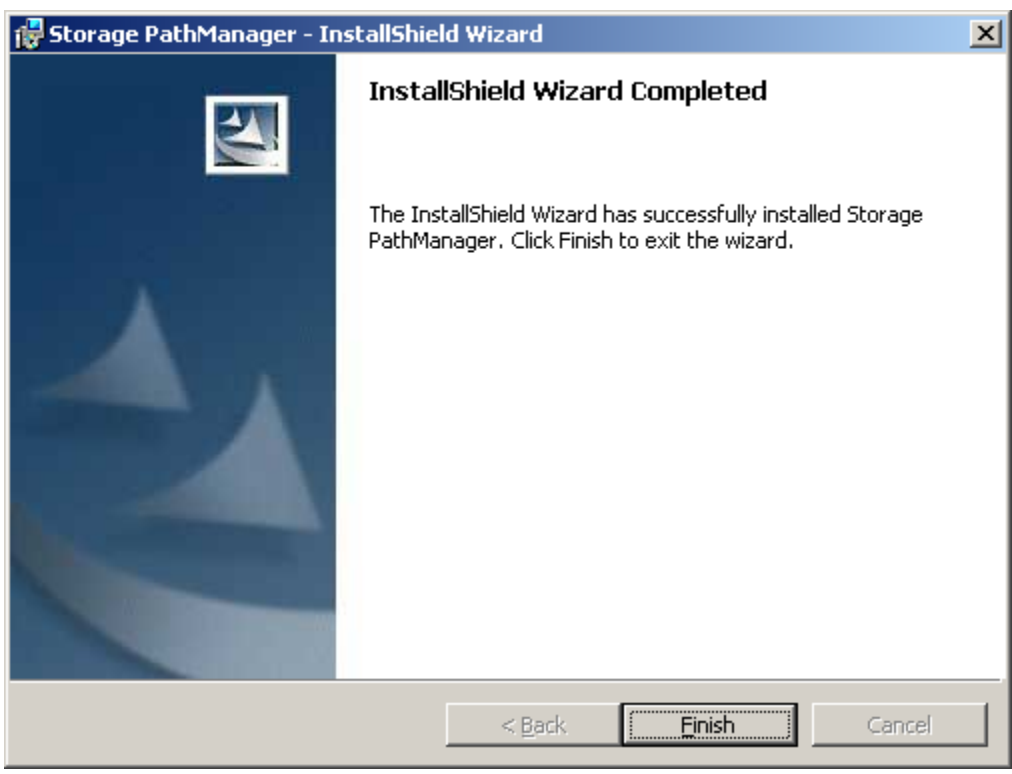

#### **Figure 3-9: InstallShield Wizard Completed**

**7.** The dialog box shown below will be displayed indicating a reboot is necessary. Click "Yes" to reboot the server.

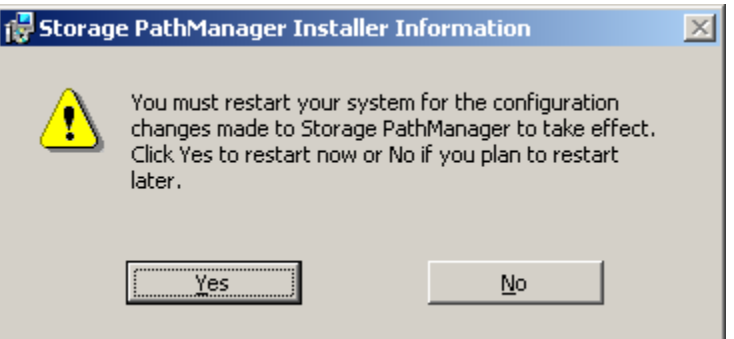

 **Figure 3-10: Installer Information**

- NOTE: Do not re-setup Path Manager before reboot the server. Be sure to reboot the server if you re-setup Path Manager.
- **8.** After the server reboots, connect Path Manager for Windows to the server.

Path Manager automatically recognizes disk subsystems and paths and starts operating.

If your environment is Windows Server 2008 or Windows Server 2008 R2, apply the following MPIO hotfix:

[The MPIO driver fails over all paths incorrectly when a transient single failure occurs in Windows Server 2008 or in Windows Server 2008 R2]:

http://support.microsoft.com/kb/2522766

The installation of Path Manager is now complete.

# <span id="page-29-0"></span>**Starting Path Manager**

This section will describe the procedures when you start the operations of Path Manager.

#### <span id="page-29-1"></span>**Checking operation status**

This section describes the method checking if the server and Path Manager for Windows are connected with multiple paths.

#### <span id="page-29-2"></span>**Checking with spsadmin.exe (expect old ft server)**

Follow the procedures below to check the operation status using spscmd.exe:

- **1.** Activate the command prompt.
- **2.** Input "spsadmin /lun" and press the return key.
- **3.** Confirm the output.

If Path Manager works well in a redundant path configuration, multiple paths are displayed under each **Logical Unit**. The example below shows that there are three logical units and two corresponding paths to the Path Manager for Windows. Refer to your instruction manual for Path Manager for Windows for details.

| <b>Tax Administrator: Command Prompt</b>                                                                                                    |                          |
|----------------------------------------------------------------------------------------------------|--------------------------|
| Microsoft Windows [Version 6.0.6001]<br>Copyright (c) 2006 Microsoft Corporation. All rights reserved.                                                                                                    |                          |
| C:\Users\Administrator>spsadmin /lun<br>+++ LogicalUnit #0 [Normal] +++<br>SerialNumber="0000000000000000", LDNumber=0x00000<br>LoadBalance=Least Size<br>0: ScsiAddress=2:0:0:0, Priority=1, Status=Active<br>1: ScsiAddress=3:0:0:0, Priority=2, Status=Standby |                          |
| +++ LogicalUnit #1 [Normal] +++<br>SerialNumber="00000000000000000", LDNumber=0x00001<br>LoadBalance=Least Size<br>0: ScsiAddress=2:0:0:1, Priority=1, Status=Active<br>1: ScsiAddress=3:0:0:1, Priority=2, Status=Standby                                        |                          |
| +++ LogicalUnit #2 [Normal] +++<br>SerialNumber="0000000000000000", LDNumber=0x00002<br>LoadBalance=Least Size<br>0: ScsiAddress=2:0:0:2, Priority=1, Status=Active<br>1: ScsiAddress=3:0:0:2, Priority=2, Status=Standby                                         |                          |
| C:\Users\Administrator>_                                                                                                    | $\overline{\phantom{a}}$ |

 **Figure 3-11: Administer Command Prompt**

#### <span id="page-30-0"></span>**Checking with spscmd.exe (old ft server)**

Follow the procedures to check the operation status using spscmd.exe.

- **1.** Activate the command prompt.
- **2.** Input "spscmd –getlun" and press the return key.
- **3.** Confirm the output.

If Path Manager works well in a redundant path configuration, multiple paths are displayed under each **Logical Unit**. The example below shows that there are three logical units and two corresponding paths to the Path Manager for Windows. Refer to your instruction manual for Path Manager for Windows for details.

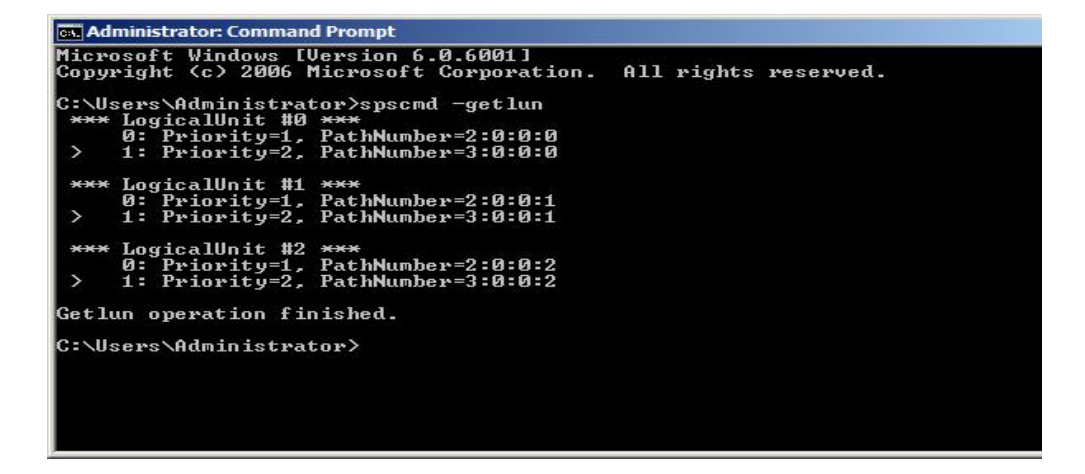

#### <span id="page-31-0"></span>**Checking with the Device Manager**

Follow the procedures below to check the operation status using the device manager:

- **1.** Execute the device manager.
- **2.** Confirm the devices under the "Disk Drives." If you have a problem in the displayed information, refer to "FAQs and Troubleshooting" Confirm the following for the devices under the "Disk Drives."
- **•** The number of "XXXX Multi-Path Disk Device" is as same as that of LUNs.
- **•** The number of "XXXX SCSI Disk Device" equals to [number of LUNs] x [number of paths]. (SCSI Disk Devices are displayed only on Windows Server 2003.)

(The above "XXXX" means arbitrary strings.)

Example: 3 LUNs connected with 2 paths on Windows Server 2003.

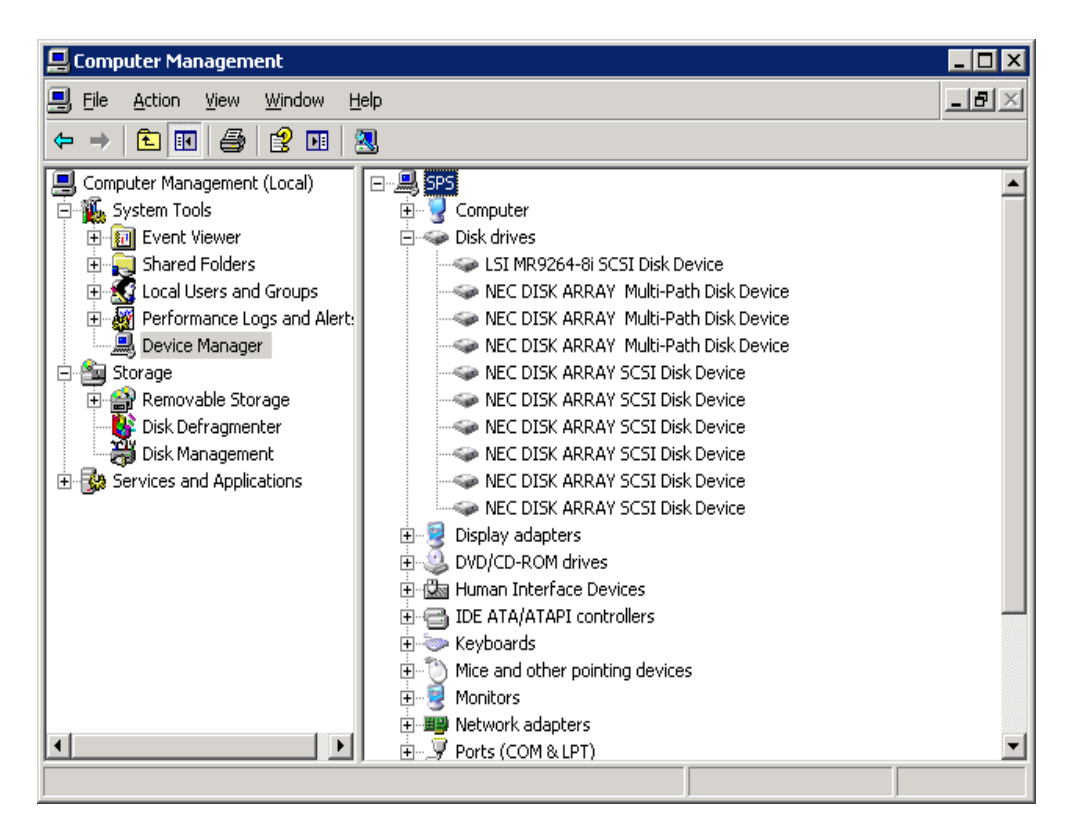

 **Figure 3-13: Computer Management**

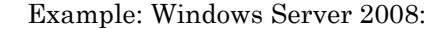

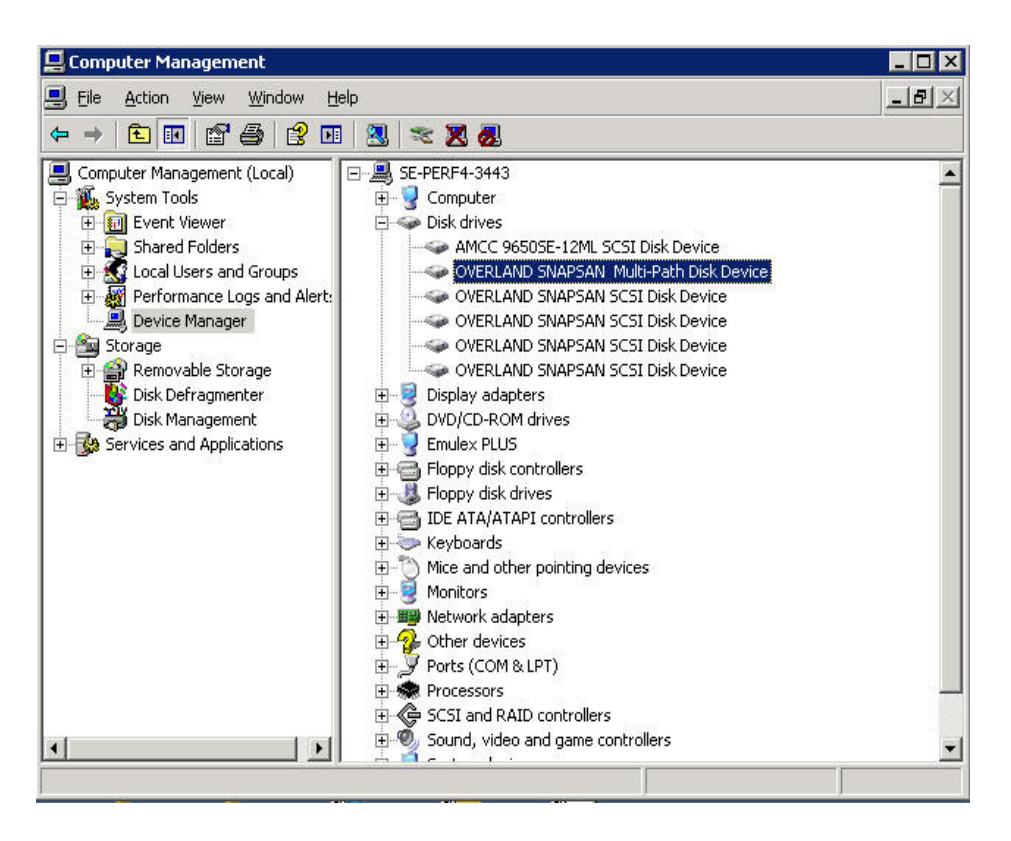

 **Figure 3-14: Computer Management Application Servers**

After confirming Path Manager is installed, and before starting operation, follow the procedure below.

# <span id="page-32-0"></span>**Pre-Operation (expect old ft server)**

Before starting operation on Path Manager, follow the procedures below.

- **1.** Activate the command prompt.
- **2.** Input "spsadmin /deletemissing" and press the return key.

If you use storage units and a cluster software (Application Servrs or WSFC) on Windows Server 2008, follow the procedure below.

**3.** Input "spscmd -setclustermode E" and press the return key.

#### **Preparation before starting operations (old ft server)**

Before starting operation on Path Manager, follow the procedures below.

- **4.** Activate the command prompt.
- **5.** Input "spscmd -deletemissing" and press the return key.
- **6.** On the environment without a cluster software, the preparation is now finished.

If you use MSCS on Window Server 2003, follow the procedure below.

**7.** Input "spscmd -lbmode ::: foa" and press the return key.

**8.** Input "spscmd -setmscsmode E" and press the return key.

If you use storage units and a cluster software (Application Servrs or WSFC) on Windows Server 2008, follow the procedure below.

**9.** Input "spscmd -setclustermode E" and press the return key.

## <span id="page-34-0"></span>**Troubleshooting - Post Installation**

After you install Path Manager and before starting the operations, the frequently asked questions and answers will be shown in the table below. Refer to the descriptions in the table before making inquiries.

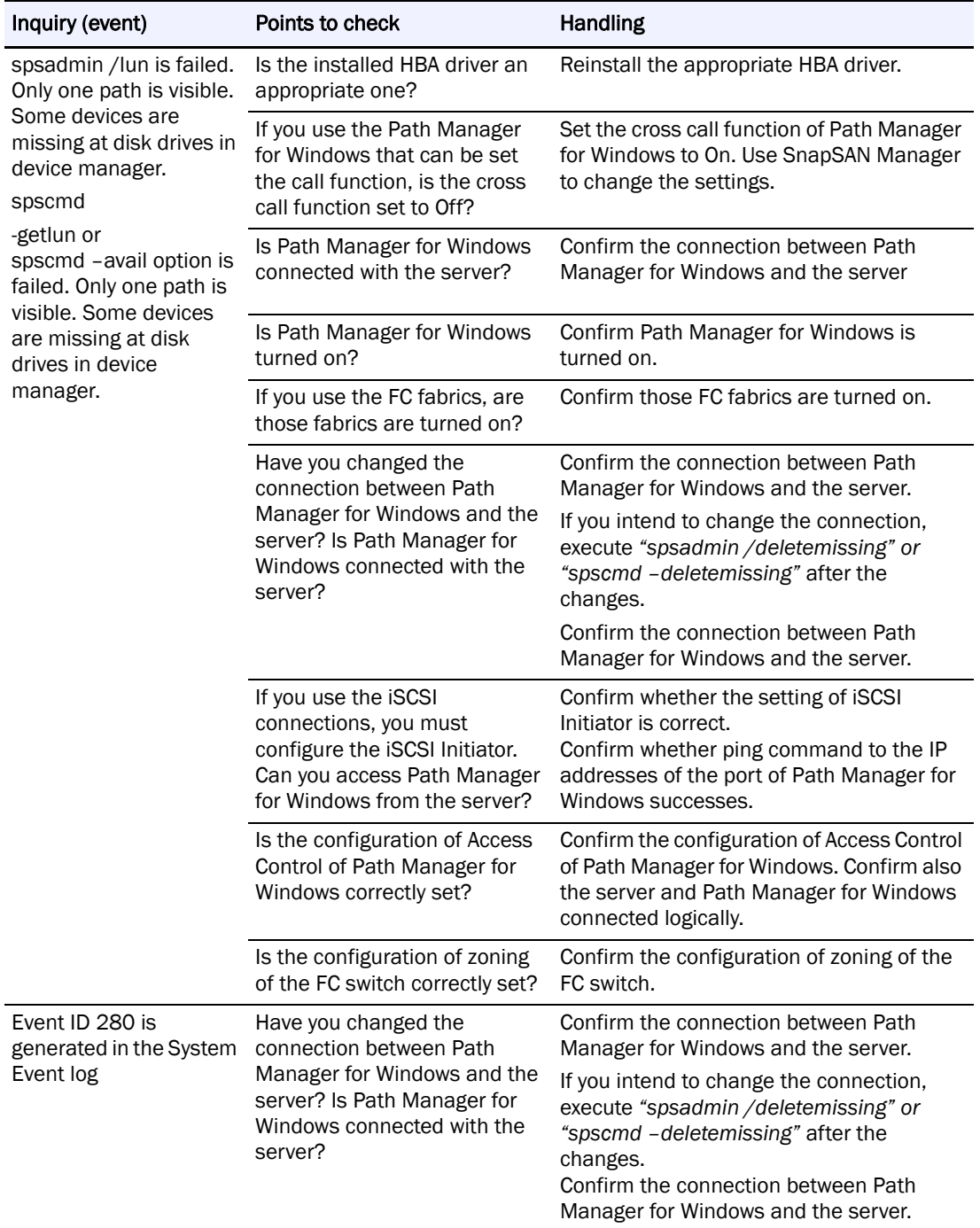

# <span id="page-35-0"></span>**Setting up the iSCSI Initiator**

This section describes how to setup iSCSI Initiator when you use Path Manager with iSCSI models of Path Manager for Windows.

#### <span id="page-35-1"></span>**Setup to Windows Server 2003**

On Windows Server 2003, iSCSI Initiator is not installed with default. When you use iSCSI connections, iSCSI Initiator must be installed. Before you setup, download the iSCSI Initiator from the Microsoft website.

## <span id="page-35-2"></span>**Installation of iSCSI Initiator**

This section will describe how to install iSCSI Initiator.

**1.** Start the setup program, the windows shown below will be appeared. Click 'Next'.

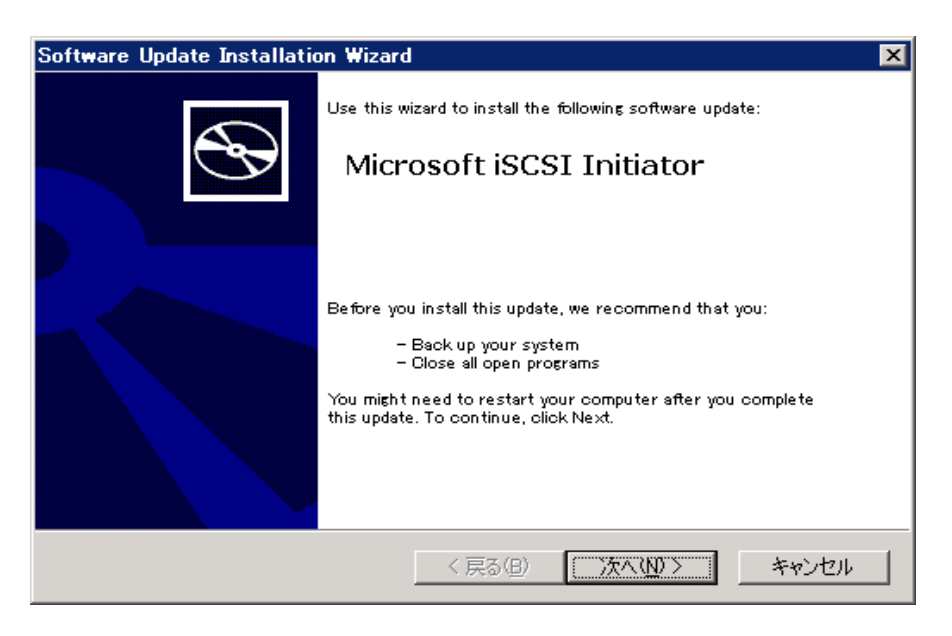

 **Figure 3-15: Software Update Installation Wizard**

**2.** Confirm "Initiator Service" and "Software Initiator" is checked, and click "Next".

**Do not check "Microsoft MPIO Multipathing Support for iSCSI".**
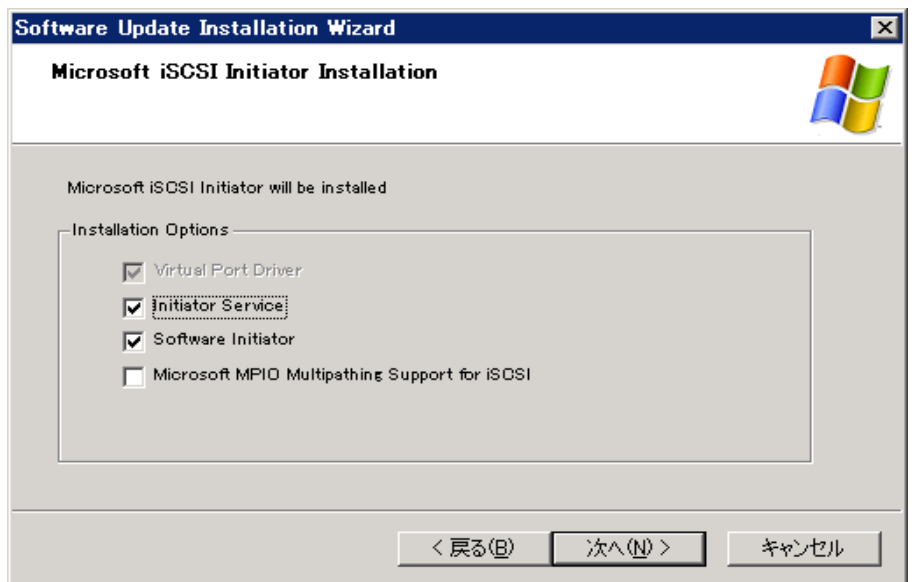

 **Figure 3-16: iSCSI Initiator Installation**

**3.** Confirm the description of License Agreement. If you agree, check "I Agree" radio button, and click "Next".

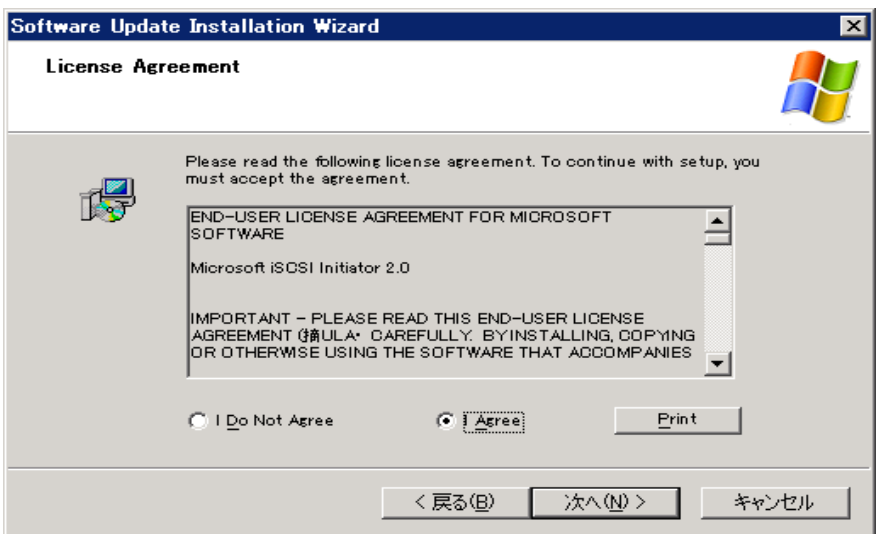

#### **Figure 3-17: License Agreement**

The installation will be executed.

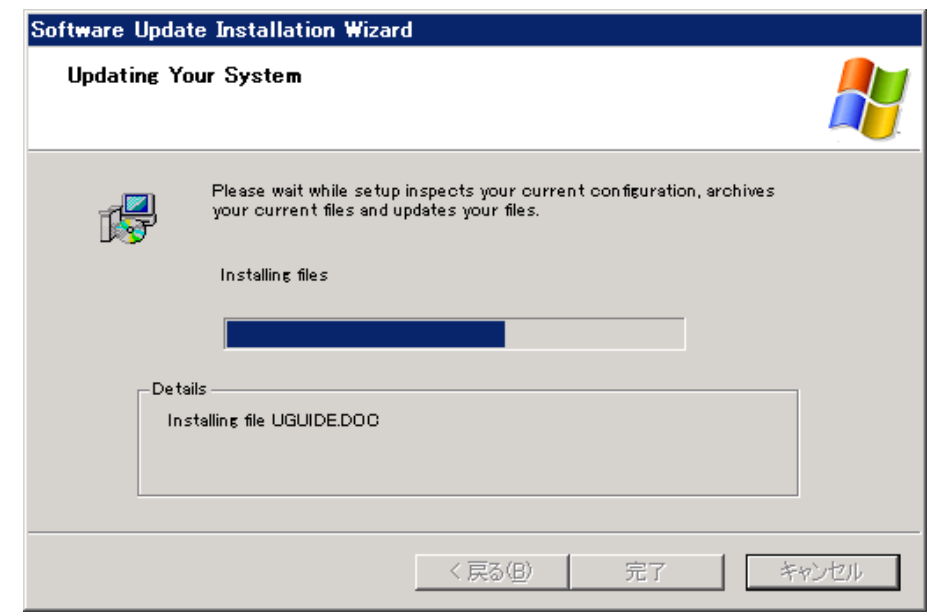

#### **Figure 3-18: System Update**

When the installation is finished, the windows shown below will appear. Click "Finish", and close the setup. The installation of iSCSI Initiator is now finished.

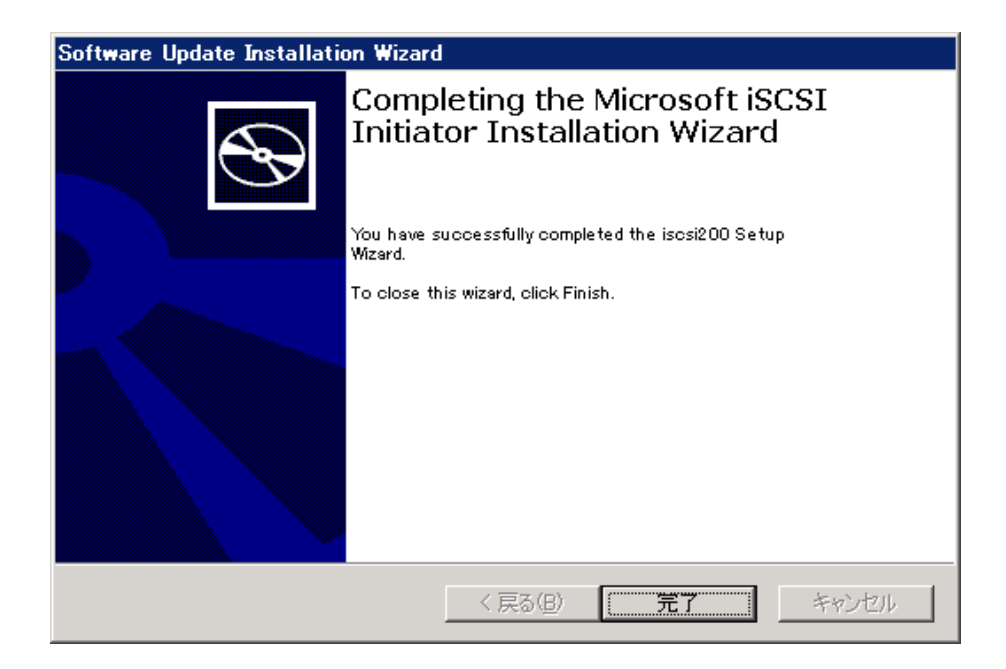

#### **Figure 3-19: Installation Wizard Complete**

## **Configure the iSCSI Initiator**

This section will show how to configure the iSCSI Initiator. For the configuration, the procedure is different depending on the model of the storage unit.

#### NOTE: You must configure the iSCSI Initiator after the Path Manager installation is finished.

- **1.** Connect all the paths between the server installed Path Manager and the storage unit.
- **2.** Set the Initiator Name on the server installed Path Manager, register it with Path Manager.
- **3.** On the Server installed Path Manager, run "iSCSI Initiator" from [Control Panel]. Select "General" tab of iSCSI Initiator Properties Box, and click "Change".

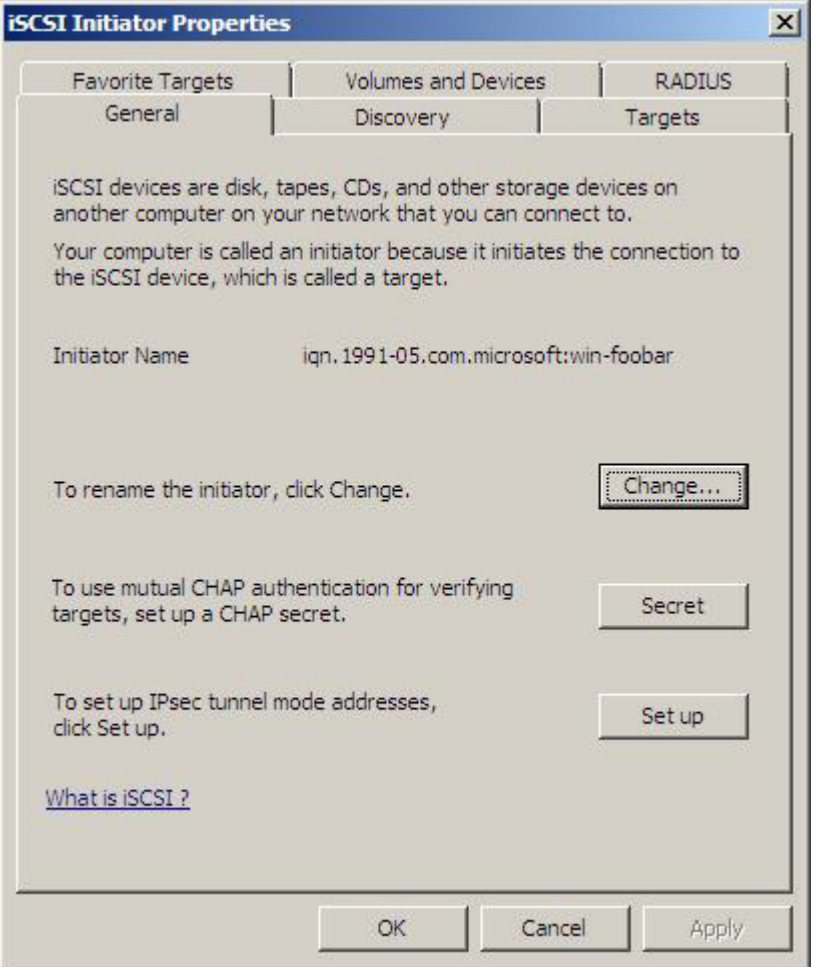

 **Figure 3-20: General Tab**

**4.** Input the previously registered Initiator Name and click "OK".

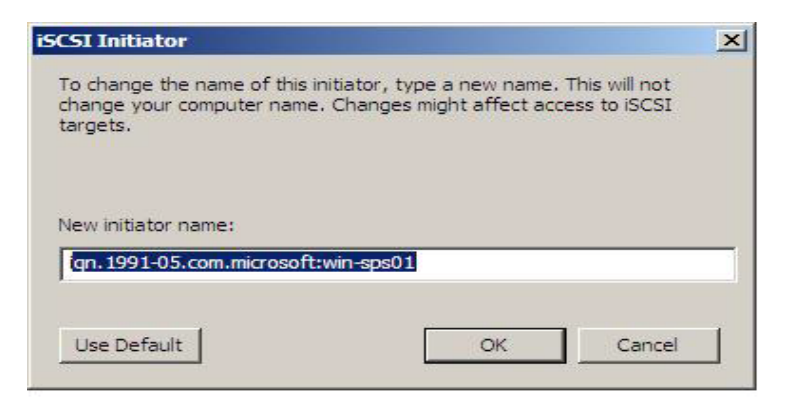

#### **Figure 3-21: New Indicator Name**

**5.** Confirm that the Initiator Name is changed correctly.

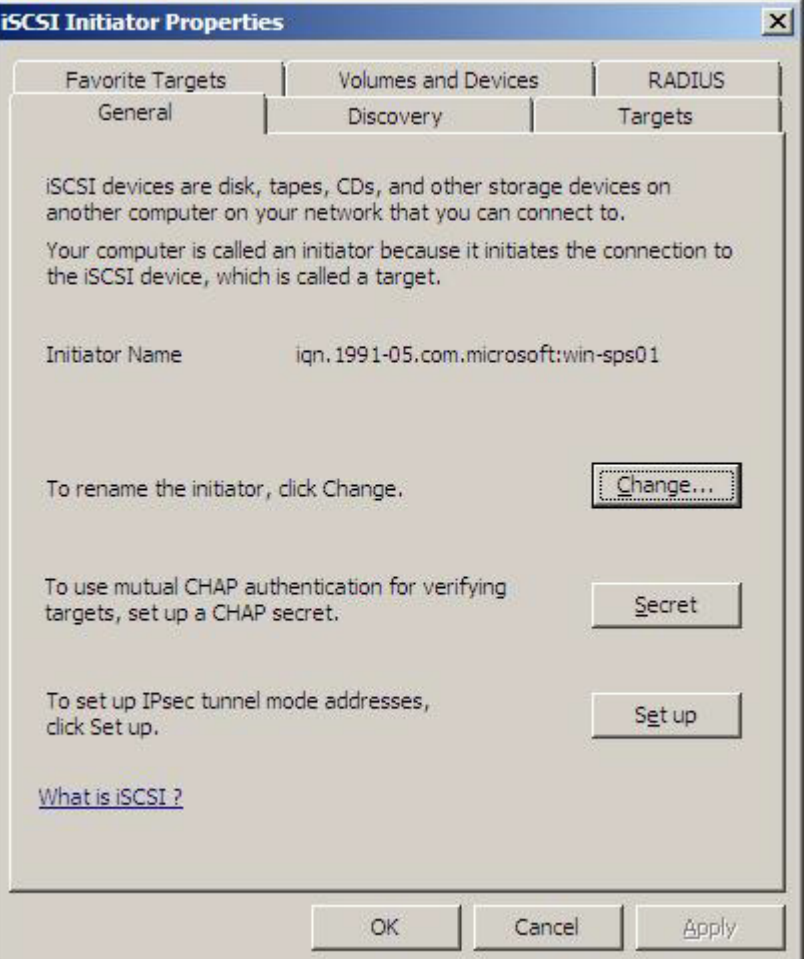

 **Figure 3-22: Initiator Name Configuration** 

**6.** Select "Discovery" tab, and click "Add Portal…" in Target portals group.

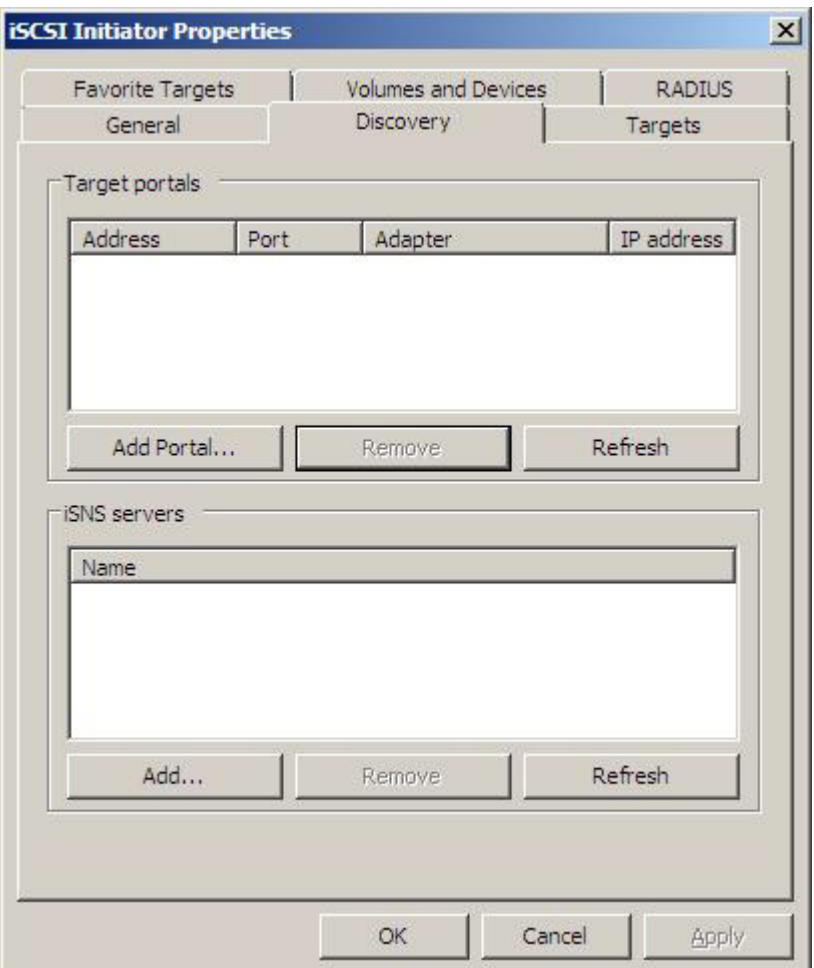

 **Figure 3-23: Discovery Tab**

**7.** Input one of the IP addresses of the ports on the storage unit connected to the server, and click "OK".

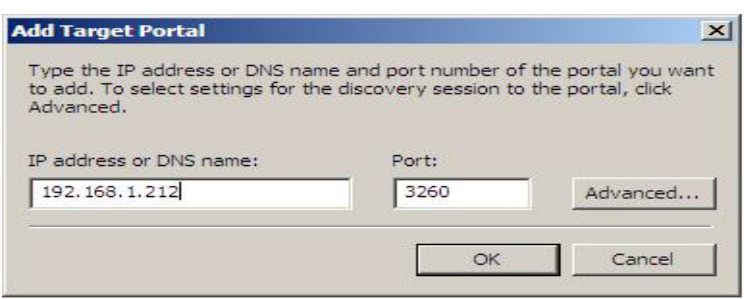

 **Figure 3-24: IP Address**

**8.** Confirm the specified IP address is added in "Target portals".

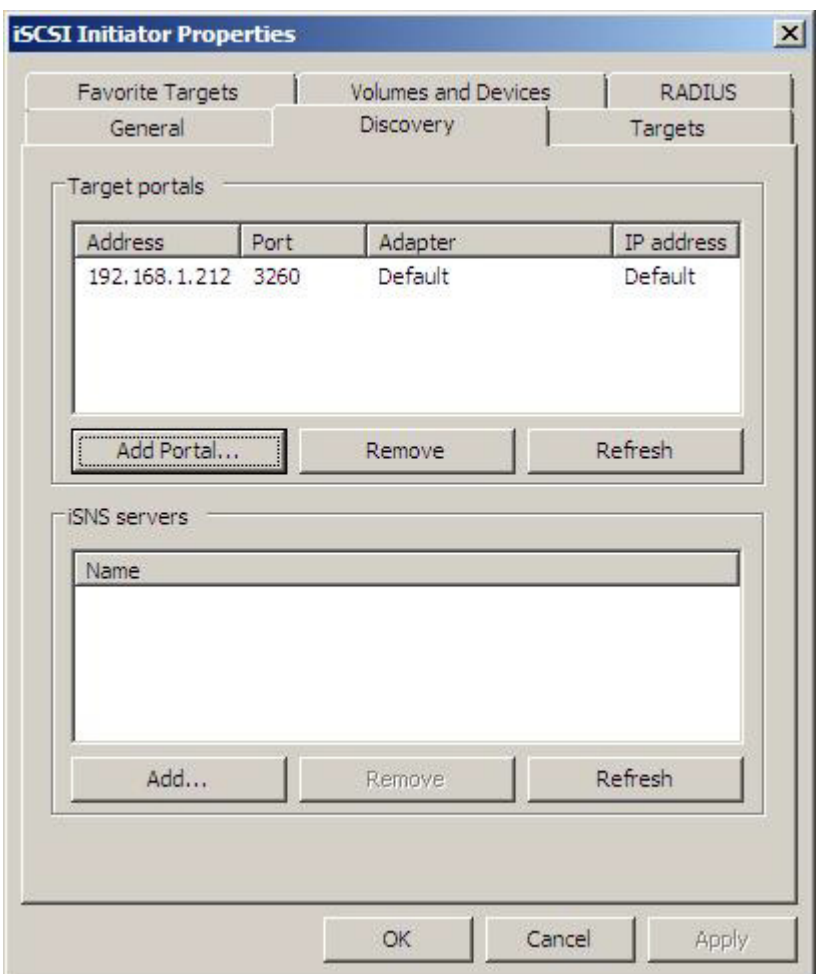

 **Figure 3-25: Discovery Tab**

NOTE: IP address may be wrong if the dialog box shown below appears. In this case, check the connections of LAN cables and IP addresses of the port on the storage unit.

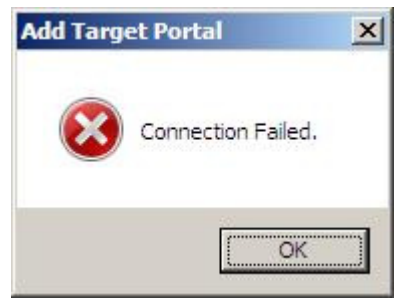

#### **Figure 3-26: Add Target Portal**

**1.** Select the "Targets" tab and click "Log on" with a target is selected.

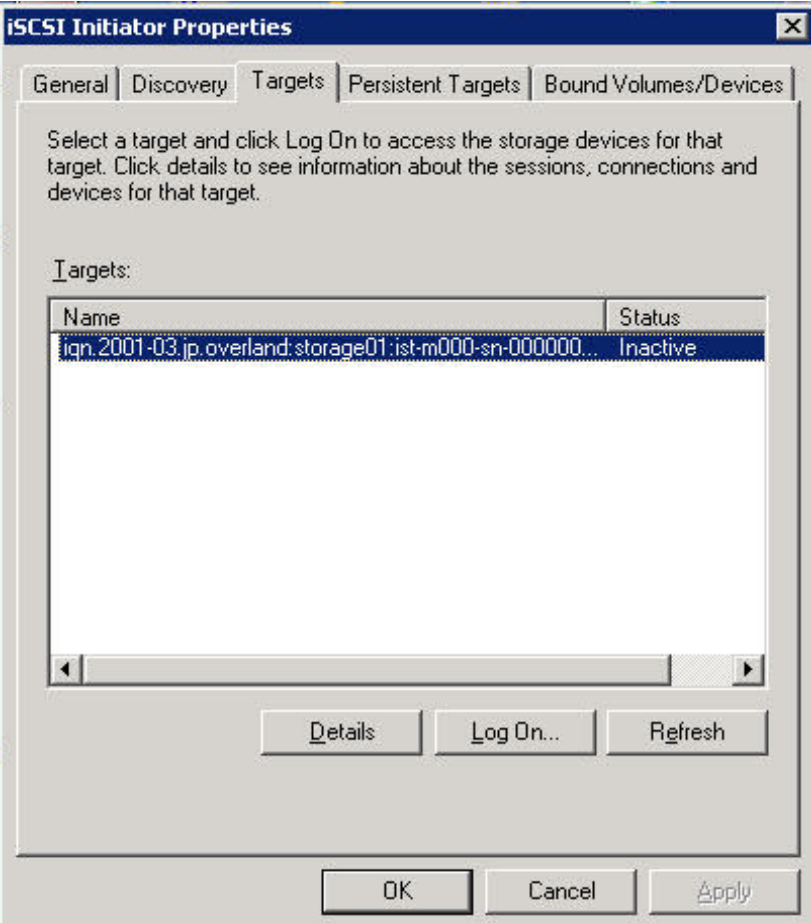

## **Figure 3-27: Targets Tab**

**2.** Check both checkboxes and click "Advanced…".

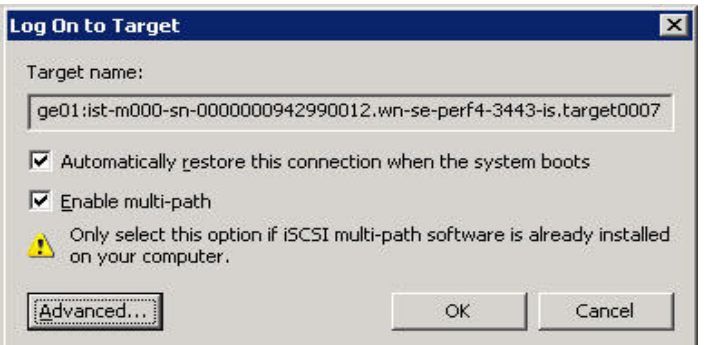

## **Figure 3-28: Log on to Target**

**3.** "General" tab, choose the IP address specified in procedure 7, and click "OK".

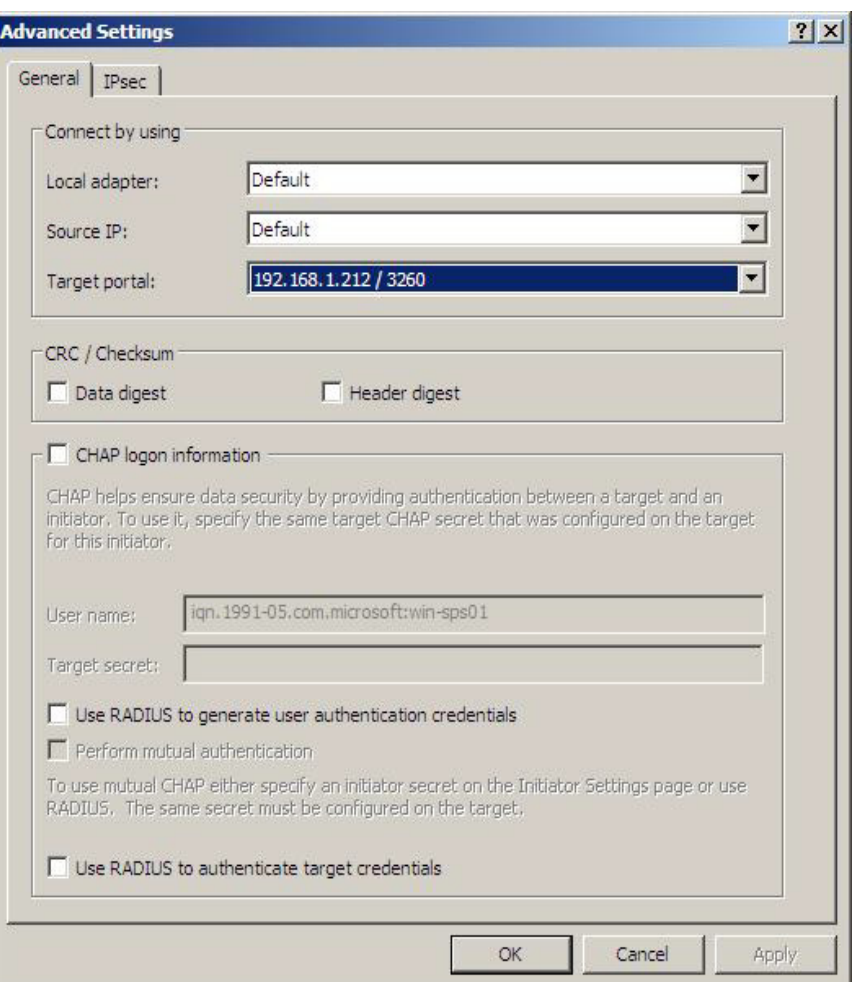

## **Figure 3-29:**

**4.** Then, return to the "Log On to Target" dialog box. Click "OK".

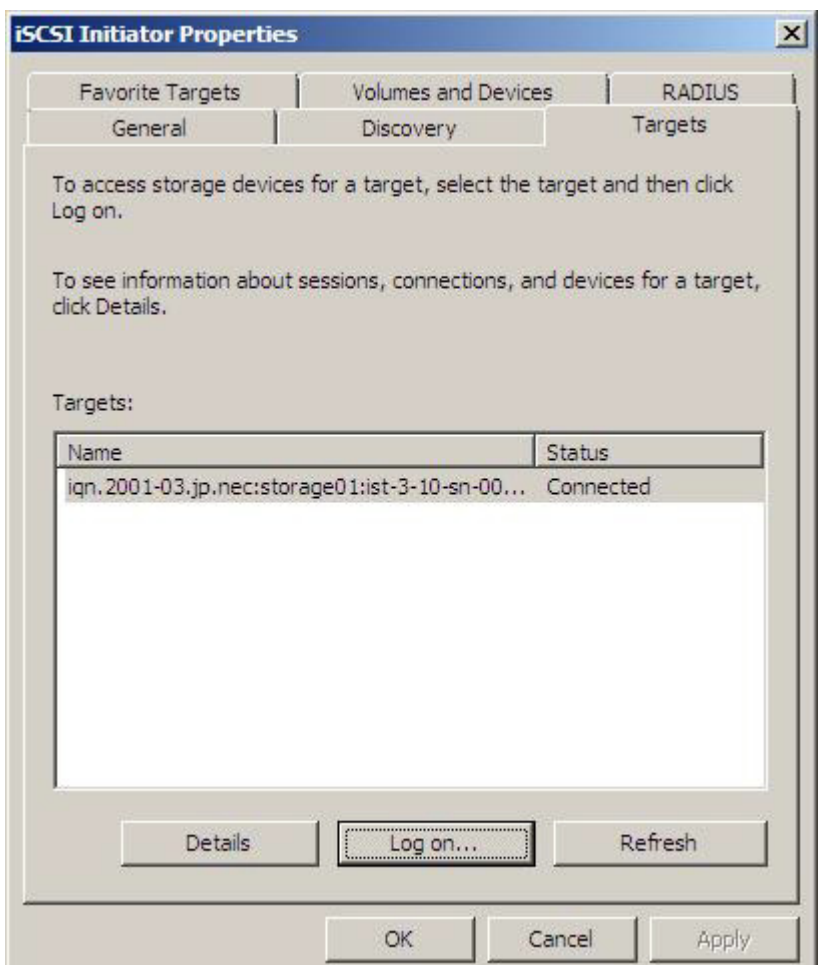

**5.** Confirm that the "Status" column of the target is "Connected".

#### **Figure 3-30: Targets Tab**

- **6.** Repeat the procedures from 6 to 13 for all the connected ports
- **7.** Reboot the server after the settings for all ports are completed.

Through the above procedures, the OS recognizes each iSCSI path and Path Manager can manage the multipath.

## **Setup to Windows Server 2008**

- **•** On Windows Server 2008, iSCSI Initiator is installed with default. Installation of the iSCSI initiator on the Windows Server 2003 is unnecessary.
- **•** For the configuration, the procedure is different depending on the model of the storage unit.

#### **Configure the iSCSI Initiator**

This section will describe how to configure the iSCSI Initiator.

## NOTE: You must configure the iSCSI Initiator after the Path Manager installation is finished.

- **1.** Connect all the paths between the server installed Path Manager and the storage unit.
- **2.** Set the Initiator Name on the server installed Path Manager, register it with Path Manager.
- **3.** On the Server installed Path Manager, run "iSCSI Initiator" from [Control Panel]. Select "General" tab of iSCSI Initiator Properties Box, and click "Change".

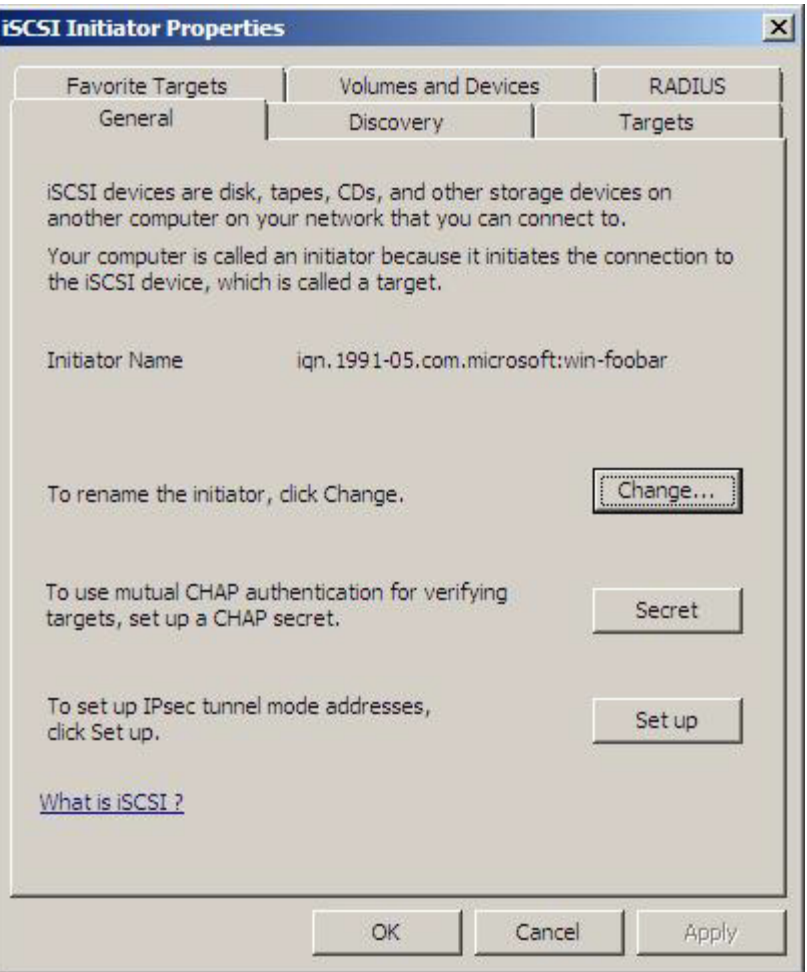

 **Figure 3-31: General Tab**

**4.** Input the previously registered Initiator Name, and click "OK".

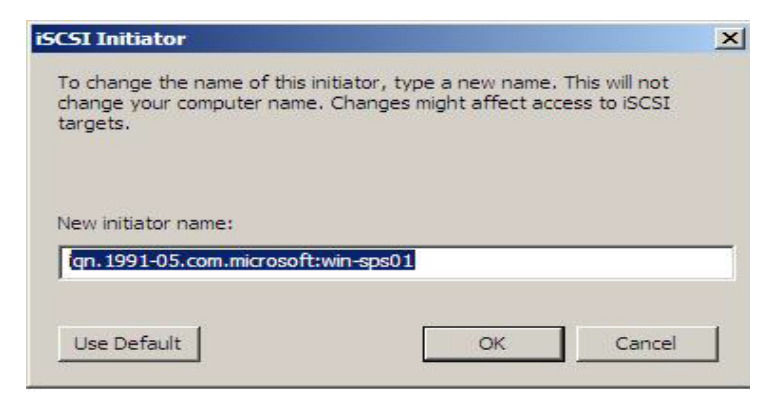

#### **Figure 3-32: Initiator Name**

**5.** Confirm that the Initiator Name is changed correctly.

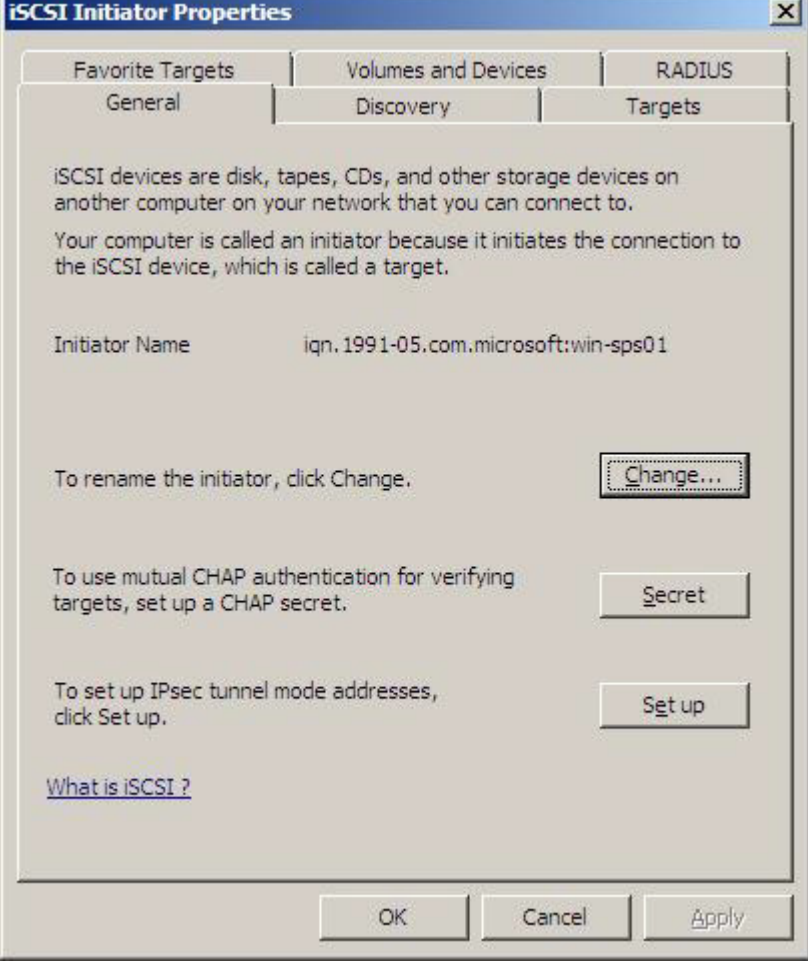

#### **Figure 3-33: Initiator Name Shown**

**1.** Select "Discovery" tab, and click "Add Portal…" in Target portals group.

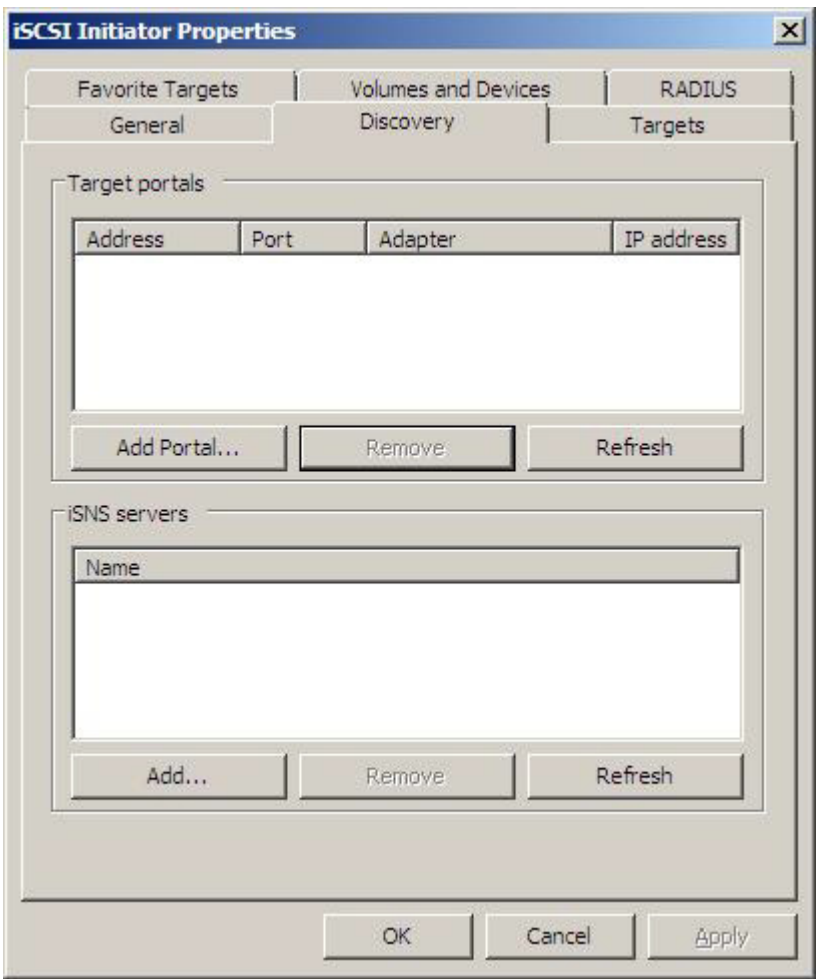

 **Figure 3-34: Discovery Tab**

**2.** Input one of the IP address of the ports on the storage unit connected to the server, and click "OK".

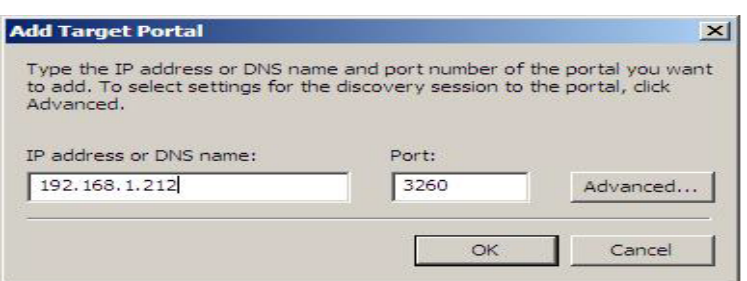

 **Figure 3-35: Add IP Address**

**3.** Confirm the specified IP address is added in "Target portals".

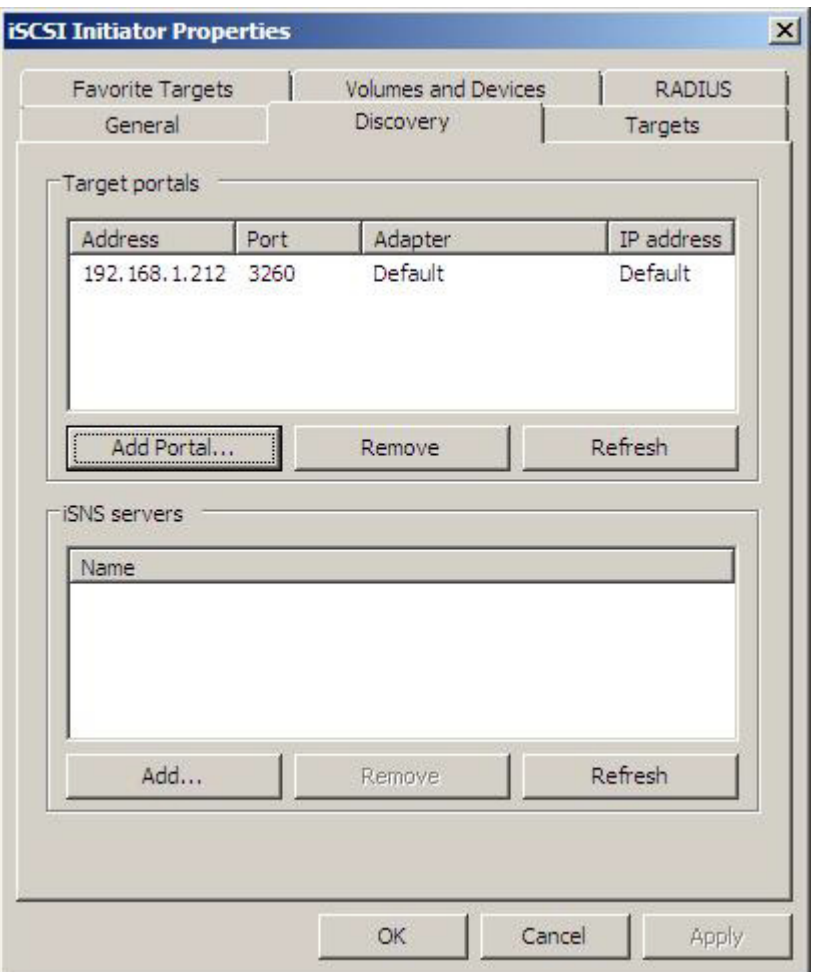

 **Figure 3-36: Target Portal Confirmation**

- NOTE: IP address may be wrong if the dialog shown below is appeared. In this case, check the connections of LAN cables and IP addresses of the port on the storage unit.
- **4.** Select the "Targets" tab and click "Log on" with a target is selected.

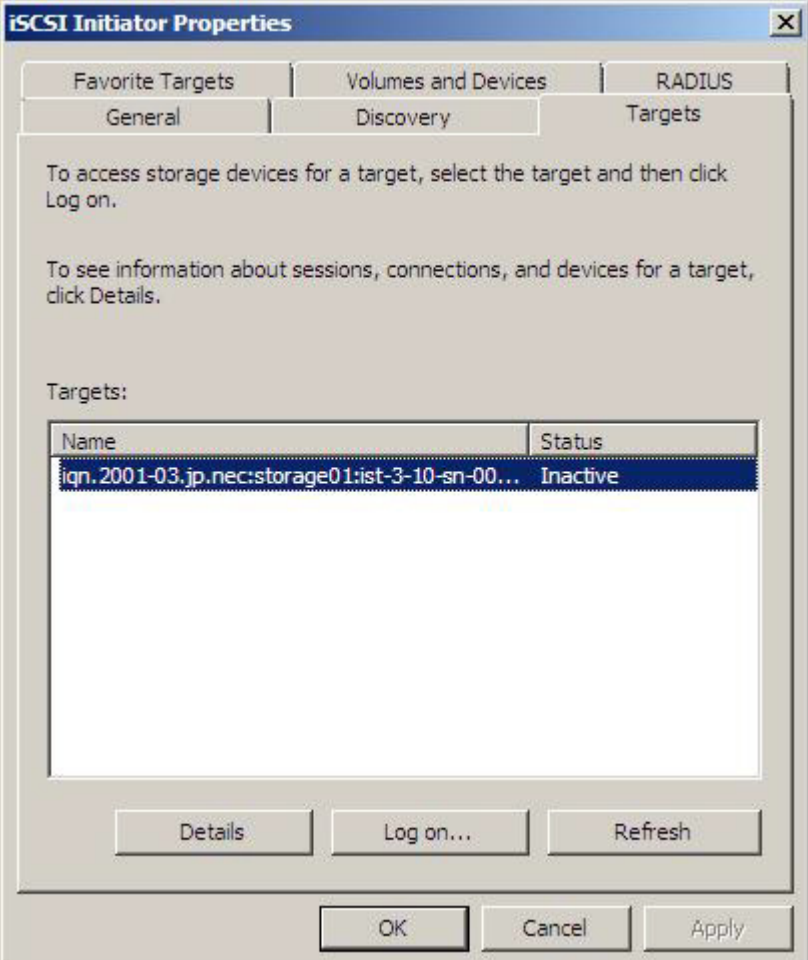

 **Figure 3-37: Target Name**

**5.** Check both checkboxes and click "Advanced…".

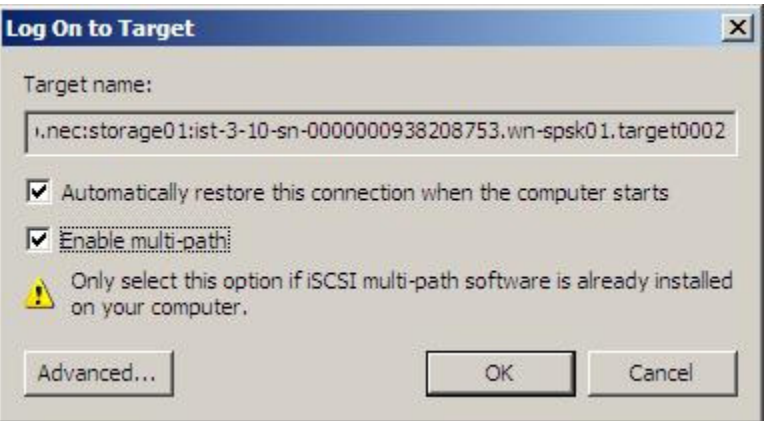

## **Figure 3-38: Target Options Checked**

**6.** In "General" tab, choose the IP address specified in procedure 7, and click "OK".

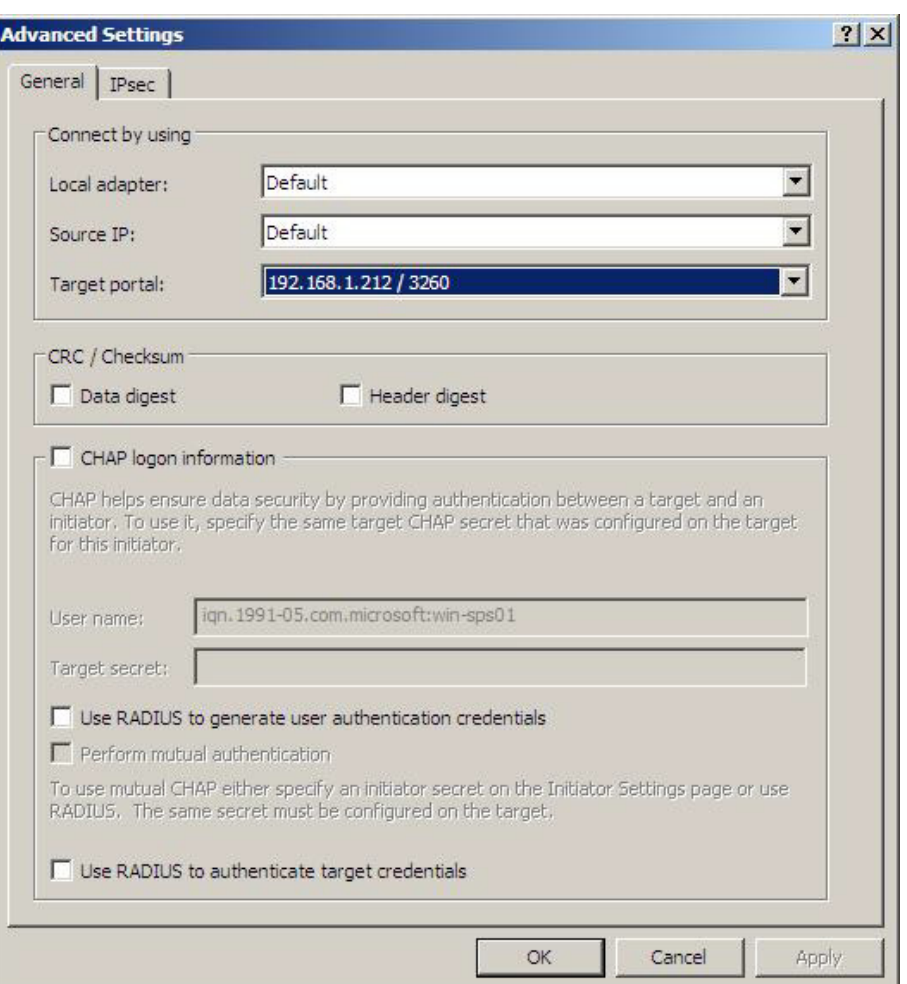

## **Figure 3-39: Target Portal**

- **7.** Then, return to the "Log On to Target" dialog box. Click "OK".
- **8.** Confirm that the "Status" column of the target is "Connected".

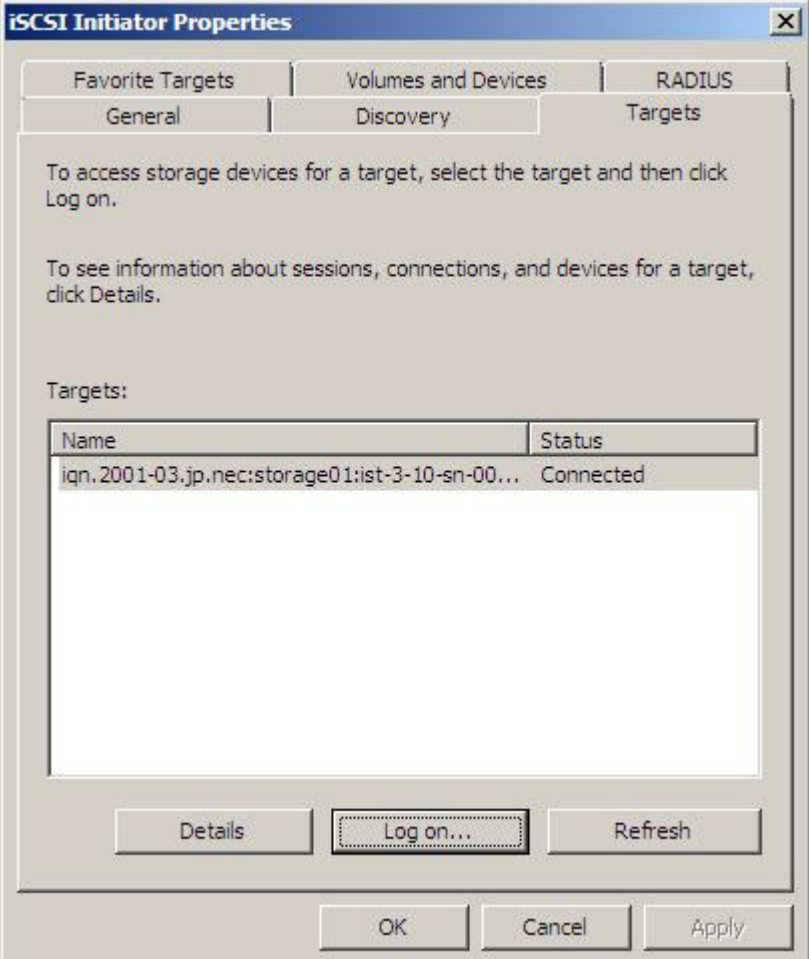

#### **Figure 3-40: Targets Status**

- **9.** Repeat the procedures from 6 to 13 for all the connected ports.
- **10.** Reboot the server after the settings for all ports are completed.

Through the above procedures, the OS recognizes each iSCSI path and Path Manager can manage the multipath.

## **Windows Server 2008 R2 Setup**

On Windows Server 2008 R2, iSCSI Initiator is installed with default. So the installation of the iSCSI initiator such you have to do on Windows Server 2003 is unnecessary.

For the configuration, the procedure is different depending on the model of the storage unit.

## **Configure the iSCSI Initiator**

This section will show how to configure the iSCSI Initiator.

NOTE: You must configure the iSCSI Initiator after the Path Manager installation is finished.

- **1.** Connect all the paths between the server installed Path Manager and the storage unit.
- **2.** Set the Initiator Name on the server installed Path Manager, register it with Path Manager. Refer to the manual of Path Manager for the details.
- **3.** On the Server installed Path Manager, run "iSCSI Initiator" from [Control Panel]. Select "Configuration" tab of iSCSI Initiator Properties Box, and click "Change…".

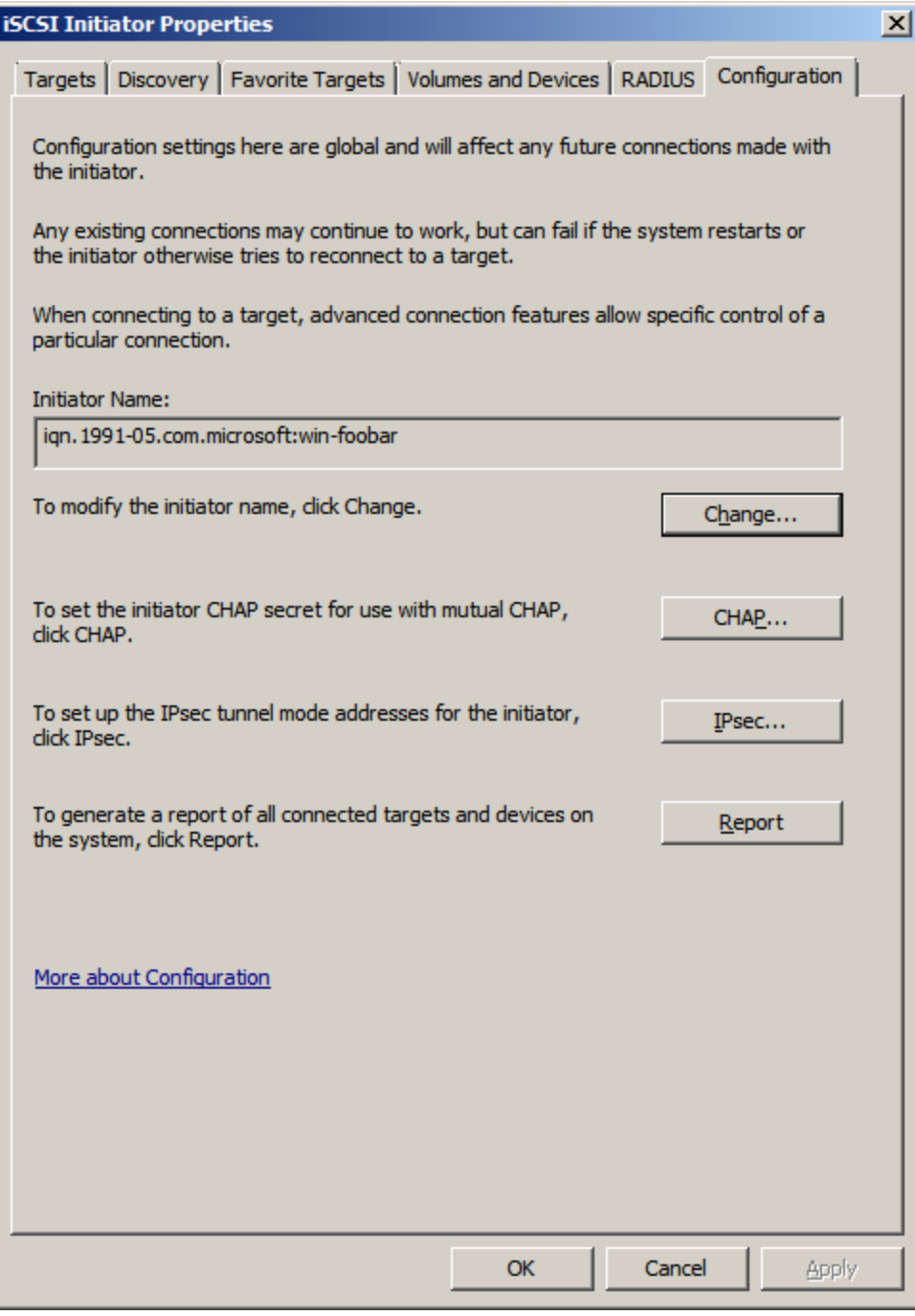

 **Figure 3-41: Initiator Name Confirmation**

**4.** Input the Initiator Name registered at procedure 2, and click "OK".

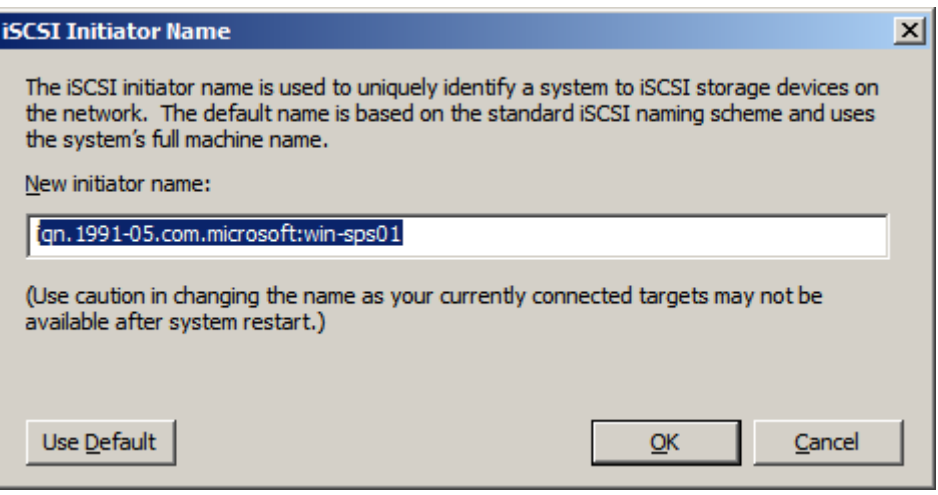

 **Figure 3-42: Initiator Name**

**5.** Confirm that the Initiator Name is changed correctly.

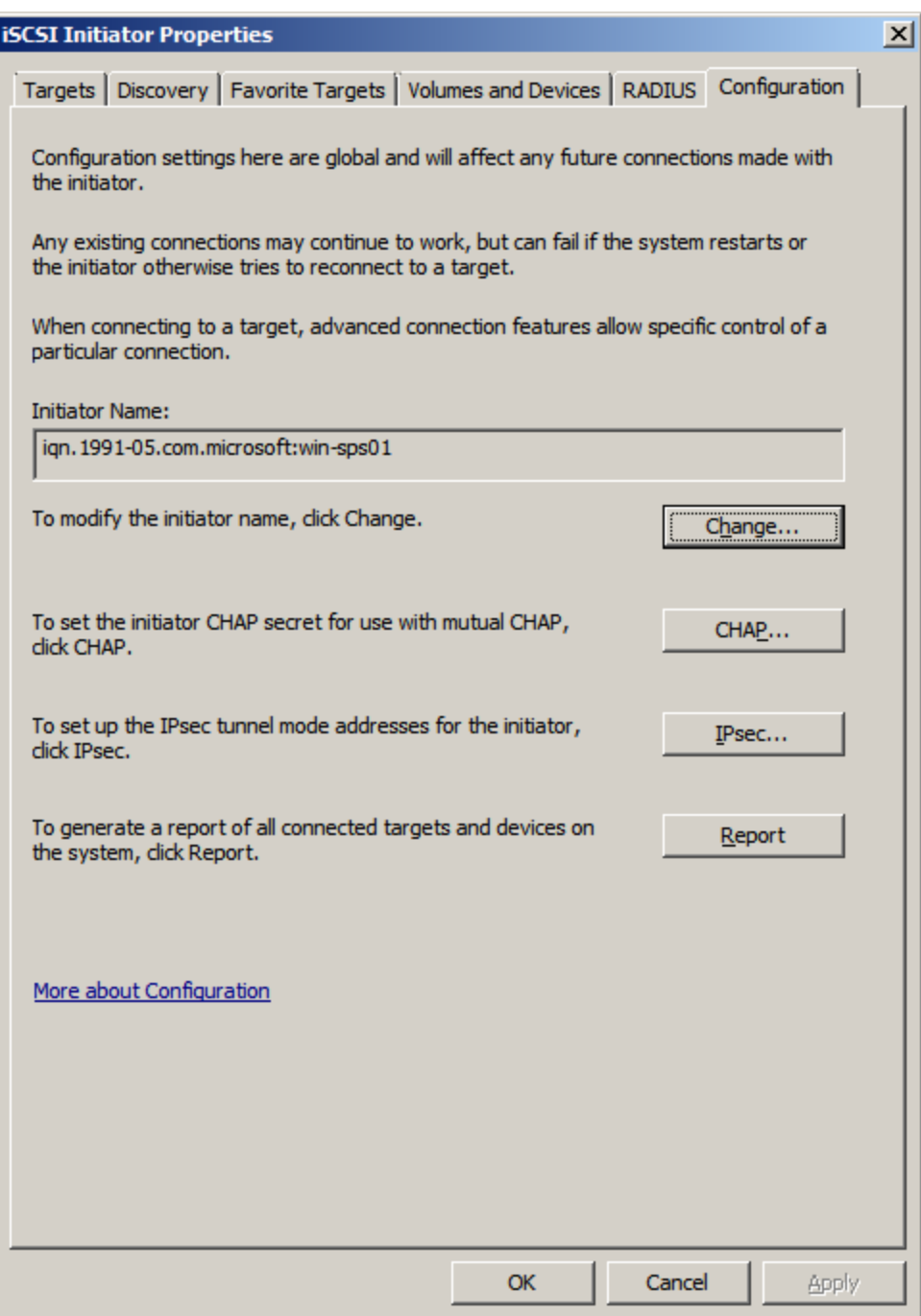

## **Figure 3-43: Configuration Tab**

**6.** Select "Discovery" tab, and click "Discover Portal…" in Target portals group.

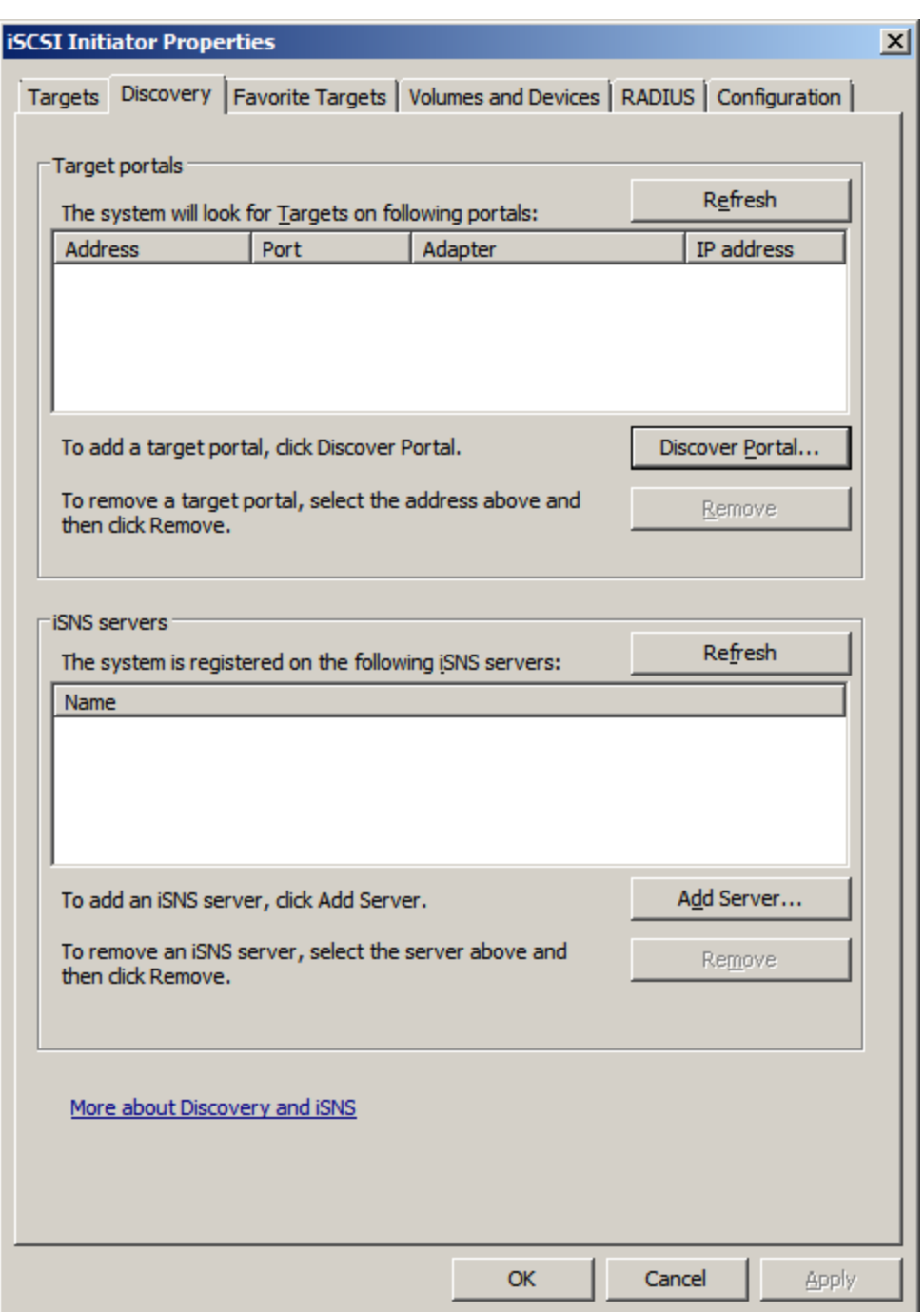

## **Figure 3-44: Discovery Tab**

**7.** Input one of the IP address of the ports on the storage unit connected to the server, and click "OK".

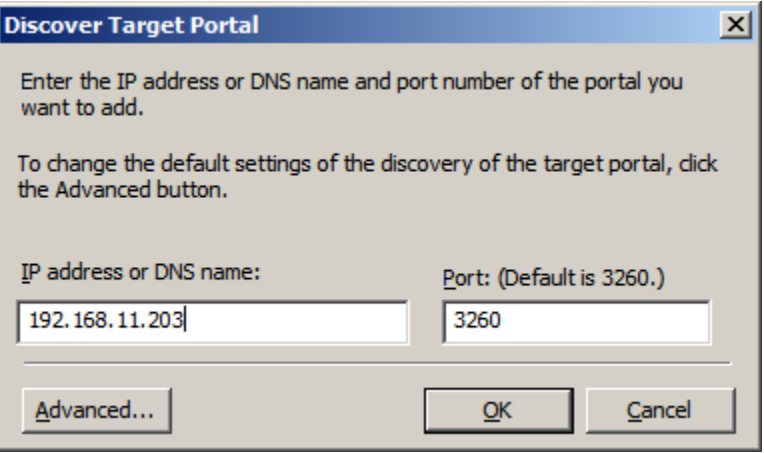

 **Figure 3-45: Add IP Address and Port**

**8.** Confirm the specified IP address is added in "Target portals".

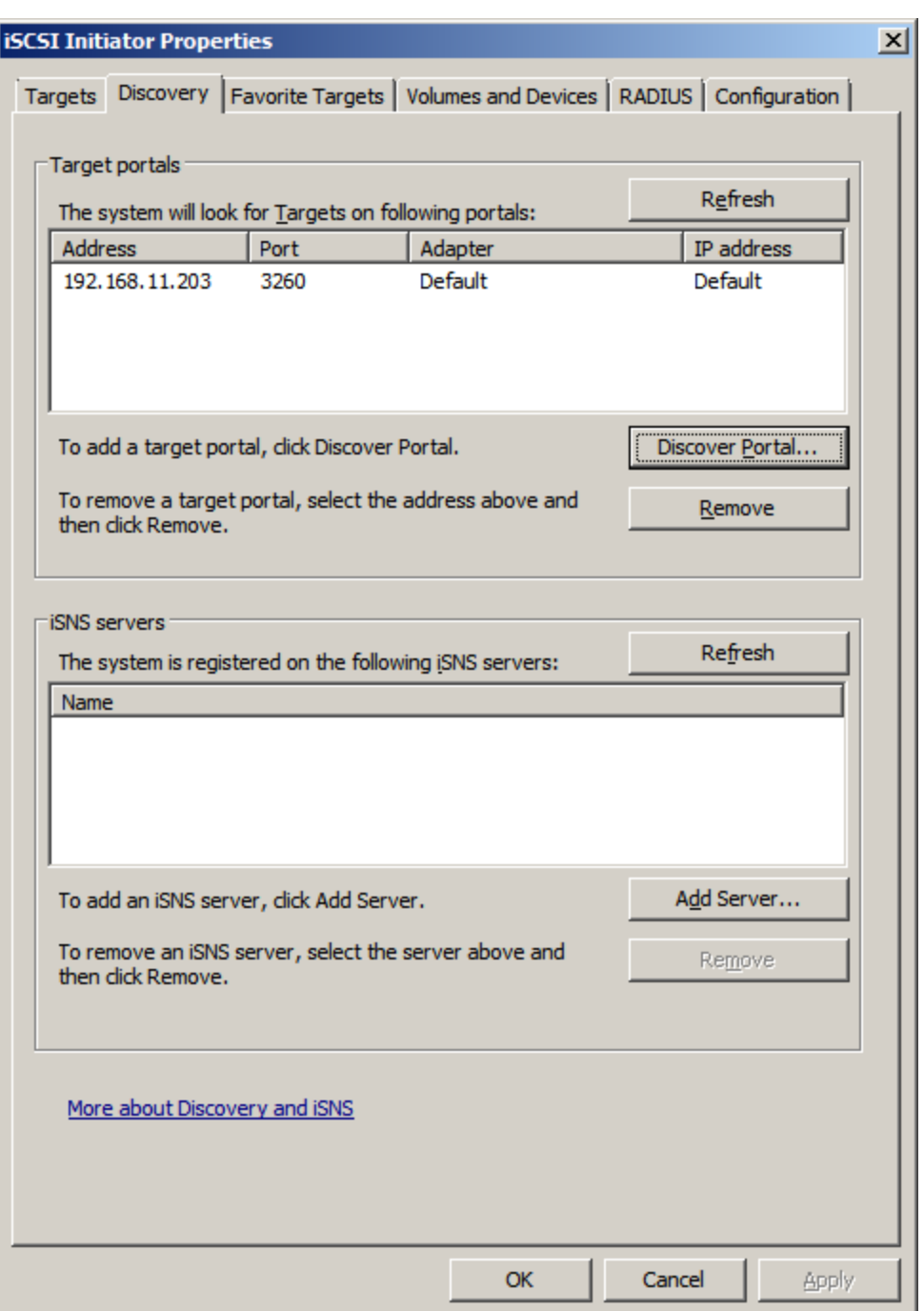

## **Figure 3-46: IP Address and Port Confirmation**

NOTE: IP address may be wrong if the dialog shown below is appeared. In this case, check the connections of LAN cables and IP addresses of the port on the storage unit.

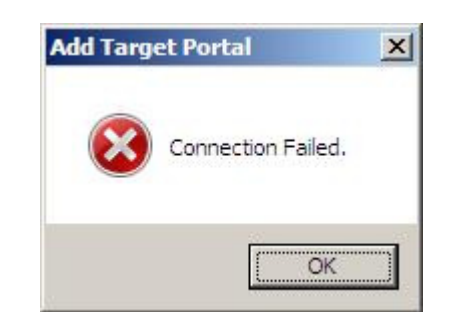

 **Figure 3-47: Connection Failed Message**

**9.** Select the "Targets" tab and click "Connect" with a target is selected.

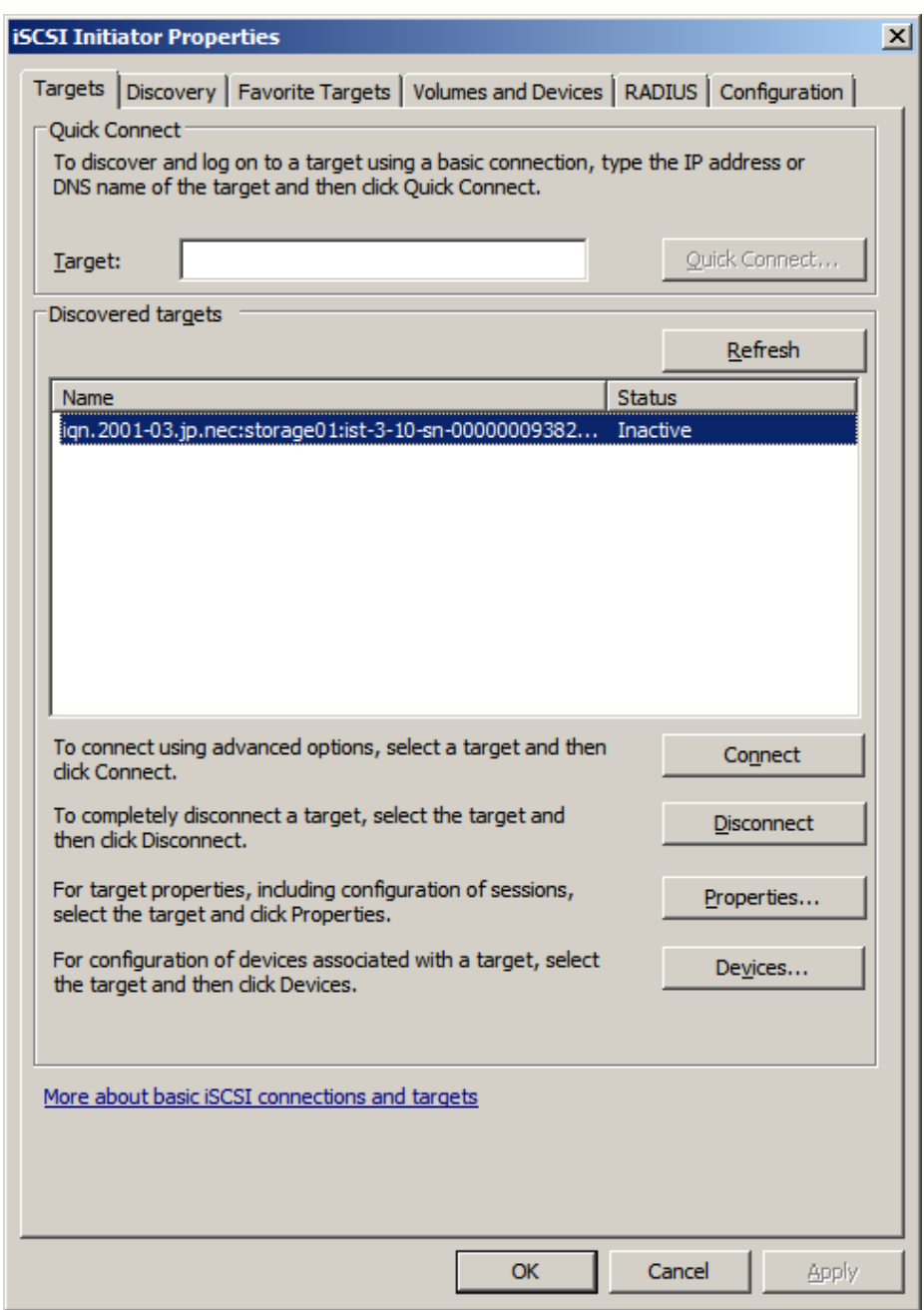

## **Figure 3-48: Discovered Targets**

**1.** Check both checkboxes and click "Advanced…".

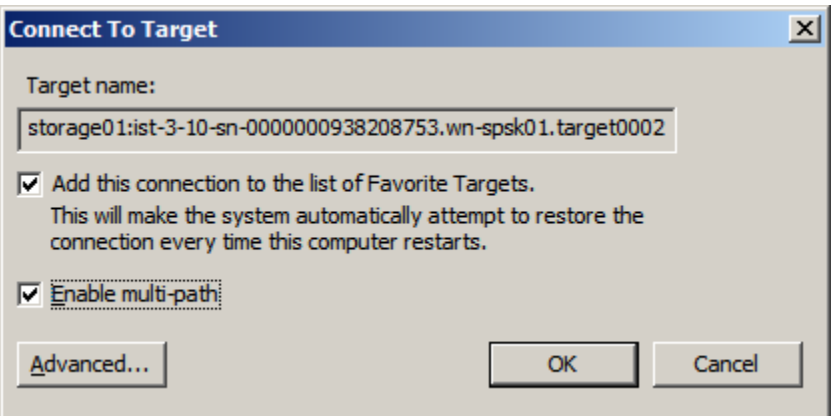

## **Figure 3-49: Connect to Target**

**2.** In "General" tab, choose the IP address specified in procedure 7, and click "OK".

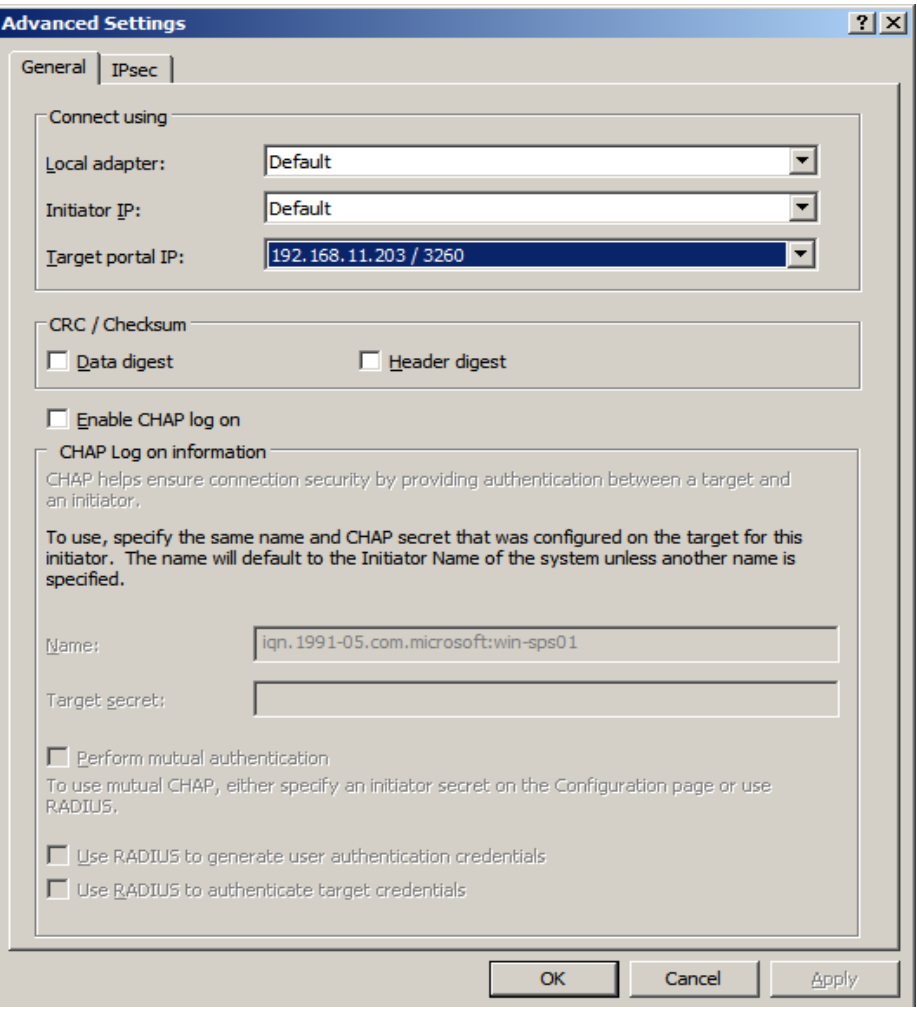

 **Figure 3-50: Target Portal IP** 

**3.** Then, return to the "Log On to Target" dialog box. Click "OK".

**4.** Confirm that the "Status" column of the target is "Connected".

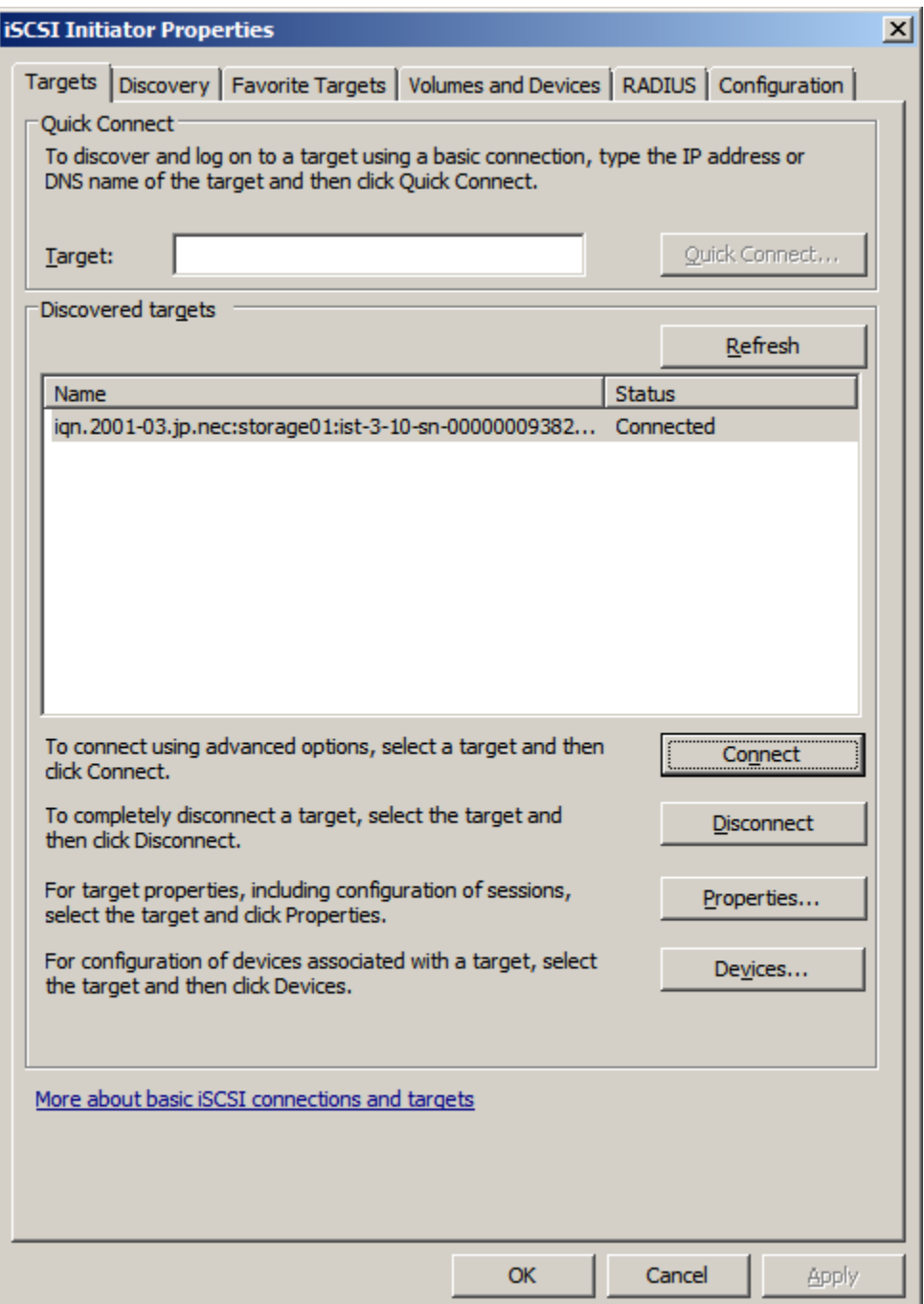

#### **Figure 3-51: Discovered Targets Status**

- **5.** Repeat the procedures from 6 to 13 for all the connected ports.
- **6.** Reboot the server after the settings for all ports are completed.

Through the above procedures, the OS recognizes each iSCSI path and Path Manager can manage the multipath.

# **Setting up Path Manager to Cluster Environment**

This section shows how to setup Path Manager to cluster environment. Path Manager can be used with application servers, MSCS and WSFC.

## **Setting Up To Application Servers Environment**

This section shows how to setup Path Manager to application servers environment. About the detailed operations of application servers see a manual of application servers

CAUTION: If you setup Path Manager to application servers environment, you need to stop the cluster completely.

NOTE: When adding HBA to the server, it's necessary to establish filtering of EXPRSSCLUSTER to added HBA. Refer to a system building guide of application servers about setting change in application servers.

## **Installation to Application Servers X1.0/X2.0/X2.1/X3.0 Environment**

#### **Initial Installation**

- **1.** Make sure that the cluster status is normal.
- **2.** Launch WebManager from the application servers, and stop the clusters. If the logical disks to be managed by Path Manager ("PM disk") are connected only by some of the servers, stop the clusters on these servers.
- **3.** Change 'Startup type' of 'application servers' to 'Manual' on the servers connected with PM disks by using "Service".
- **4.** Shutdown and turn off the servers connected with PM disks.
- **5.** For each server to be installed Path Manager, disconnect all the FC/LAN cables between the server and the storage unit of PM disks.

#### **Installation**

- **1.** Install Path Manager to the servers
- **2.** Do not connect the FC/LAN cables. Installations can be done in parallel with each server.
- **3.** Shutdown and turn off the servers that Path Manager is installed, and connect all the needed FC/LAN cables.
- **4.** Boot only one server and confirm that the driver letter of each PM disks is as same as before installation by "Disk Management." If a drive letter has been changed, restore manually.
- **5.** In the same way as procedure 8, confirm partition settings about the other servers.
- **6.** Launch Builder of application servers.
- **7.** If some partitions are not to be access-controlled by application servers open 'HBA' tab in 'Properties', and click 'Connect', and then add these partitions to 'Partition excluded from cluster management' on each server connected to the storage unit.
- **8.** If some of the servers run as cluster, stop cluster by using WebManager.
- **9.** Click 'Upload the configuration file' from 'File' menu of Builder to reflect information of cluster configuration to application servers.
- **10.** If you use Path Manager for Windows E1-10 for the cluster, make Path Manager's cluster mode 'Enable' by using spscmd on all servers connected to the storage unit.
- **11.** Change 'Startup type' of 'application servers' to 'Automatic' on the servers connected with PM disks.
- **12.** Launch WebManager and start cluster.

## **Upgrading Path Manager on Application Servers X1.0/X2.0/X2.1/X3.0**

- **1.** Make sure that the cluster status is normal.
- **2.** Launch WebManager of application servers and stop the clusters. If the logical disks to be managed by Path Manager (called "PM disk") are connected only by some of the servers, stop the clusters on these servers.
- **3.** Change
- **4.** 'Startup type' of 'application servers' to 'Manual' on the servers connected with PM disks by using "Service".
- **5.** Shutdown and turn off the servers connected with PM disks.
- **6.** For each server to be installed Path Manager, disconnect all the FC/LAN cables between the server and the storage unit of PM disks.

#### **Upgrade**

- **1.** Upgrade Path Manager to the servers
- **2.** following the descriptions in this manual. This time, keep the FC/LAN cables disconnected. Upgrading can be done in parallel with each server.
- **3.** Shutdown and turn off the servers that Path Manager is installed, and connect all the needed FC/LAN cables.
- **4.** Boot only one server and confirm that the driver letter of each PM disks is as same as before installation by "Disk Management." If a drive letter has been changed, restore manually.
- **5.** In the same way as procedure 8, confirm partition settings about the other servers.
- **6.** Launch Builder of application servers.
- **7.** If some partitions are not to be access-controlled by application servers, open 'HBA' tab in 'Properties', and click 'Connect', and then add these partitions to 'Partition excluded from cluster management' on each server connected to the storage unit.
- **8.** If some of the servers run as cluster, stop cluster by using WebManager.
- **9.** Click 'Upload the configuration file' from 'File' menu of Builder to reflect information of cluster configuration to application servers.
- **10.** If you use Path Manager for Windows E1-10 for the cluster, make Path Manager's cluster mode 'Enable' by using spscmd on all servers connected to the storage unit
- **11.** Change 'Startup type' of 'application servers' to 'Automatic' on the servers connected with PM disks.
- **12.** Launch WebManager and start cluster.

# **Setting up to MSCS environment**

This section shows how to setup Path Manager to MSCS(Microsoft Cluster Service – function of failover clustering equipped to Windows Server 2003 Enterprise) environment.

## **Installation Path Manager to MSCS environment.**

- **1.** Make sure that the cluster status is normal.
- **2.** Launch 'Cluster Administrator'.
- **3.** Choose one of the servers to be installed Path Manager (called 'target server'). Move all resource groups on the target server to another server.
- **4.** Right click the target server on
- **5.** 'Cluster Administrator', and choose 'Stop Cluster Service'.
- **6.** Confirm that cluster service on the target server has been stopped.
- **7.** Disconnect the cables connected between the target server and the storage unit.
- **8.** Confirm that all disks on the storage units disappeared by using 'Disk Management' or 'Device Manager'. ID530 Event logs are recorded to system event log. ignore them.

#### **Installation**

- **1.** Install Path Manager to the target server following the descriptions of this manual.
- **2.** Connect the cables in the 6th procedure when you reboot the target server after installation. At this time, don't set up a redundant configuration yet.**.**
- **3.** Change load balancing mode of all logical disks on the target server to 'No load balancing' or 'Static load balancing' by spscmd.
- **4.** On the target server, make Path Manager's MSCS mode 'Enable' by spscmd.
- **5.** Check 'Cluster Administrator' to confirm that the target server has been returned to the cluster.
- **6.** Repeat the procedures from to for each server that Path Manager will be installed to.
- **7.** After Path Manager is installed to each server, connect all the needed cables, and complete to set up a redundant configuration.
- **•** If needed, change the load balancing policies and the current paths by spscmd.
- **•** If needed, get the moved resource groups back to the original servers..

## **Upgrade to MSCS Environment**

- **1.** Make sure that the cluster status is normal.
- **2.** Launch 'Cluster Administrator'.
- **3.** Choose one of the servers to be installed Path Manager (called 'target server'). Move all resource groups on the target server to another server.
- **4.** Right click the target server on 'Cluster Administrator', and choose 'Stop Cluster Service'.
- **5.** Confirm that cluster service on the target server has been stopped.
- **6.** Disconnect the cables connected between the target server and the storage unit.
- **7.** Confirm that all disks on the storage units disappeared by using 'Disk Management' or 'Device Manager'. ID530 Event logs are recorded to system event log. ignore them.
- **8.** Uninstall Path Manager from the target server by using Path Manager's setup CD of installed version,
- **9.** After the reboot by uninstallation, stop cluster service again by using 'Cluster Administrators'.

#### **Installation**

- **1.** Install new version of Path Manager along description of this manual.
- **2.** Connect the cables in the 6th procedure when you reboot the target server after installation. At this time, don't set up a redundant configuration yet.
- **3.** Change load balancing mode of all logical disks on the target server to 'No load balancing' or 'Static load balancing' by spscmd.
- **4.** On the target server, make Path Manager's MSCS mode 'Enable' by spscmd.
- **5.** Check 'Cluster Administrator' to confirm that the target server has been returned to the cluster.
- **6.** Repeat the procedures from to for each server that Path Manager will be installed to.
- **7.** After Path Manager is installed to each server, connect all the needed cables, and complete to set up a redundant configuration.
	- **•** If needed, change the load balancing policies and the current paths by spscmd.
	- **•** If needed, get the moved resource groups back to the original servers..

# **Setting up to WSFC environment**

This section shows how to setup Path Manager to WSFC(Windows Server Failover Clustering – function of failover clustering equipped to Windows Server 2008 Enterprise) environment.

## **Installation of Path Manager to WSFC environment.**

- **1.** Make sure that the cluster status is normal.
- **2.** Launch 'Failover Clustering Management'.
- **3.** Choose one of the servers to be installed Path Manager (called 'target server'). Move all services and applications on the target server to another server by using 'Failover Clustering Management'.
- **4.** Right click the target server on 'Failover Clustering Management', choose 'More Actions' and 'Stop Cluster Service'.
- **5.** Confirm that cluster service has been stopped on the target server by using 'Failover Clustering Management'.
- **6.** Disconnect the cables connected between the target server and the storage unit.
- **7.** Confirm that all disks on the storage units disappeared by using 'Disk Management' or 'Device Manager'. ID530 Event logs are recorded to system event log. ignore them.

#### **Installation**

- **1.** Install Path Manager to the target server.
- **2.** Connect the cables in the 6th procedure when you reboot the target server after installation. At this time, don't set up a redundant configuration yet.
- **3.** If you will use Path Manager for Windows E1-10 for the cluster, make Path Manager's cluster mode 'Enable' by using spscmd on the target server.
- **4.** Check 'Failover Clustering Management' to confirm that the target server has been returned to the cluster.
- **5.** Repeat the procedures from to for each server that Path Manager will be installed to.
- **6.** After Path Manager is installed to each server, connect all the needed cables, and complete to set up a redundant configuration..
	- **•** If needed, change the load balancing policies and the current paths by spscmd.
	- **•** If needed, get the moved resource groups back to the original servers.

## **Upgrading Path Manager to WSFC environment.**

- **1.** Make sure that the cluster status is normal.
- **2.** Launch 'Failover Clustering Management'.
- **3.** Choose one of the servers to be installed Path Manager (called 'target server'). Move all services and applications on the target server to another server by using 'Failover Clustering Management'.
- **4.** Right click the target server on 'Failover Clustering Management', choose 'More Actions' and 'Stop Cluster Service'.
- **5.** Confirm that cluster service has been stopped on the target server by using 'Failover Clustering Management'.
- **6.** Disconnect the cables connected between the target server and the storage unit.
- **7.** Confirm that all disks on the storage units disappeared by using 'Disk Management' or 'Device Manager'. ID530 Event logs are recorded to system event log. ignore them.

#### **Upgrade**

- **1.** Upgrade Path Manager to the target server following the descriptions of this manual.
- **2.** Connect the cables in the 6th procedure when you reboot the target server after installation. At this time, don't set up a redundant configuration yet.
- **3.** If you will use Path Manager for Windows E1-10 for the cluster, make Path Manager's cluster mode 'Enable' by using spscmd on the target server.
- **4.** Check 'Failover Clustering Management' to confirm that the target server has been returned to the cluster.
- **5.** Repeat the procedures from to for each server that Path Manager will be installed to.
- **6.** After Path Manager is installed to each server, connect all the needed cables, and complete to set up a redundant configuration..
	- **•** If needed, change the load balancing policies and the current paths by spscmd.
	- **•** If needed, get the moved resource groups back to the original servers.

# **HAS Volume Monitoring Service**

This section shows how to stop "HAS Volume Monitoring Service".

- **1.** Open the Start menu and run "Administrative Tools" -> "Services."
- **2.** Select "HAS Volume Monitoring Service" and open its "Properties."
- **3.** The properties window will be displayed, click the "Stop" button in the "General" tag.
- **4.** Confirm the Service status is "Stopped", and click "OK."
- **5.** Close "Services", and then close all applications.

## **HBA Registration**

This section shows how to setup "HBA Registration".

- **1.** Run Registration.exe in [(Path Managerfolder)\bin]
- **2.** A dialog box will be displayed.select only HBAs that will be connected to Path Manager for Windows and click "Next."

## NOTE: Do not select the HBAs shown as "Stratus". You only have to select HBA(s) you use to connect to the Path Manager for Windows.

| <b>HBA Registration Wizard</b><br>$\mathbf{x}$                                       |          |                                                     |                                  |        |  |
|--------------------------------------------------------------------------------------|----------|-----------------------------------------------------|----------------------------------|--------|--|
| <b>Please select HBA</b>                                                             |          |                                                     |                                  |        |  |
| Wizards found the following HBA cards. Please select which HBA cards are registered. |          |                                                     |                                  |        |  |
|                                                                                      |          |                                                     |                                  |        |  |
|                                                                                      | Registra | <b>Name</b>                                         | Location                         |        |  |
|                                                                                      | Unregist | Stratus Embedded QL-ISP1 Device Path 11/5 [PCI bus  |                                  |        |  |
|                                                                                      | Unregist | Stratus Embedded QL-ISP1 Device Path 10/5 [PCI bus  |                                  |        |  |
|                                                                                      | Unregist | QLogic QLA23xx PCI Fibre  Device Path 11/1 [PCI bus |                                  |        |  |
|                                                                                      | Unregist | QLogic QLA23xx PCI Fibre  Device Path 10/1 [PCI bus |                                  |        |  |
|                                                                                      |          |                                                     |                                  |        |  |
|                                                                                      |          |                                                     |                                  |        |  |
|                                                                                      |          |                                                     |                                  |        |  |
|                                                                                      |          |                                                     |                                  |        |  |
|                                                                                      |          |                                                     |                                  |        |  |
|                                                                                      |          |                                                     |                                  |        |  |
|                                                                                      |          |                                                     |                                  |        |  |
|                                                                                      |          |                                                     |                                  |        |  |
|                                                                                      |          |                                                     |                                  |        |  |
| <b>HBA Wizard</b>                                                                    |          |                                                     |                                  |        |  |
|                                                                                      |          |                                                     |                                  |        |  |
|                                                                                      |          |                                                     | <back(b)<br>Next(N)</back(b)<br> | Cancel |  |
|                                                                                      |          |                                                     |                                  |        |  |

 **Figure 3-52: HBA Cards Registration** 

## **How to select HBAs**

How to select HBAs shown in the "HBA Registration Wizard" dialog box will be described below.

- **•** You can select the HBA by clicking "Unregistered" in the dialog box list.
- **•** You can select two or more HBAs by pressing the Ctrl key and clicking the listings.

In the following example, two HBAs are selected.

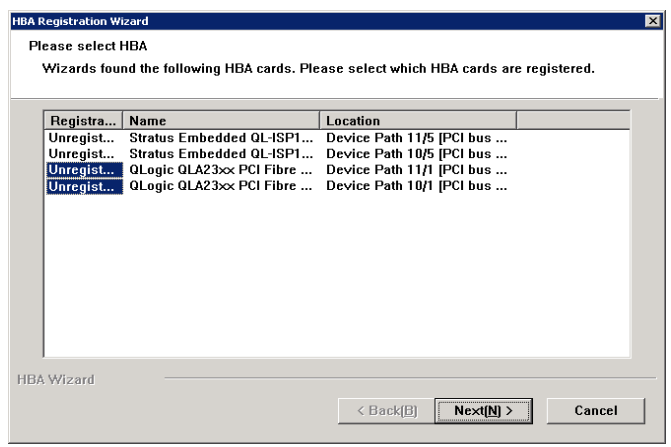

 **Figure 3-53: Two HBAs Selected**

**3.** Select the HBAs you would like to register into Path Manager and click "Next."

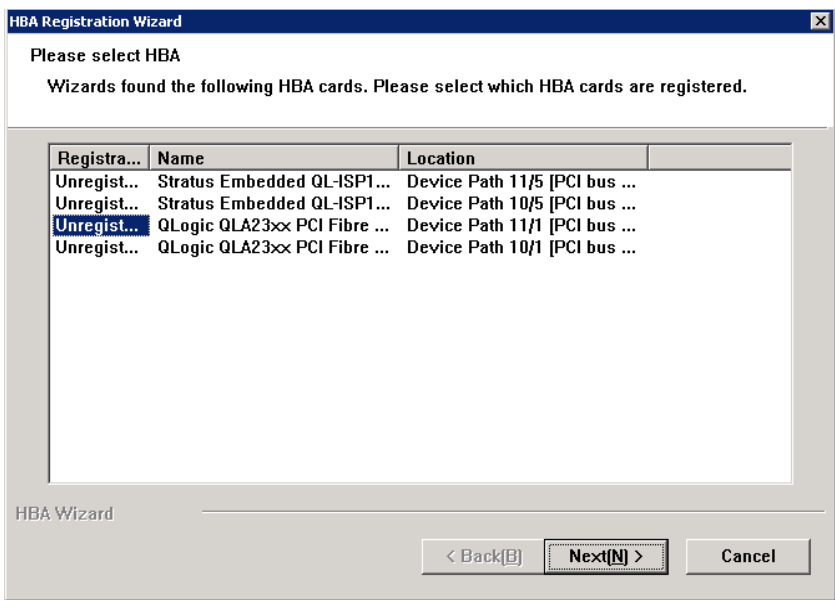

 **Figure 3-54: HBA Registration Confirmation**

**4.** Reboot the server.

# **Chapter 4 Requirements**

This section will describe the requirements before you start to use Path Manager.

#### **Package Contents**

The Path Manager package includes the Path Manager Software CD (Setup CD) and this installation guide.

#### **License Requirements**

If you setup Path Manager, confirm that the system meets the following requirements.

NOTE: If you use Path Manager, it is a license violation to use one license on two or more operating systems (OS) or with the storage unit that does not correspond to the license. If you use Path Manager Attended Edition, you can install Path Manager on two or more operation systems. But, it is a license violation to use with the storage unit that does not correspond to the license. For details, see LICENSE AGREEMENT.

## **Paths and Servers**

The table shows the maximum number of paths to each logical disk (LD).

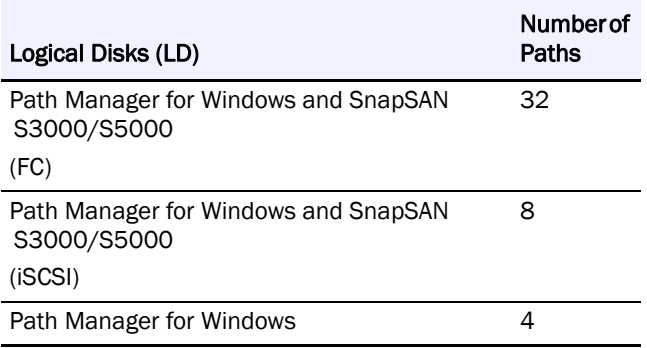

The table shows the maximum number of paths to each server.

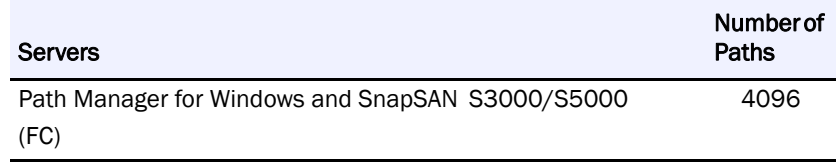

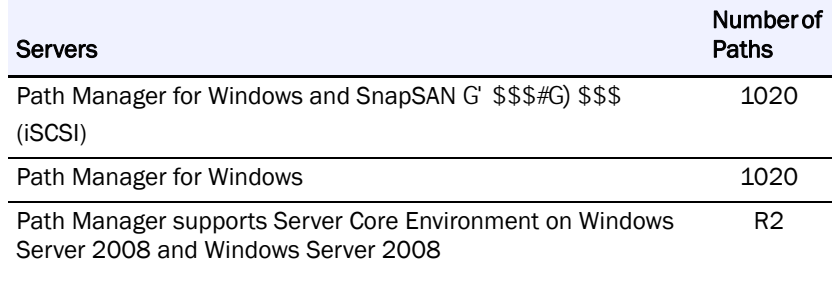
### **System Requirements**

The table lists the system requirements for Path Manager for Windows and Path Manager for Windows Bundle Edition.

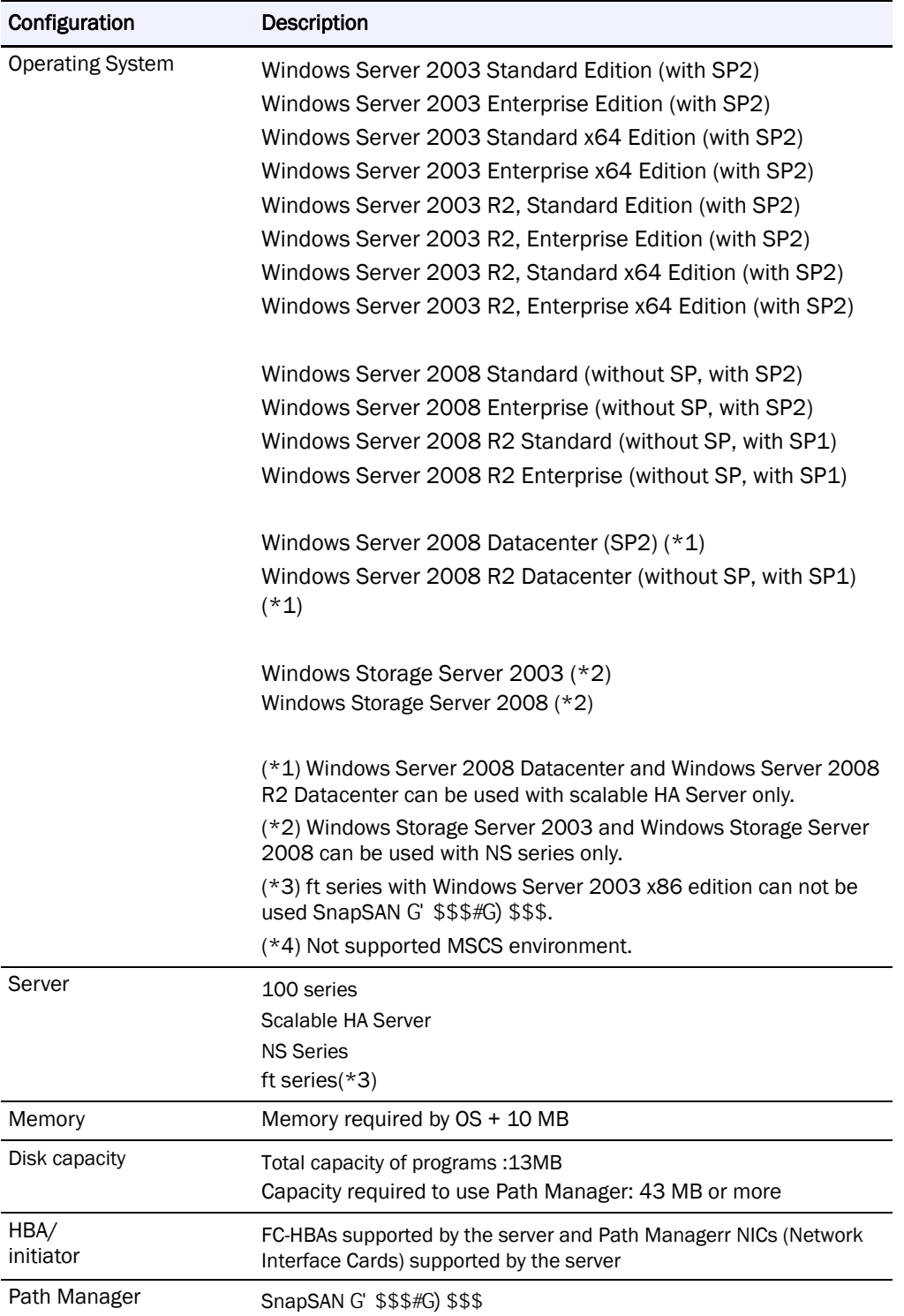

NOTE: When using by a model before 320Fb of a ft server, it's different from the other environment in the specification of the SPS command and indication. About the part partial with the other environment in a model before 320Fb (that "old ft server" and transcription) by that and this note, the, every time, it's explained.

# **Chapter 5 Functions**

## **Display Functions**

This section describes Path Manager functions including:

- **•** Path state display This function displays information regarding state of paths.
- **•** Load balancing

This function distributes I/O loads to multiple paths.

**•** Handling with path failures

This function disables failed paths and failovers to alternative paths when a path failure occurs, and failbacks at the time of recovery from a failure.

**•** Path patrol

This function monitors the state of paths. It also detects failures and recovery from failures as they occur.

**•** Cluster liaison

This function enables the program to operate in a cluster environment (such as application servers, MSCS and WSFC).

**•** Log extraction

This function outputs operation information and failure information to system log files and dedicated log files as operation histories. This function also issues notifications to operators as performance or failure information is outputted.

### **Path State Display**

This section will describe the path state display function of Path Manager. This function is the most basic function of Path Manager. For each logical unit, this function lists the state of the paths that are managed by Path Manager. To use this function, execute spsadmin with /lun option. There are roughly four types of path state:

**•** Active

This is a path that is used for I/O now.

**•** Standby

This is a path that is ready for use, but not using. If active paths become faulty, the standby path is used instaed of theses faulty paths.

**•** Error

This is the path that is unavailable due to failures.

**•** Unavailable

This is a path that is forbidden to use by a storage unit.

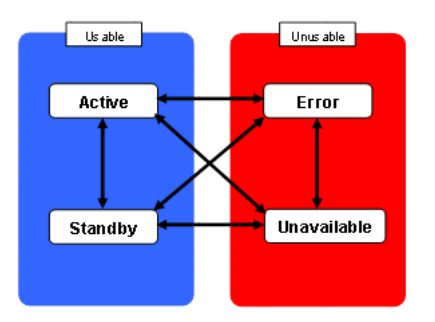

 **Figure 5-1: State Transition**

#### **Path List Display**

Use the /lun option of the spsadmin to check the state of all paths that are managed by Path Manager. This will allow you to check which path is currently being used in each logical unit, which path is experiencing failures, and the settings for load balancing. Use the command prompt to execute the spsadmin. An example of command execution will be shown below.

```
C:\> spsadmin /lun
+++ LogicalUnit #0 [Normal] +++
   SerialNumber="0000000995000003", LDNumber=0x00004
   LoadBalance=Least Size
   0: ScsiAddress=2:0:0:6, Priority=2, Status=Active
   1: ScsiAddress=3:0:0:6, Priority=3, Status=Active
  +++ LogicalUnit #1 [Normal] +++
   SerialNumber="0000000995000003", LDNumber=0x00005
   LoadBalance=Round Robin <Unoptimized>
   0: ScsiAddress=2:0:0:7, Priority=2, Status=Active
   1: ScsiAddress=3:0:0:7, Priority=3, Status=Active
  +++ LogicalUnit #2 [Normal] +++
   SerialNumber="SL7E1074300006 ", 
LunWWN=12345678901234556778231245673412
   LoadBalance=Failover Only
   0: ScsiAddress=2:0:1:0, Priority=1, Status=Standby
```
A list of recognized paths is displayed for each logical unit. The image above shows that there are three logical units and two paths are recognized for each of the logical units.

**•** Logical unit number

This shows the logical unit number, the presence of a failed paths and the redundant. configuration

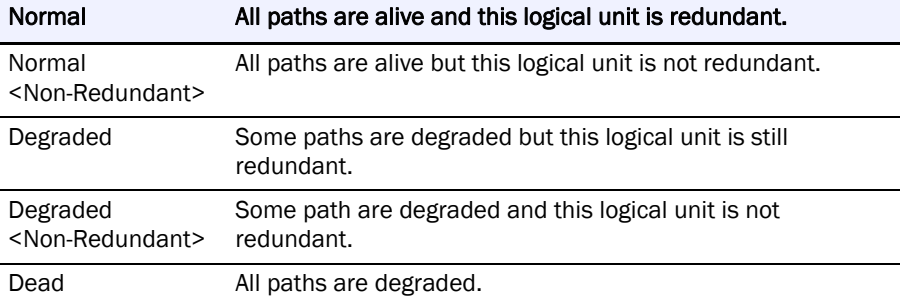

**•** Serial Number

Serial number of Storage unit.

- **•** Identifier of logical disk
- **•** Identifier for each logical disk in a storage unit.
	- **•** On Storage D or SnapSAN S3000/S5000, logical disk number displayed as "LDNumber."
	- **•** On Storage identifier for logical disk displayed as "LunWWN."
- **•** Load balancing policy

Load balancing algorosm of a logical unit.

If the path configuration is not optimized for the I/O performance for some reasons, <unoptimized> is displayed.

**•** Path number

A sequencial path number in a logical unit.

**•** SCSI address

SCSI address of each path. Parameters indicate from left, PortNumber, PathID, TargetID and LogicalUnitNumber. All of these are internal values of Windows, therefore they may be changed after rebooting a server.

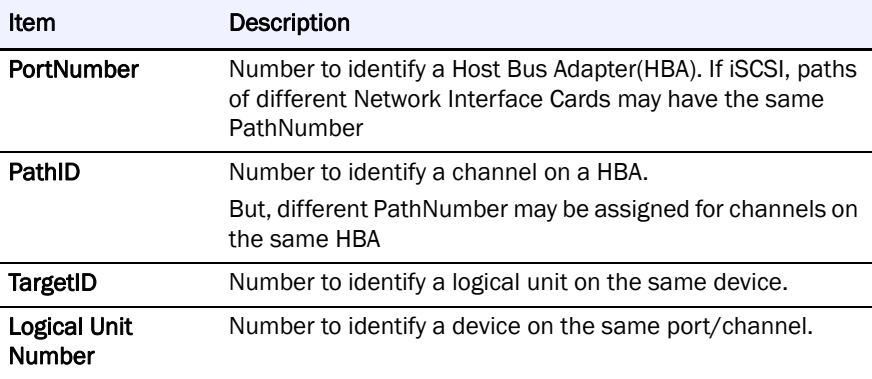

**•** Path priority

The larger this value of a path, the higher the priority for the selection of an alternative path when a failure occurs. Although, the preferred path designated by a storage unit is used prior to this value, the path with the highest priority may not always selected. Priority has a value between 1 and 255. The larger the value is, the higher the priority becomes.

**•** Path state

This displays path state.

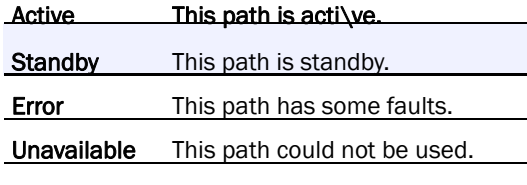

You can also use /v or /a suboption to display more detail information.

**•** Display detail information

Spsadmin can display detail path information by using /v or /a suboption with /lun option.

/v and /a display almost same information except /a option displays lost paths that OS does not recognize.

Displaying contexts are different between Storage D/SnapSAN S3000/S5000.

An example is shown below. This exsample indicates that LocigalUnit #0 is Strorage D/SnapSAN S3000/S5000 and LogicalUnit #1 is Stroage,

```
C:\> spsadmin /lun /a
+++ LogicalUnit #0 [Normal] +++
  Vendor : " "
   ProductID : "DISK ARRAY
"" "" "" "" ""
   SerialNumber: "0000000995000003"
   LDNumber : 0x00005
   LoadBalance : Least Size
   0: Priority=2, Status=Active, Detail=None
       PortNumber=2, PathID=0, TargetID=0, Lun=7
       BusNumber=0x00000010, SlotNumber=0x00000000
       WWPN=2200000995000003, HD=00, Port=01
       Protocol=FC
   1: Priority=2, Status=Standby, Detail=None
       PortNumber=3, PathID=0, TargetID=0, Lun=7
       BusNumber=0x00000030, SlotNumber=0x00000000
       WWPN=2a00000995000003, HD=01, Port=01
       Protocol=FC
+++ LogicalUnit #1 [Normal] +++
   Vendor : "DGC "
  ProductID : "RAID 10
   SerialNumber: "SL7E1074300006 "
  LunWWN : 0x12345678901234556778231245673412
   LoadBalance : Failover Only
   0: Priority=2, Status=Active, Detail=None
       PortNumber=2, PathID=0, TargetID=1, Lun=1
       BusNumber=0x00000010, SlotNumber=0x00000000
       SP=A, Port=01
       Protocol=FC
   1: Priority=2, Status=Standby, Detail=None
       PortNumber=3, PathID=0, TargetID=1, Lun=1
       BusNumber=0x00000030, SlotNumber=0x00000000
       SP=B, Port=01
      Protocol=FC
```
The meanings of items in an example is as follows:

- **•** Logical unit number This shows logical unit numbers.
- **•** Vendor Vendor ID of logical disk.
- **•** ProductID

Product ID of logical disk.

**•** SerialNumber

Serial number of Storage unit.

**•** LDNumber/LunWWN

Identifier for each logical disk in a storage units.

**•** On Storage D or SnapSAN S3000/S5000, logical disk number displayed as "LDNumber."

- **•** On Storage identifier for logical disk displayed as "LunWWN."
- **•** LoadBalance

Load balancing algorosm of a logical unit.

**•** Priority

A priority of a path.

- **•** State
- A path state.
- **•** Detail

A detail state of path. Detail explanation about this item is described later.

**•** PortNumber

Port Number belonging to SCSI address of a path.

- **•** PathID PathID belonging to SCSI address of a path.
- **•** TargetID TargetID belonging to SCSI address of a path.
- **•** Lun

Logical unit number belonging to SCSI address of a path.

**•** BusNumber

PCI bus number of HBA(hexadecimal number). This item is available on only FC connection. If iSCSI, this value displays dummy.

**•** SlotNumber

PCI slot number of HBA(hexadecimal number). This item is available on only FC connection. If iSCSI, this value displays dummy.

**•** WWPN

Uniq identifier of port belonging to a storage unit. This item is available on only FC connection. If iSCSI, this value displays dummy. If using Path Manager this item will not be displayed.

**•** HD (Hexadecimal Number)

Number of host director belonging to Storage D/SnapSAN S3000/S5000 unit. This is a hexadecimal number, and is displayed only if using D/SnapSAN S3000/S5000.

**•** SP (Storage Processor)

Showing storage processor belonging to Storage unit.

**•** Port Number

Port number on a host director or storage processor. This is a hexadecimal number,

**•** Protocol

Showing cont" protocol (FC or iSCSI.)

"Detail" indicates detail state by a combination with "State."

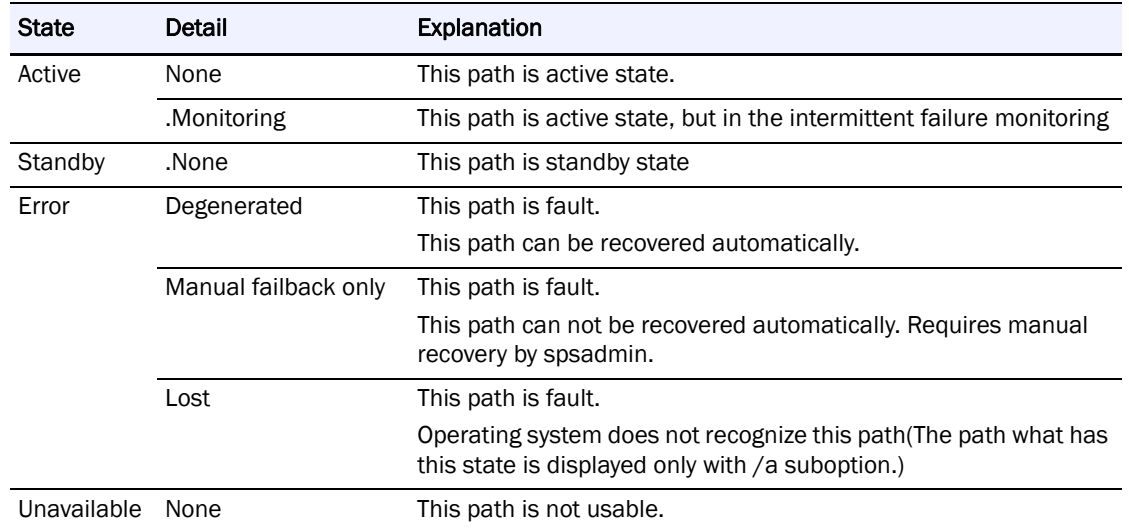

#### **Load Balancing Policies**

This section will describe the load balancing function of Path Manager. This function distributes I/O loads to available paths managed by Path Manager.

Seven load balancing policies are available.

**•** Failover Only

Uses only one path for every I/O request on one logical unit.

If plural logical units use this policy, the paths of each logical units are activated as dispersed as possible.

**•** Round Robin

Using all recognized path at all times. For each I/O request, a path is selected in order of a priority. The highest priority path is selected again after the lowest priority path is used.

If some logical units are set to Round Robin, all paths on the logical units are activated and failback mode becomes "active."

If some paths belonging to Round Robin logical unit is set to standby or failback mode becomes "standby", load balancing policy shifts to "Round Robin with Subset" automatically.

- NOTE: Round Robin policy uses all paths including the paths that can not give the best performance because of storage unit structure. Therefore, this policy is not advantageous on the various cases. Using this policy is not recommended without a certain intention.
- **•** Round Robin with Subset

Selects only active paths selected in order of a priority.

**•** Least I/O

Selects an active path that has the fewest number of I/O requests during operation.

**•** Least Size

Selects an active path that has the fewest total size of I/O requests during operation.

**•** Weighted Path

Selects an active path to become total I/O request size ratio indicated by priority. For example, if two active paths whose priorities are 3 and 2 exist, this policy select path to make total I/O request size ratio three-two.

**•** LBA Region

Selects an active path by I/O request's logical block address of a logical unit.

Suppose uses of each load balancing policy are explained below (ordered by faster path selection.

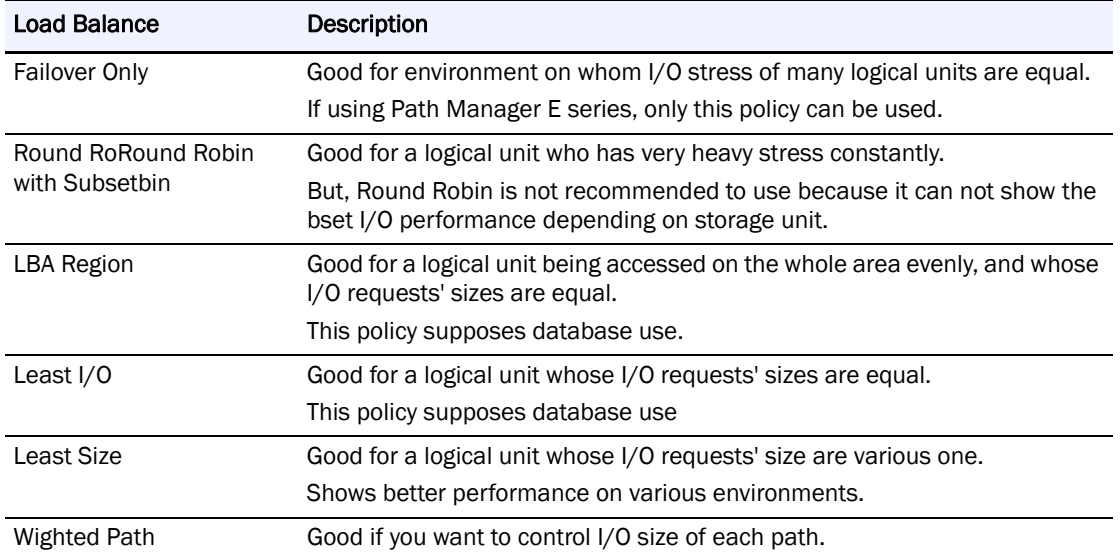

#### **Load Balancing Setting**

You can set load balancing by using /loadbalance option of spsadmin. An example is shown below.

C:\>spsadmin /loadbalance lio 2:0:0:5 Result of changing current path. "0000000995000003":0x0000b Success

First argument of /load balance option indicates load balancing policy. In this example, indicates Least I/O.

Second argument indicates logical unit to change load balancing. In this example, indicates a path on the logical unit by SCSI address.

NOTE: You can also indicate target by physical path address or logical disk indicator. See Appendix.A for detail.

The second line of the result indicates Path Manager's serial number , identifier of logical unit and result of changing load balancing.

Correspondence of the first option of /loadbalance and load balancing policy is shown below.

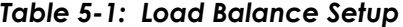

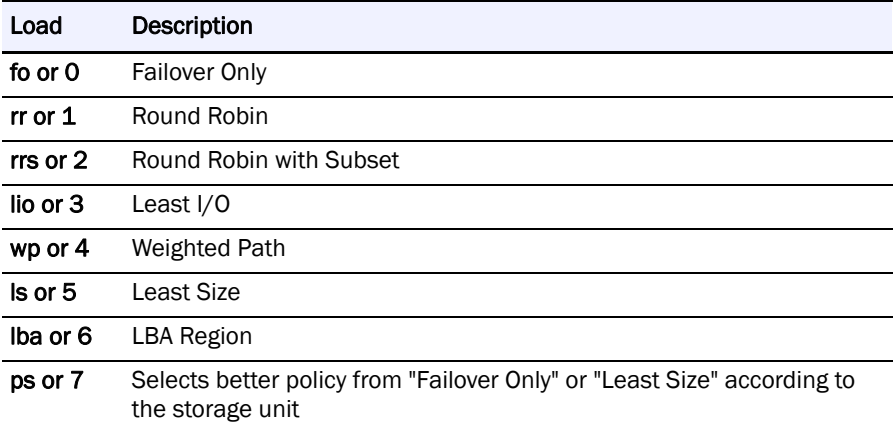

NOTE: If a logical unit is used by MSCS, only "Failover Only" is usable. The other load balancing policies are unusable.

#### **Path Priority**

Path priority is used to specify the order of paths to be used. Path priority is assigned to each path in each logical unit, and expressed as an integer between 1 and 255. As this number becomes higher, priority becomes higher. And the priority number is uniquely determined in each logical unit. Path priority is valid on only some load balancing policies, and its meaning is changed on each policy.On the "Failover Only", path priority is used to determine which path is to be used as an alternative in case of failures in the path currently being used. Therefore, the path with the highest priority will be first used. However, when failures occur in this path, then the path with the second highest priority will be used.

NOTE: On Path Manager or SnapSAN S3000/S5000, paths indicated by Path Manager take precedence over the value of the priority. Therefore, paths are not always selected by priority order. And, if also using Path Manager with cluster mode, highest priority path may not be used.

On the "Round Robin", priorities are order of use. Paths are selected in order from highest path to lowest one. After that, highest priority path is selected again.

On the "Weighted Path", priorities indicate ratio of path use. For example, if two paths whose priorities are 1 and 2 exist, Path Manager uses these paths on one-two ratio.

On the other load balancing policies, priorities are meaningless.

#### **Setting Priority**

How to set priority will be described here. Use spsadmin to set the priority. When the priority settings are changed, this will affect the paths used for I/O immediately.

CAUTION: Usually, please don't change priorities if load balancing policy is "I "Failover Only." Otherwise I/O throughput may be degraded.

Use /priority option of spsadmin to change priorities. An example is shown below.

```
C:\>spsadmin /lun
  +++ LogicalUnit #1 [Normal] +++
   SerialNumber="0000000995000003", LDNumber=0x00005
   LoadBalance=Failover Only
   0: ScsiAddress=2:0:0:7, Priority=2, Status=Standby
   1: ScsiAddress=3:0:0:7, Priority=2, Status=Active
C:\>spsadmin /priority 3 2:0:0:7
Result of changing priority.
   2:0:0:7 Success
C:\>spsadmin /lun
  +++ LogicalUnit #1 [Normal] +++
   SerialNumber="0000000995000003", LDNumber=0x00005
   LoadBalance=Failover Only
   0: ScsiAddress=2:0:0:7, Priority=3, Status=Standby
   1: ScsiAddress=3:0:0:7, Priority=2, Status=Active
```
Priority values can be between 1 and 255. It is possible to take the same value in plural paths.

#### **Active and Standby**

Each usable path can take two status "Active" and "Standby." Active path is currently using for I/O requests, and standby path is not currently using. Active status and standby status can be shifted by spsadmin for each other.

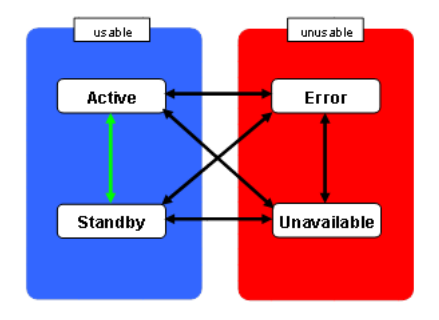

 **Figure 5-2: Active and Standby**

#### **Setting Active Standby**

Active option of spsadmin turns path's status to active.

```
C:\>spsadmin /lun
  +++ LogicalUnit #0 [Normal] +++
   SerialNumber="0000000995000003", LDNumber=0x00004
   LoadBalance=Least Size
    0: ScsiAddress=2:0:1:6, Priority=1, Status=Standby
    1: ScsiAddress=3:0:1:6, Priority=3, Status=Active
C:\>spsadmin /active 2:0:1:6
    2:0:1:6 Success
C:\>spsadmin /lun
  +++ LogicalUnit #0 [Normal] +++
    SerialNumber="0000000995000003", LDNumber=0x00004
   LoadBalance=Least Size <Unoptimized>
    0: ScsiAddress=2:0:1:6, Priority=1, Status=Active
    1: ScsiAddress=3:0:1:6, Priority=3, Status=Active
NOTE: If paths that are inferior I/O performance because of storage structure
```
are turned to active status, I/O performance may be degraded on whole logical unit. On such condition, shows "<Unoptimized>" with load balancing policy in result of "spsadmin /lun." To correct such condition, use spsadmin with /rollback option. Path Manager turns only paths that show superior I/O performance to active status. As the result, logical units can show best I/O performance.On "Failover Only" load balancing policy, only one path is active. Therefore, if you turn one standby path to active, the former active path is turned to standby status automatically.

As an opposite, use /standby option to turn active path to standby state.

```
C:\>spsadmin /lun
  +++ LogicalUnit #0 [Normal] +++
   SerialNumber="0000000995000003", LDNumber=0x00004
   LoadBalance=Least Size <Unoptimized>
   0: ScsiAddress=2:0:1:6, Priority=1, Status=Active
   1: ScsiAddress=3:0:1:6, Priority=3, Status=Active
C:\>spsadmin /standby 2:0:1:6
   2:0:1:6 Success
C:\>spsadmin /lun
  +++ LogicalUnit #0 [Normal] +++
   SerialNumber="0000000995000003", LDNumber=0x00004
   LoadBalance=Least Size 
   0: ScsiAddress=2:0:1:6, Priority=1, Status=Standby
   1: ScsiAddress=3:0:1:6, Priority=3, Status=Active
```
You cannot specify the paths so that all paths on a logical unit will become standby status.

If you want to know whether /standby is able to execute with one path indicator or not, add /v suboption to /standby.

With /v option, status is never changed.

```
C:\>spsadmin /standby /v 2:::
   There will be no active paths on logical disks as 
follows:
   Serial="0000000995000003", LDN=0x00004
```
#### **Change Current Path**

On logical units using "Failover Only" load balancing policy, using path can be changed by /path option of spsadmin.

**•** /path Option

An example of /path option is shown below.

```
C:\>spsadmin /lun
  +++ LogicalUnit #0 [Normal] +++
    SerialNumber="0000000941990071", LDNumber=0x00015
   LoadBalance=Failover Only
    0: ScsiAddress=3:0:0:5, Priority=2, Status=Active
    1: ScsiAddress=4:0:0:5, Priority=3, Status=Standby
C:\>spsadmin /path 4:0:0:5
Results of changing current path.
    4:0:0:5 Success
C:\>spsadmin /lun
  +++ LogicalUnit #0 [Normal] +++
   SerialNumber="0000000941990071", LDNumber=0x00015
   LoadBalance=Failover Only
    0: ScsiAddress=3:0:0:5, Priority=2, Status=Standby
    1: ScsiAddress=4:0:0:5, Priority=3, Status=Active
NOTE: If plural paths on the same logical unit are indicated by wildcard, the 
      last path that is hit with wildcard becomes current path.
```
### **Failovers**

This section will describe the functions to handles with path failures by Path Manager. These functions will be used when a path failure or a path recovery has occurred.

**•** Failover

When failures occur in the paths, Path Manager automatically switches paths to be used from failed paths to normal paths. This action is referred to as failover. The transition of the path state is shown in Figure 3- 2.

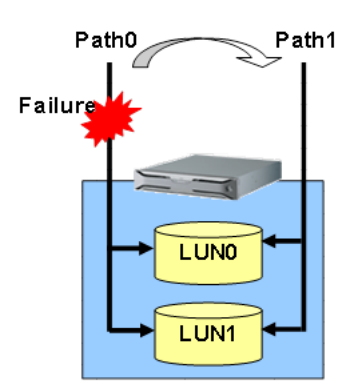

 **Figure 5-3: Failover**

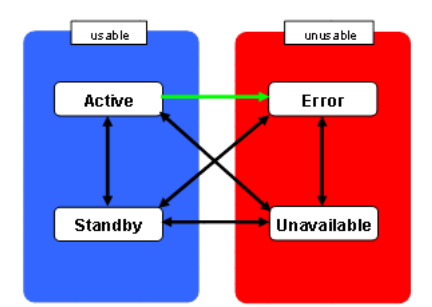

 **Figure 5-4: Transition of path status on failover**

- NOTE: Path Manager executes a failover after an error was returned from a storage unit, a HBA or a NIC. Therefore, if a failure such those devices could not respond and return any errors to Path Manager has been occurred, it may take several minutes to failover. (The required time depends on the timeout process of OS.)
- **•** Failback

When unusable paths due to failures recover from the failures and become available again, Path Manager automatically recognizes this event and adds these recovered paths to the group of usable paths. This action is referred to as failback. The transition of path state is shown in Figure 3- 4.

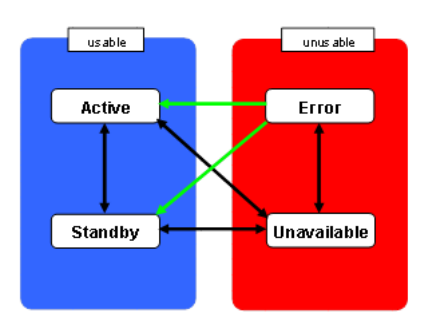

 **Figure 5-5: Transition of Path Status**

This time, path status after failback depends on failback mode and load balancing policy.

#### **Failback Mode Selection**

In Path Manager, two types of failback mode are available: active failback and standby failback. The descriptions of each type and how to set the failback mode will be shown below.

- NOTE: Failback mode is meaningful for only logical units whose load balancing policy is "Failover Only." Explanations below are on the assumption that logical units use "Failover Only."
- **1.** Descriptions of Failback Mode

/1/ Active failback

When a path is recovered from failure, the state of the path becomes usually active. But, becomes standby if the path has the same or lower priority than current active path.

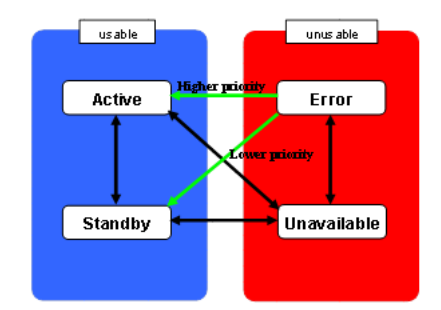

 **Figure 5-6: Active Failback**

When a path is recovered from failure, the state of the path becomes usually active. But, becomes standby if the path has the same or lower priority than current active path.

NOTE: Active failback cannot be used if you use Path Manager with cluster mode enable.

**2.** Standby Failback

When a path is recovered from failure, the status of the path becomes standby.

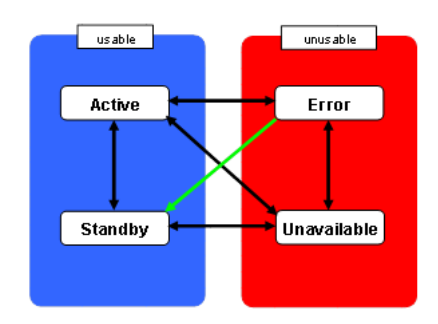

 **Figure 5-7: Standby Failback** 

If you want to avoid changing active path when failback occurs, use standby failback.

**3.** Setting and confirming a Failback Mode

Use the /failbackmode option of the spsadmin to select the type of failback

- **a.** Setting to active failback Specify "active" or simply "a" as an argument.
- **b.** Setting to standby failback Specify "standby" or simply "s" as an argument
- **c.** Confirming a failback mode

No arguments.

Examples of /failbackmode is shown below. In the examples, sets to active failback.

```
C:\>spsadmin /failbackmode
  FailbackMode : Standby
C:\>spsadmin /failbackmode active
Failback mode was changed.
   FailbackMode : Active
```
- NOTE: If Path Manger and SnapSAN S3000/S5000 series are used concurrently, make sure to change the failback mode with at least 1 logical unit for each logical unit recognized.
- **•** Manual Failback

Failback will not be executed even though failed paths have recovered from the failures. In such a case, use the /failback option of the spsadmin to execute forced failback.

```
C:\>spsadmin /lun
  +++ LogicalUnit #0 [Degraded<No-Redundant>] +++
   SerialNumber="0000000941990071", LDNumber=0x00015
   LoadBalance=Failover Only
    0: ScsiAddress=3:0:0:5, Priority=2, Status=Error
    1: ScsiAddress=4:0:0:5, Priority=3, Status=Active
C:\>spsadmin /failback 3:0:0:5
    3:0:0:5 Success
C:\>spsadmin /lun
  +++ LogicalUnit #0 [Normal] +++
   SerialNumber="0000000941990071", LDNumber=0x00015
   LoadBalance=Failover Only
    0: ScsiAddress=3:0:0:5, Priority=2, Status=Standby
    1: ScsiAddress=4:0:0:5, Priority=3, Status=Active
NOTE: Manual failback cannot failback the paths which have not been
```

```
recovered from failures. Even if you execute the /failback option to such 
paths, failback operations will be unsuccessful. If after-mentioned 
recovery check function is enabled, failed paths will failback 
automatically at the time paths are recovered from failure.
```
#### **•** Monitoring Intermittent Failure

Usually, Path Manager changes access path by failover if path failure occurs, and never uses the failure path until it is recovered.

However, in the case that path failure is not continuous but intermittent, Path Manager may continue to use failed path because doesn't come to failover or continues to repeat failover and failback. As the result, I/O throughput may be degraded seriously.

Monitoring intermittent failure function prevent degrading of throughput in such case.

To set or confirm monitoring, use /monitormode option of spsadmin.

- **a.** Setting monitoring to enable Specify "enable" or simply "e" as an argument.
- **b.** Setting monitoring to disable Specify "disable" or simply "d" as an argument
- **c.** Confirming a monitoring

No arguments.

Examples are shown below. This function is set "Disable" by default.

C:\>spsadmin /monitormode MonitorMode : Disable C:\>spsadmin /monitormode enable Monitor mode was changed. MonitorMode : Enable

NOTE: If you try a non-disruptive update of storage control software for SnapSAN S3000/S5000, make monitormode disable.

If this function is enable, Path Manager protect I/O throughput from degrading by two different methods as follows:

**1.** Monitoring errors on static state

When Monitoring function is "enable", Path Manager always observes errors on all paths. Target errors are three types as follows:

I/O request errors

Health check errors(see "3.6.1 Health Check")

Link downs

If Path Manager detects these errors three times in 10 minutes on a path, the paths are closed and shift to "Failure" state. After that, this pas is not used for I/O request.

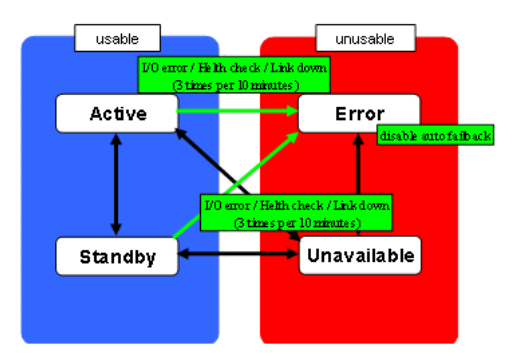

 **Figure 5-8: Monitoring Errors on Static State**

The paths closed by Path Manager cannot be recovered by recovery check automatically(see "3.6.2 Recovery Check").

To recover the paths, please maintain hardware and use manual failback by spsadmin.

You can know paths on whom automatic failback were disabled by monitoring. Execute spsadmin with /lun option and /v or /a suboption. If paths can not be recovered automatically, spsadmin displays "Manual Failback Only" on "Detail".

```
C:\> spsadmin /lun /a
+++ LogicalUnit #0 [Degraded<No-Redundant>] +++
  Vendor : "Overland Storage
  ProductID : "DISK ARRAY "
   SerialNumber: "0000000995000003"
   LDNumber : 0x00005
   LoadBalance : Least Size
   0: Priority=2, Status=Active, Detail=None
       PortNumber=2, PathID=0, TargetID=0, Lun=7
       BusNumber=0x00000010, SlotNumber=0x00000000
       WWPN=2200000995000003, HD=00, Port=01
       Protocol=FC
   1: Priority=2, Status=Error, Detail=Manual Failback 
Only
       PortNumber=3, PathID=0, TargetID=0, Lun=7
       BusNumber=0x00000030, SlotNumber=0x00000000
       WWPN=2a00000995000003, HD=01, Port=01
       Protocol=FC
```
**2.** Monitoring errors just after recovering from failure

When monitoring function is "enable" and failback mode is "Active", paths recovered from failure become "Active" with "Monitoring" sub status.

After five minutes past from recovering, observation is finished and the paths become "Active."

Monitoring just after recovering is not worked if the path status transitions from error to standby.

While monitoring just after recovering, the path status transitions to error and automatic failback is disabled if one of conditions shown below is met.

"A case that I/O error, link down or health check error occur three times while monitoring.

"A case that it is repeated three times to failover and failback in five minutes after the first failback.

You can know paths who is monitoring just after recovered. Execute spsadmin with /lun option and /v or /a suboption. If paths can not be recovered automatically, spsadmin displays "Monitoring" on "Detail".

```
C:\> spsadmin /lun /v
+++ LogicalUnit #0 [Normal] +++
   Vendor : "Overland Storage "
  ProductID : "DISK ARRAY "
   SerialNumber: "0000000995000003"
   LDNumber : 0x00005
   LoadBalance : Least Size
   0: Priority=2, Status=Active, Detail=Monitoring
       PortNumber=2, PathID=0, TargetID=0, Lun=7
       BusNumber=0x00000010, SlotNumber=0x00000000
       WWPN=2200000995000003, HD=00, Port=01
       Protocol=FC
   1: Priority=2, Status=Standby, Detail=None
       PortNumber=3, PathID=0, TargetID=0, Lun=7
       BusNumber=0x00000030, SlotNumber=0x00000000
```
 Protocol=FC **•** Path Configurations Monitoring

This function monitors connections between server and storage.

By this function, errors shown below can be detected.

WWPN=2a00000995000003, HD=01, Port=01

"Path failure that was occurred while system is not running.

"Wrong connections of FC/LAN cables.

Path Configuration Monitoring is executed on booting server, and after every 24 hours.

#### **Path Patrol**

This section will describe the path patrol function in Path Manager. This function periodically monitors the state of all paths that are available or unavailable for use. Path Manager has a health check function and a recovery check function. The Path Manager driver allows execution of these functions. The overview of these is as follows:

**•** Health check

Paths that are available for use are monitored, and an alert message is recoded to the event log in case of failures.

**•** Recovery check

Paths that are not used due to failures are monitored, and the failback function is automatically activated at the time of failure recovery.

In path patrol function, I/O for a path monitoring is issued every specified period of time. When the I/O is successfully complete, the path is regarded as being available for use. If the I/O results in an error or if it is not complete before time-out, the paths is regarded as maybe unavailable for use.

**•** Health Check

This function detects failed paths and makes them fail over by periodically issuing monitoring I/O to available paths that have not been used for a certain period of time. This function is used mainly for two purposes.

- **•** Monitoring failures in alternative paths in environments except for using dynamic load balancing.
- **•** Monitoring intermitting failure (see "3.5.5 Monitoring Intermittent Failure").

NOTE: If the function of monitoring intermittent failure is "disable", failover does not occur by health check error. In this case, Path Manager only reports errors to the system event log.

**•** Recovery Check

This function detects paths that recovered from failures and makes them fail back automatically by periodically issuing monitoring I/O to failed paths. This function is used for archiving active failback or standby failback.

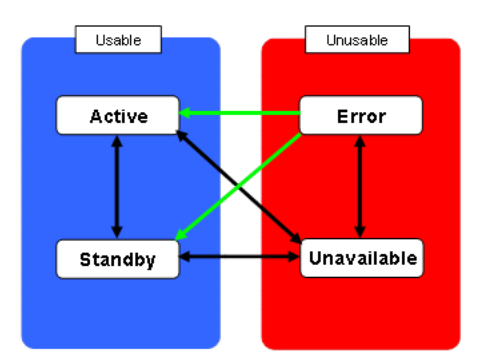

 **Figure 5-9: Failback By Recovery Check**

**•** Settings for Path Patrol

To change or confirm path patrol settings, use spsadmin with /patrol option.

You can confirm current path patrol settings by executing /patrol option without arguments.

- C:\>spsadmin /patrol
	- Patrol : Enable Interval : 60
	-

"Patrol" shows if path patrol is working or not. If "Enable", path patrol is working, and if "Disable", is not.

"Interval" shows interval of path patrol by seconds.

To change path patrol settings, use patrol option with arguments. Indicate "enable" or "disable" as /patrol option to change path patrol work.

In the example shown below, path patrol is turned disable.

```
C:\>spsadmin /patrol
   Patrol : Enable
   Interval : 60
C:\>spsadmin /patrol Disable
Path patrol setting was changed.
   Patrol : Disable
   Interval : 60
```
It is also possible to change interval by using /i suboption. In the example shown below, interval is changed to 90 sec.

```
C:\>spsadmin /patrol e
Path patrol setting was changed.
   Patrol : Enable
   Interval : 60
C:\>spsadmin /patrol /i 90
Path patrol setting was changed.
   Patrol : Enable
   Interval : 90
```
It is also possible to change enable/disable and interval at the same time.

```
C:\>spsadmin /patrol
   Patrol : Disable
   Interval : 60
C:\>spsadmin /patrol enable /i 90
Path patrol setting was changed.
   Patrol : Enable
   Interval : 90
```
NOTE: Too short interval value of path patrol may become a cause of much needless error detection especially when failure that I/O is not responded is occurred. We recommend you use by default value.It is impossible to set health check and recovery check separately. Path patrol settings always work for both health check and recovery check Cluster Liaison

The cluster liaison function enables the use of Path Manager in a cluster environment. When abnormalities occur in I/O, Path Manager first attempts to switch paths. If this does not work, then the cluster control program will switch nodes. Path Manager can be used in application servers, MSCS (Microsoft Cluster Service) or WSFC (Microsoft Failover Cluster) environments.

**•** Application Servers Liaison

This function allows Path Manager to work in liaison with application servers.

When you use Path Manager with application servers, you must set the cluster mode of Path Manager enabled.

Use the spsadmin with /clustermode option to check the current setting of cluster mode and set it.

The example of the /clustermode option is shown below.

C:\>spsadmin /clustermode ClusterMode : Disable C:\>spsadmin /clustermode e Cluster mode was changed. ClusterMode : Enable

- NOTE: If storage D and SanSNAP S3000/S5000 series used concurrently, make sure to change the cluster mode with at least 1 logical unit for each logical unit recognized.It is not necessary to enable cluster mode if you don't use Path Manager.
- **•** MSCS Liaison

On Windows Server 2003, this function allows Path Manager to be used in an MSCS environment. No special setting is needed for MSCS Liaison.

NOTE: Only "Failover Only" load balancing policy can be used on the logical unit used by MSCS. If alogical units used by MSCS has the other policies, Path Manager change the policy to "Failover Only" automatically.

You can't use the MSCS if Path Manager is used.

**•** WSFC Liaison

On Windows Server 2008, this function allows Path Manager to be used in an WSFC environment. No particular settings are necessary to use this function.

You must set the cluster mode enabled using /clustermode option of spsadmin.exe if disk array is used. The cluster mode is disabled by default. Please refer to the section 3.7.1 about cluster mode. You don't have to set the cluster mode enabled if disk array isn't used.

#### **Log Extraction**

This section will describe the functions about logs output when failures are detected by Path Manager and alerts work with the logs.

Path Manager internally holds log information (SPS logs). From the log information, the log service outputs important information to the event log (system).

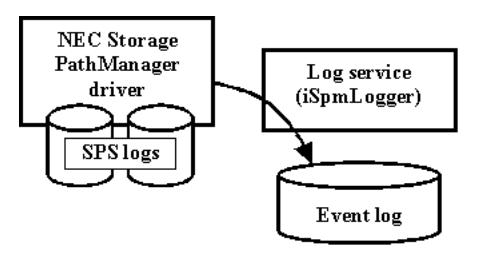

 **Figure 5-10: Collect Logs**

#### **SPS Logs**

SPS logs refer to log information internally held by Path Manager, and information regarding operation of Path Manager and failed I/O are recorded in the SPS logs. SPS logs are stored in a log storage folder (installation directory \Log).

NOTE: SPS Logs are used for analysis by engineers. The descriptions of logs are not open to users. For example, even if a string "Error" is recorded in these logs, this does not always indicate troubles of Path Manager.

Errors which users have to pay attention are reported to the system event log.

The explanations about generation control of SPS logs are shown below. SPS logs consist of currently used log and previous generation log.

#### **Initial State**

At the time of program installation, only the currently used log files exist.The currently used log files stored logs up to the size of 5 MB, which is the maximum size of each file.

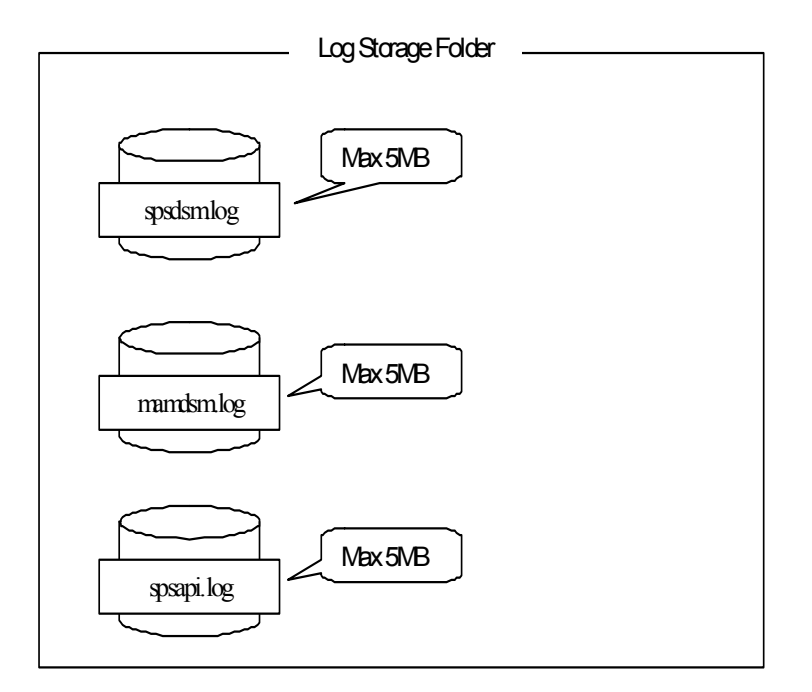

 **Figure 5-11: Storing SPS Logs**

NOTE: SPS logs consists of spsdsm.log, mamdsm.log and spsapi.log.

#### **Log Rotation at the First Time**

When the currently used general log file becomes full, the file name changes to "spsdsm.log.old." This will be kept as the log file of the previous generation. Then a new "currently used log file" named "spsdsm.log" is created, and logs will be stored in this file.

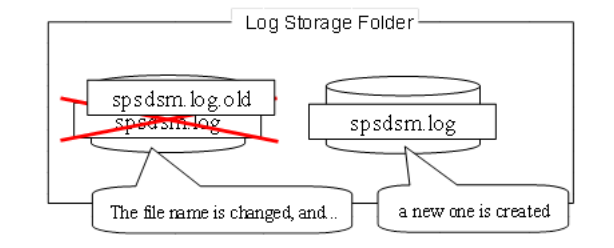

 **Figure 5-12: Storing SPS LOGS - 2**

The behavior is same for each SPS log file.

#### **Log Rotation at the Second Time and After**

When the new "spsdsm.log" becomes full, the previous log file "spsdsm.log.old" will be deleted. Then "spsdsm.log" becomes "spsdsm.log.old." A new "spsdsm.log" is created, and logs will be stored in this file.

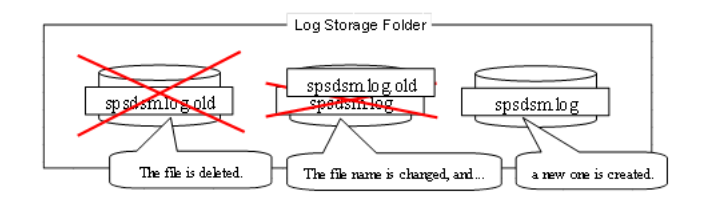

 **Figure 5-13: Storing SPS Logs (3)**

The above actions will be repeated every time the log file becomes full. As a result, only the previous log file and the currently used log file exist.

The behavior is same about the other SPS logs.

#### **Event Logs**

Among the pieces of information stored in the SPS logs, important information such as information related to failover and failback will be outputted to the event log (system) by the log service.

The Event Log List table shows the outputted event log information.

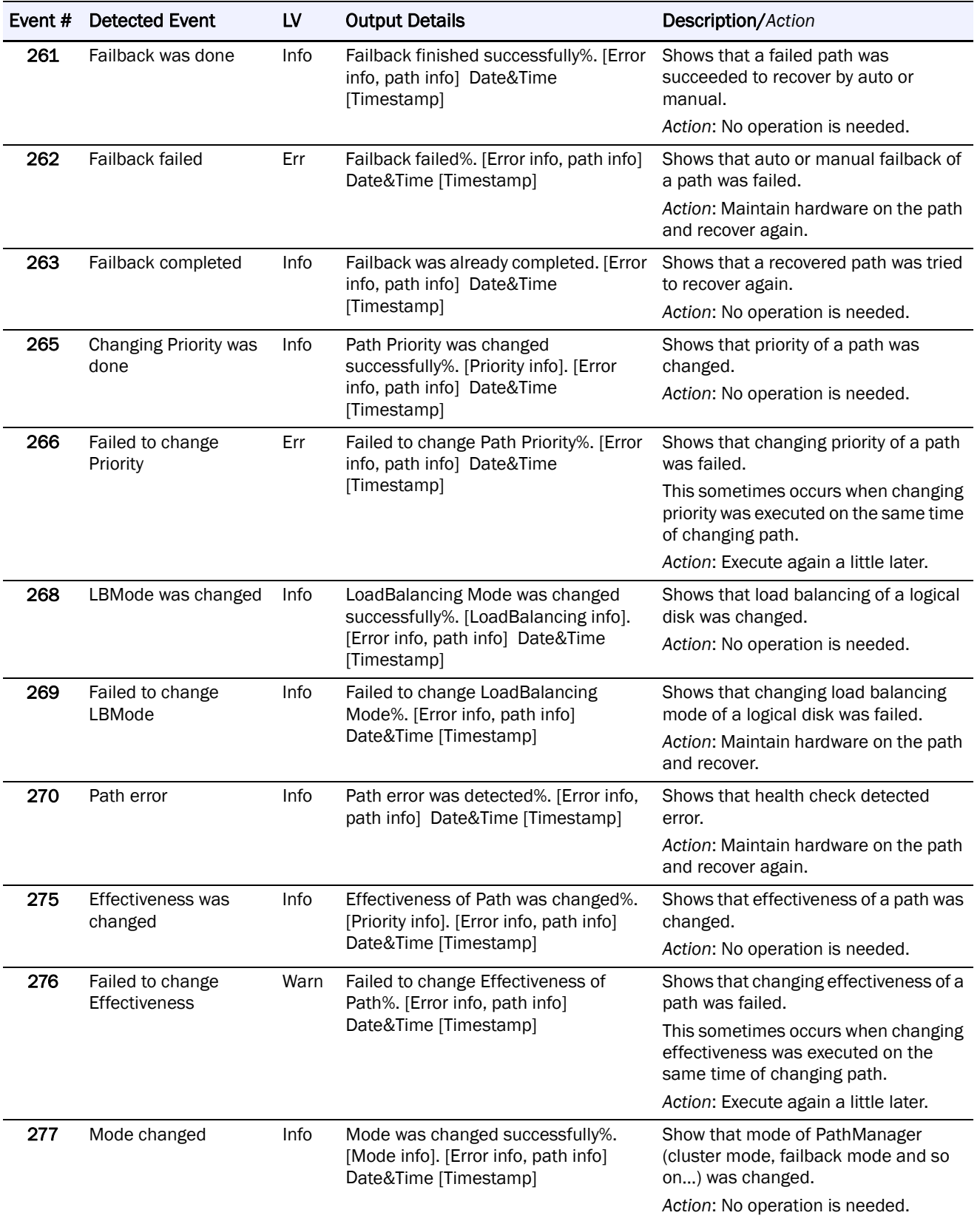

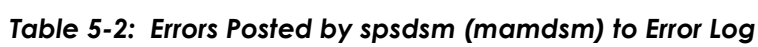

| Event # | <b>Detected Event</b>                                    | LV                                                                                                    | <b>Output Details</b>                                                                                                    | Description/Action                                                                                                    |  |
|---------|----------------------------------------------------------|----------------------------------------------------------------------------------------------------|----------------------------------------------------------------------------------------------------|----------------------------------------------------------------------------------------------------|--|
| 278     | Some Paths are not<br>redundant                          | Warn                                                                                                    | Some paths are not redundant                                                                                                    | Shows that configuration check<br>service detected no-redundant point in<br>composition of path connections.                                        |  |
|         |                                                          |                                                                                                    |                                                                                                    | Action: Confirm the composition and<br>remove causes of non-redundancy.                                                                             |  |
| 279     | New path was added                                       | Info                                                                                                    | A path was added. [Location info on a<br>server] - [Storage port] to [Logical disk                                                                   | Shows that PathManager recognized a<br>new path.                                                                                                    |  |
|         |                                                          |                                                                                                    | info].                                                                                                    | Action: No operation is needed.                                                                                                    |  |
| 280     | Existing path was<br>removed                             | Warn                                                                                                    | A path is missing. [Location info on a<br>server] - [Storage port] to [Logical disk<br>info].                                                        | Shows that configuration check<br>service could not find a path which<br>must exist.                                                                |  |
|         |                                                          |                                                                                                    |                                                                                                    | Action: Confirm information of the<br>event and remove causes that the path<br>doesn't exist.                                                       |  |
| 281     | Existing path was<br>added                               | Info                                                                                                    | A path appeared. [Location info on a<br>server] - [Storage port] to [Logical disk                                                                    | Shows that PathManager recognized a<br>lost path again.                                                                                             |  |
|         |                                                          |                                                                                                    | info].                                                                                                    | Action: No operation is needed.                                                                                                    |  |
| 282     | Path observation was<br>finished.                        | Info                                                                                                    | Path was recovered completely.<br>[Location info on a server] - [Storage<br>port] to [Logical disk info].                                            | Shows that path observation was<br>finished because prescribed time past<br>from path recovery.                                                     |  |
|         |                                                          |                                                                                                    |                                                                                                    | Action: No operation is needed.                                                                                                    |  |
| 283     | Path was closed by<br>intermittent error.                | Path was closed because of<br>Warn<br>intermission failure. [Intermittent error<br>info], [Error info, Path info], |                                                                                                    | Shows that PathManager detected<br>intermittent errors on a path and<br>closed the path.                                                            |  |
|         |                                                          |                                                                                                    | Date&Time: [occurrence time]                                                                                                    | Action: Maintain hardware on the path<br>and recover manually.                                                                                      |  |
| 284     | Auto failback was<br>disabled.                           | Warn                                                                                                    | Path cannot be failbacked<br>automatically. There are intermission<br>failure on the path. Confirm and                                               | Shows that PathManager prohibited<br>auto path recovery because of<br>intermittent errors.                                                          |  |
|         |                                                          |                                                                                                    | correct hardware which compose the<br>path. [Intermittent error info], [Error<br>info, Path info], Date&Time:<br>[occurrence time]                   | Action: Maintain hardware on the path<br>and recover manually.                                                                                      |  |
| 285     | Load balancing policy<br>was changed because<br>of MSCS. | Info                                                                                                    | Loadbalancing method was changed<br>"failover only" because MSCS was<br>detected on logical unit [Logical disk<br>info], Date&Time:[occurrence time] | Shows that Load balancing policy was<br>changed to "Failover Only" because<br>MSCS detected on the logical unit.<br>Action: No operation is needed. |  |
| 513     | Failover started                                         | Info                                                                                                    | Failover started%.                                                                                                    | Shows that auto or manual failback<br>was succeeded.                                                                                                |  |
|         |                                                          |                                                                                                    |                                                                                                    | Action: Maintain hardware on the path<br>and recover.                                                                                               |  |

*Table 5-2: Errors Posted by spsdsm (mamdsm) to Error Log*

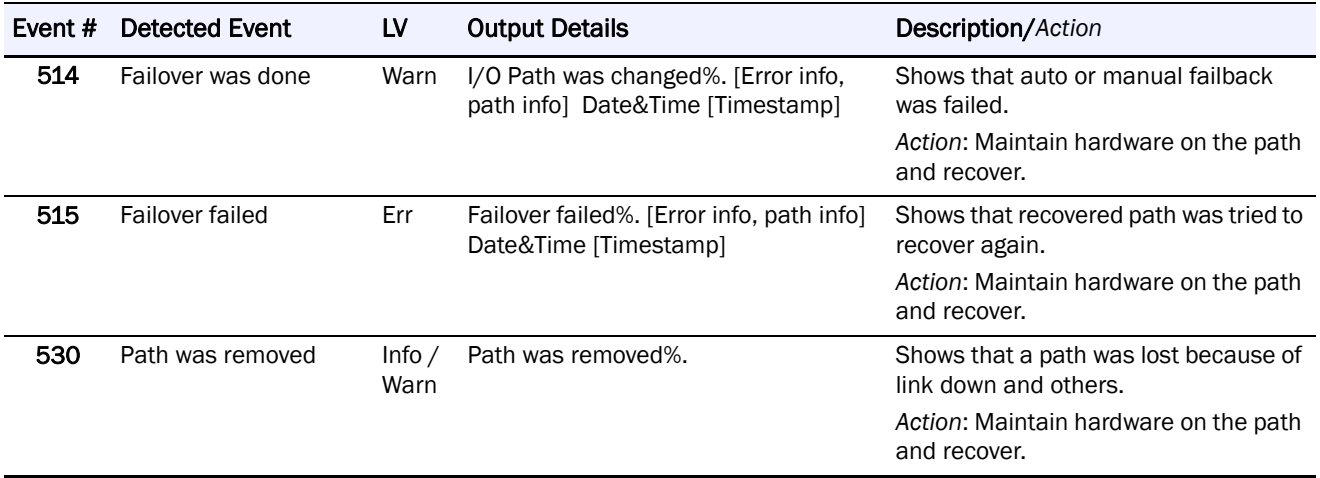

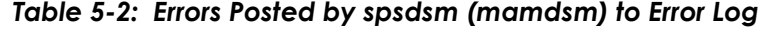

Here are the descriptions of the output details.

Table 5-3: Event Log Details

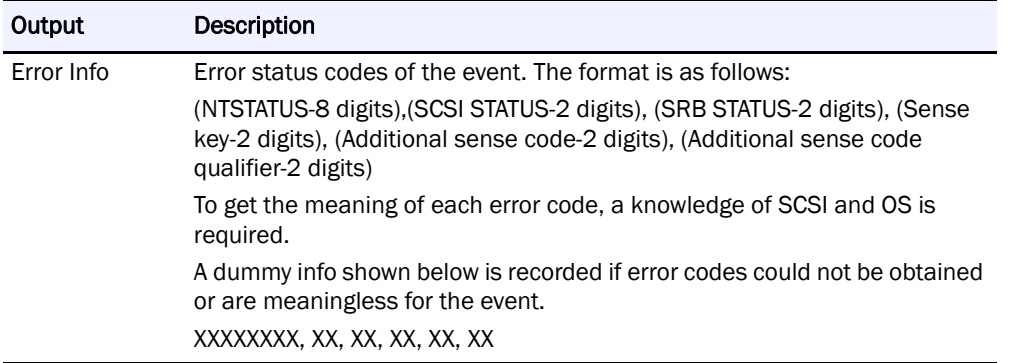

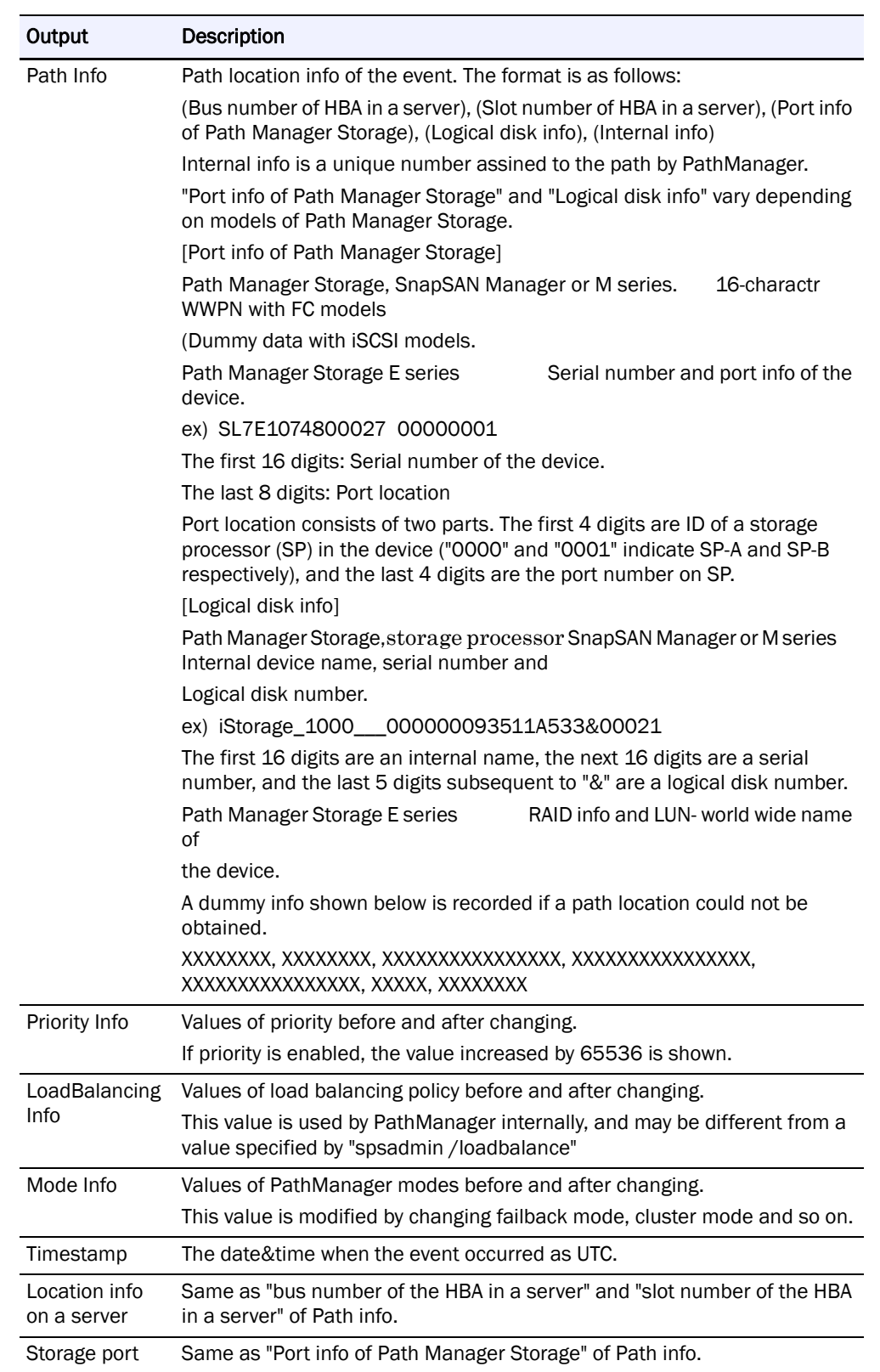

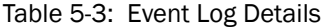

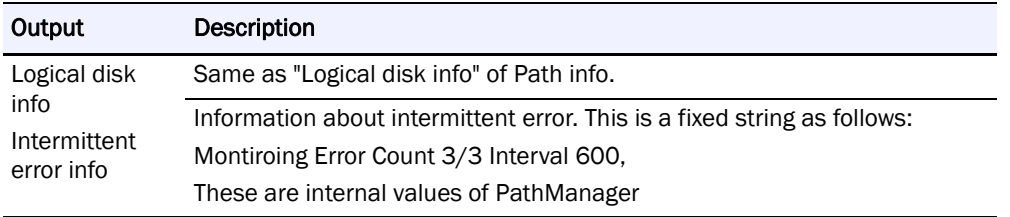

Dump data is added on event ID 500s. Dump data can be confirm by event viewer. An example is shown below.

| 0000:<br>0008:<br>0010:<br>0018:<br>0020:<br>0028: | 00<br>00<br>00<br>00<br>00<br>24 | 00<br>0 <sub>0</sub><br>00<br>00<br>00<br>0 <sub>0</sub> | 44<br>0<br>0<br>0<br>0<br>0 <sub>0</sub><br>0 <sub>0</sub><br>$\Omega$<br>$\Omega$ | 0 <sub>0</sub><br>00<br>00<br>00<br>0 <sub>0</sub> | 00 01<br>01<br>00<br>00<br>00<br>03 | 02<br>00<br>00<br>00<br>0 <sub>0</sub> | 00 be 00<br>06<br>00<br>0 <sub>0</sub><br>00<br>0 <sub>0</sub> | 40<br>00<br>00<br>00<br>00  | $\ldots \mathbb{D} \ldots \mathbb{1}_4$ .<br>. @  |
|----------------------------------------------------|----------------------------------|----------------------------------------------------------|------------------------------------------------------------------------------------|----------------------------------------------------|-------------------------------------|----------------------------------------|----------------------------------------------------------------|-----------------------------|---------------------------------------------------|
| 0030:                                              | 20                               |                                                          | 02 00 30 13 84                                                                     |                                                    |                                     |                                        | 18                                                             | 9 c                         | $\ldots 0 \ldots 0$                               |
| 0038:<br>0040:<br>0048:<br>0050:<br>0058:          | 20<br>30<br>33<br>30             | 69 53 74<br>31<br>30<br>34<br>30                         | 30<br>30<br>35<br>30                                                               | 30<br>30<br>30<br>30 30                            | 6f 72<br>30<br>30<br>35             | 61<br>20<br>30<br>00                   | 67<br>20<br>30<br>32 36<br>00                                  | 65<br>20<br>39<br>-38<br>00 | iStorage<br>1000<br>00000009<br>34505268<br>00000 |
| 0060:                                              | 9d                               | 0 <sub>0</sub>                                           |                                                                                    | $00 \text{ } c0 \text{ } 00$                       |                                     | 0a                                     | 00                                                             | 0 <sub>0</sub>              | $\lambda$ . $\lambda$<br>?                        |
| 0068:                                              | ff                               |                                                          | ff ff                                                                              | 00                                                 |                                     |                                        |                                                                |                             | V V V                                             |

 **Figure 5-14: Even Viewer - Dump Data**

It is possible to specify the path that this event was occurred. A little difference exists if target is SnapSAN S3000/S5000.

#### *Table 5-4: Format of Dump Data (SnapSAN S3000/S5000)*

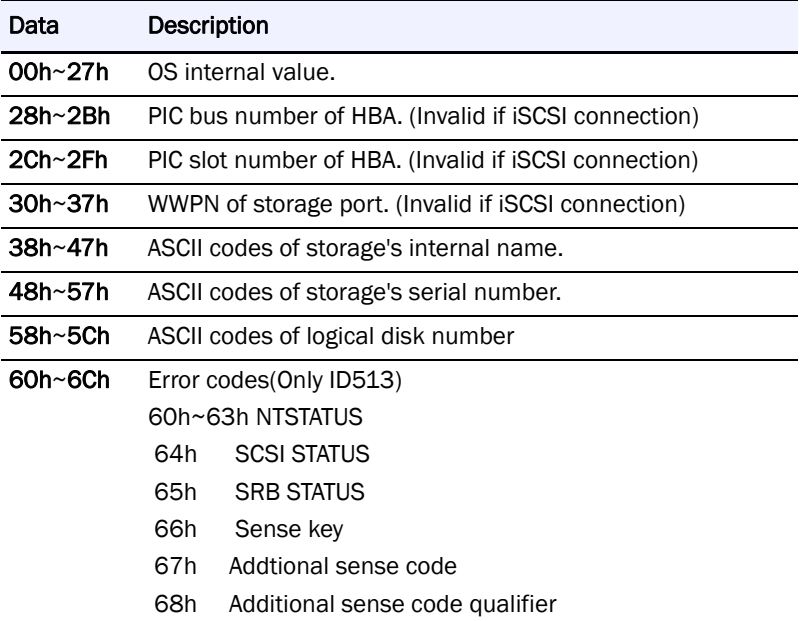

#### **Figure 5-15: Data Dump SnapSAN S3000/S5000**

#### *Table 5-5: Data Dump Format*

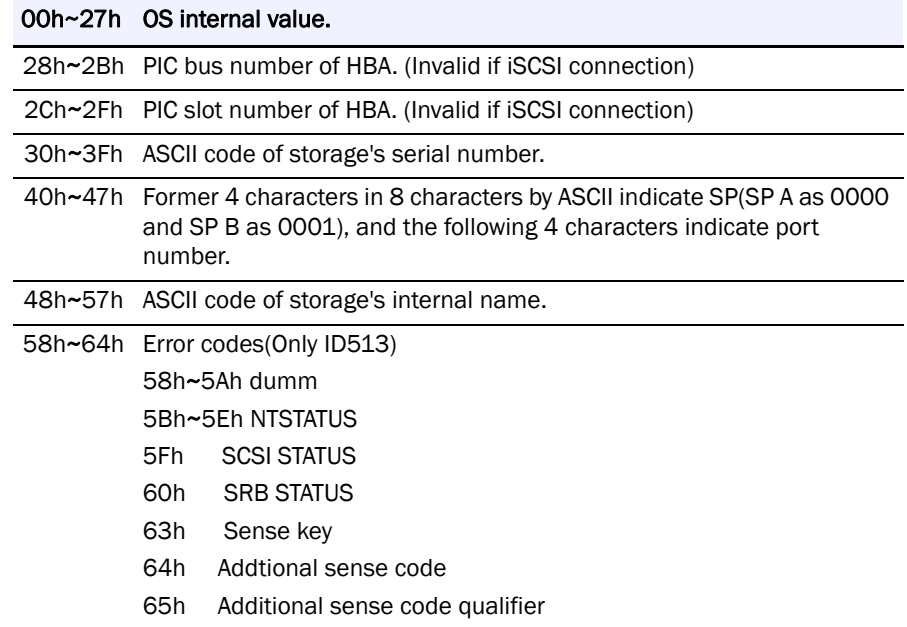

#### **Figure 5-16: Data Dump (Storage ~ Series)**

The principal combinations of error codes and operations needed are shown below.

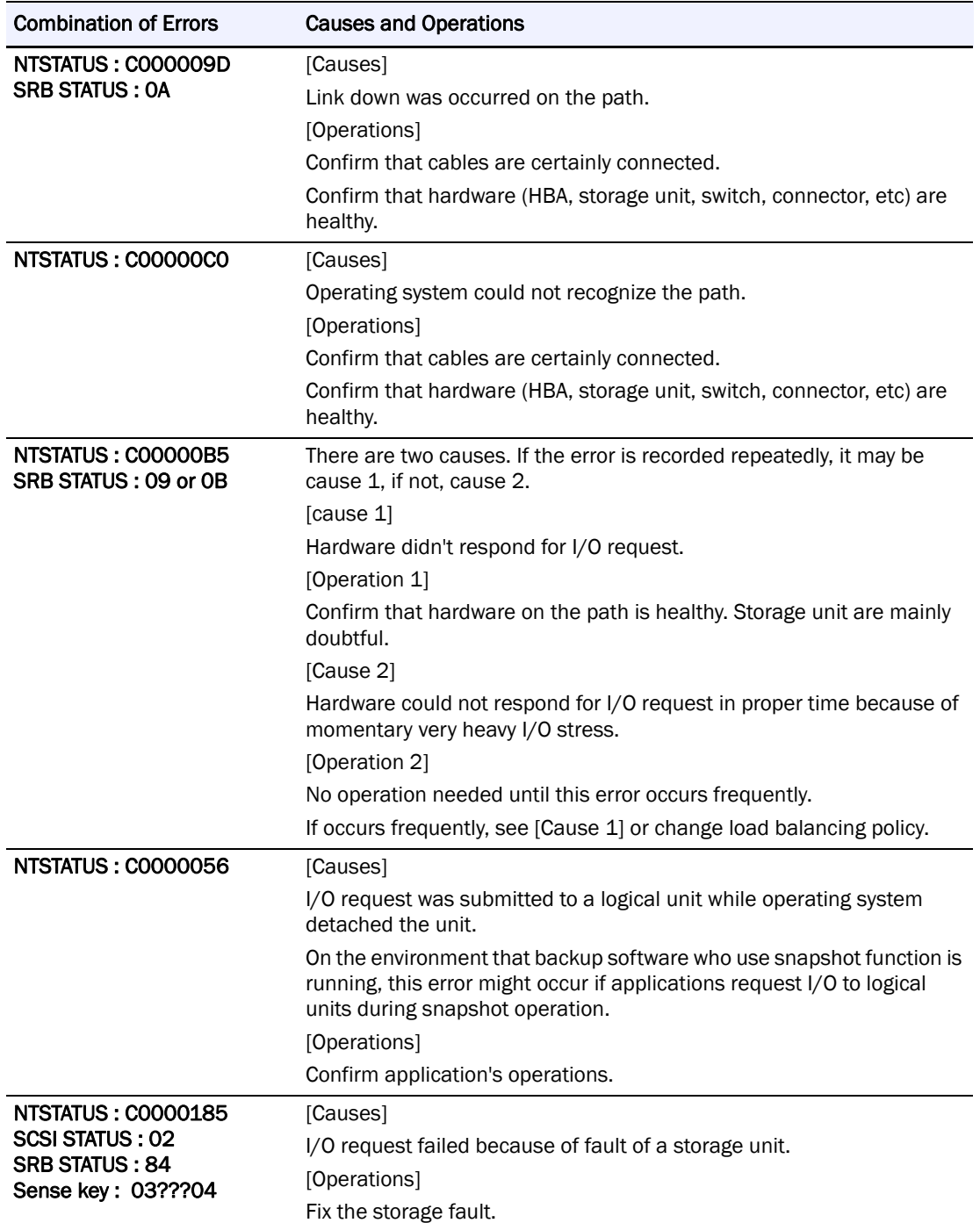

### *Table 5-6: Causes and Operations*

This section describes how to check the operation status and troubleshoot Path Manager. Path Manager automatically recognizes disk subsystems and paths, after installation is complete and connection is established between the server and the storage, Then operation starts.

Subsequently, Path Manager automatically starts up when the system starts up, and Path Manager automatiocally groups paths for each logical unit and conceals the paths in applications (to make only one path visible). Path Manager automatically stops when the system stops.

Use an spsadmin to check current Path Manager operation status such as path state display and path control. Refer to "section 3 Functions of Path Manager" for the spsadmin.

NOTE: After the installation of Path Manager, you may see WinMgmt ID:10(WMI ID:10 on Windows Server 2008 environment) events in the Application Event log. This is the design of Path Manager and has no influence on a system.Additionally, after the uninstalling Path Manager, WinMgmt ID:10 is recorded when a server is rebooted. This also has no influence on a system, too.

#### **Checking Operation Status**

After installing Path Manager and before starting its operation, make sure that multiple paths connect the server and storage and that Path Manager is properly functioning. The most basic methods to check operation status of Path Manager are described below.

Use the /lun option of the spsadmin. Follow the steps shown below:

- **1.** Activate the command prompt.
- **2.** Input "spsadmin /lun" and press the Return key.

If Path Manager recognizes the redundant paths, mutiple paths are displayed below each "Logical Unit" in the output of spsadmin /lun operation.

The example of checking operation status will be shown below. The following example indicates that there are three logical units connected with two paths. Refer to " Functions of Path Manager" for the detailed information about the display.

```
C:\> spsadmin /lun
+++ LogicalUnit #0 [Normal] +++
   SerialNumber="0000000995000003", LDNumber=0x00004
   LoadBalance=Least Size
   0: ScsiAddress=2:0:0:6, Priority=2, Status=Active
   1: ScsiAddress=3:0:0:6, Priority=3, Status=Standby
  +++ LogicalUnit #1 [Normal] +++
   SerialNumber="0000000995000003", LDNumber=0x00005
   LoadBalance=Least Size <Unoptimized>
   0: ScsiAddress=2:0:0:7, Priority=2, Status=Active
   1: ScsiAddress=3:0:0:7, Priority=3, Status=Active
  +++ LogicalUnit #2 [Normal] +++
   SerialNumber="SL7E1074300006 ", 
LunWWN=12345678901234556778231245673412
   LoadBalance=Failover Only
   0: ScsiAddress=2:0:1:0, Priority=1, Status=Standby
   1: ScsiAddress=3:0:1:0, Priority=2, Status=Active
C: \>
```

```
NOTE: It may take some time (up to a minute) for the spsadmin to return its
        result if the spsadmin is used right after the server starts up. This is 
        because the spsadmin waits for WMI to start up, and this is not a 
        failure. Wait for the spsadmin to return the result. If only one path is 
        displayed in the /lun option of the spsadmin, first refer to "FAQs and 
        Troubleshooting" to see if solutions can be found before making 
        inquiries.
```
#### **Initial Settings**

The default settings of each parameters in Path Manager will be shown as follows.

**1.** Load balancing method

The initial setting of load balancing policy is as follows.

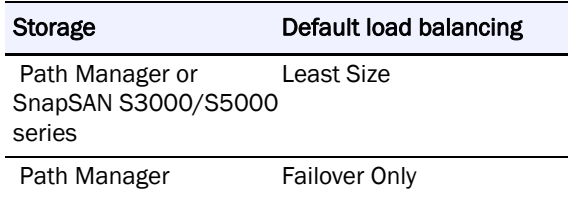

To check the setting value (mode) of the load balancing method, use the /lun option of the spsadmin

**2.** Priority

Path Manager determines the initial value of the priority in the following ways.

- **•** When a new path to a newly recognized logical unit is found, the path priority becomes enabled with a priority value of 1.
- **•** When a new path to an already recognized is found, the path priority determines as the following manners.

If the load balancing policy is the "Failover Only", the priority of all the paths to the same logical unit is enabled and the value of priority is updated automatically.

- **•** For an already recognized path to an already recognized logical unit, the state of priority will be kept event after the system is rebooted.
- **•** When an already recognized path to an already recognized logical unit is recovered from path failures, the value of priority is as same as before the failure. And whether the prioirity is enabled or disabled will depend on the failback mode.

When a path is recovered from failures, and a different path with the same prioirty exists in the same logical unit, the prioirty will be determined in accordance with above.

NOTE: If the HBA driver is reinstalled, priority setting information may be lost. After installing the HBA driver, make sure to check the settings for priority and make settings again as needed.

**3.** Failback method

When Path Manager is installed, the failback method is set to standby failback.

**4.** Cluster mode

The cluster mode is disabled when Path Manager is installed. If Path Manager is used with the cluster software(Application Servrs or WSFC) and the disk array unit, set the cluster mode to be enabled. If the disk array unit is not used, you don't have to set the clustermode to be enabled.

**5.** Path patrol

The path patrol is enabled and interval is 60 sec when Path Manager is installed.

**6.** Function of intermittent error monitoring Function of intermittent error observation is "Disable" by default.

#### **Recommended Settings for Priority**

The recommended settings of priority from the viewpoint of swithcing paths when path failures occurred will be described here.

In a system having a configuration with two paths, there will be only one available path when failures occur in the path in use. Therefore, setting priority does not have any significant meaning except for when executing load balancing.

However, in a system having a larger number of paths, attention must be paid to settings for priority in order to secure smooth switching of paths in case of failures and to secure dynamic load balancing performance.

In the figure below, the system has a configuration with four paths and two FC switches, and path priorities are set to 4, 3, 2, and 1 to respective paths from left to right. Therefore, the path having priority 4 is currently in use.

When the left FC switch fails in this system, the path having priority 4 will fail. Therefore, failover is executed so that the path with priority 3 is be used. However, since the left FC switch has failed, the path having priority 3 has also failed. As a result, failover is executed again so that the path with priority 2 will be used.

Path Manager takes the longest to recognize path failures when I/O timeout occurs. In such cases, it will take up to a minute for Path Manager to be aware of the failures. So in the above example it may take up to a minute longer for Path Manager to recognize path failures due to execution of failover. To avoid such situations, it is recommended that paths having priorities in numerical sequence do not have common resources.

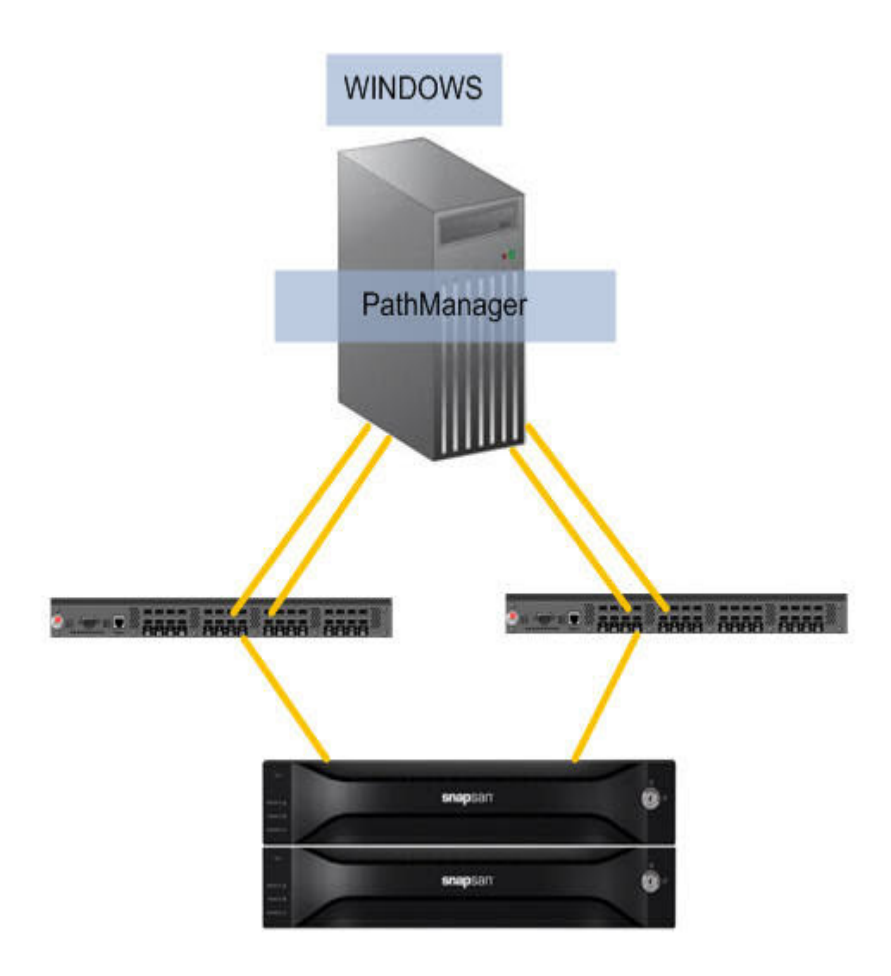

 **Figure 6-1: Setting Priority (1)**
In the next figure, path priorities are set to 4, 2, 3, and 1 from left to right. In this case, only one execution of failover is necessary to determine which path is going to be used next in the case of failures in a FC switch or failures in the Storage controller.

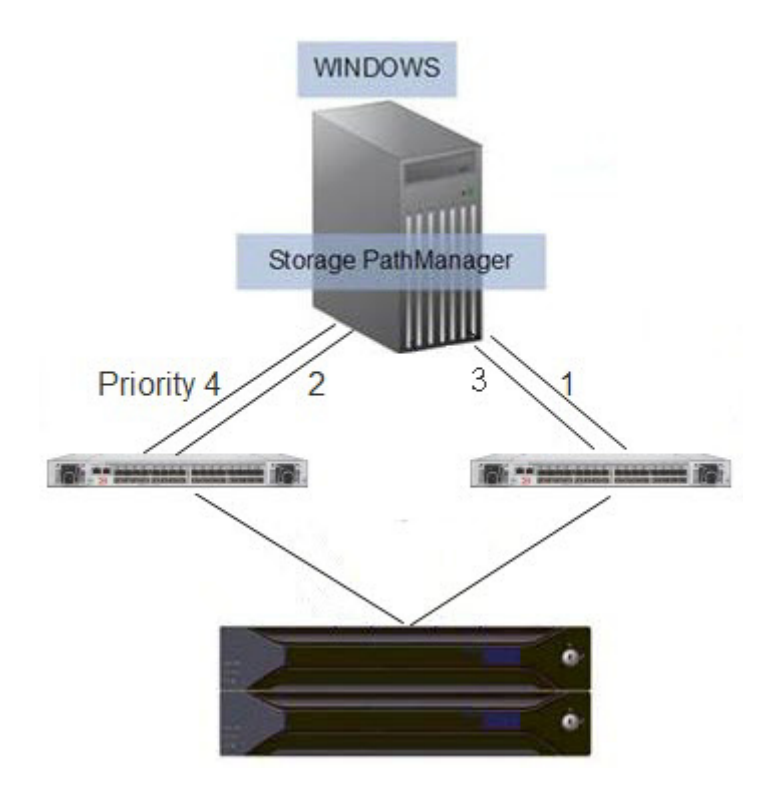

 **Figure 6-2: Setting Priority (2)**

### <span id="page-108-1"></span>**Load Balancing Policy**

In Path Manager, various types of load balancing policies are available, and you can choose them depending on operations. About criteria for choosing them.

#### <span id="page-108-0"></span>**Backup and Restore the Settings**

This section will describe how to backup and restore the settings of Path Manager.

Because there is no special backup and restore utility for the settings, you need to do manually with spsadmin.

For the detail of spsadmin, please refer to appendix.

**1.** Backup settings

Keep the results of spsadmin as follows.

Load balancing policies and priorities:

```
>spsadmin /lun -v
Settings of path patrol:
>spsadmin /patrol
Modes:
>spsadmin /mode
```
**2.** Restore settings

Restore the kept settings with spsadmin as follows:

Load balancing policies:

>spsadmin /loadbalance mode path number

Priorities:

>spsadmin /path path number >spsadmin /priority priority path number >spsadmin /active path number >spsadmin /standby path\_number

Settings of path patrol:

>spsadmin /patrol param /i Interval

Modes:

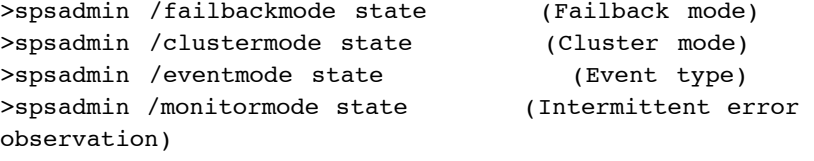

### <span id="page-109-0"></span>**FAQs and Troubleshooting**

This section will describe the things need to confirm when a trouble is occurred and the information need to make inquiry as a troubleshooting when Path Manager is in operation.

If only one path is displayed in the -getlun option of Path Manager, causes may be found in the table below. Refer to the descriptions in the table before making inquiries.

INSERT Table 4-1 FAQs and Troubleshooting

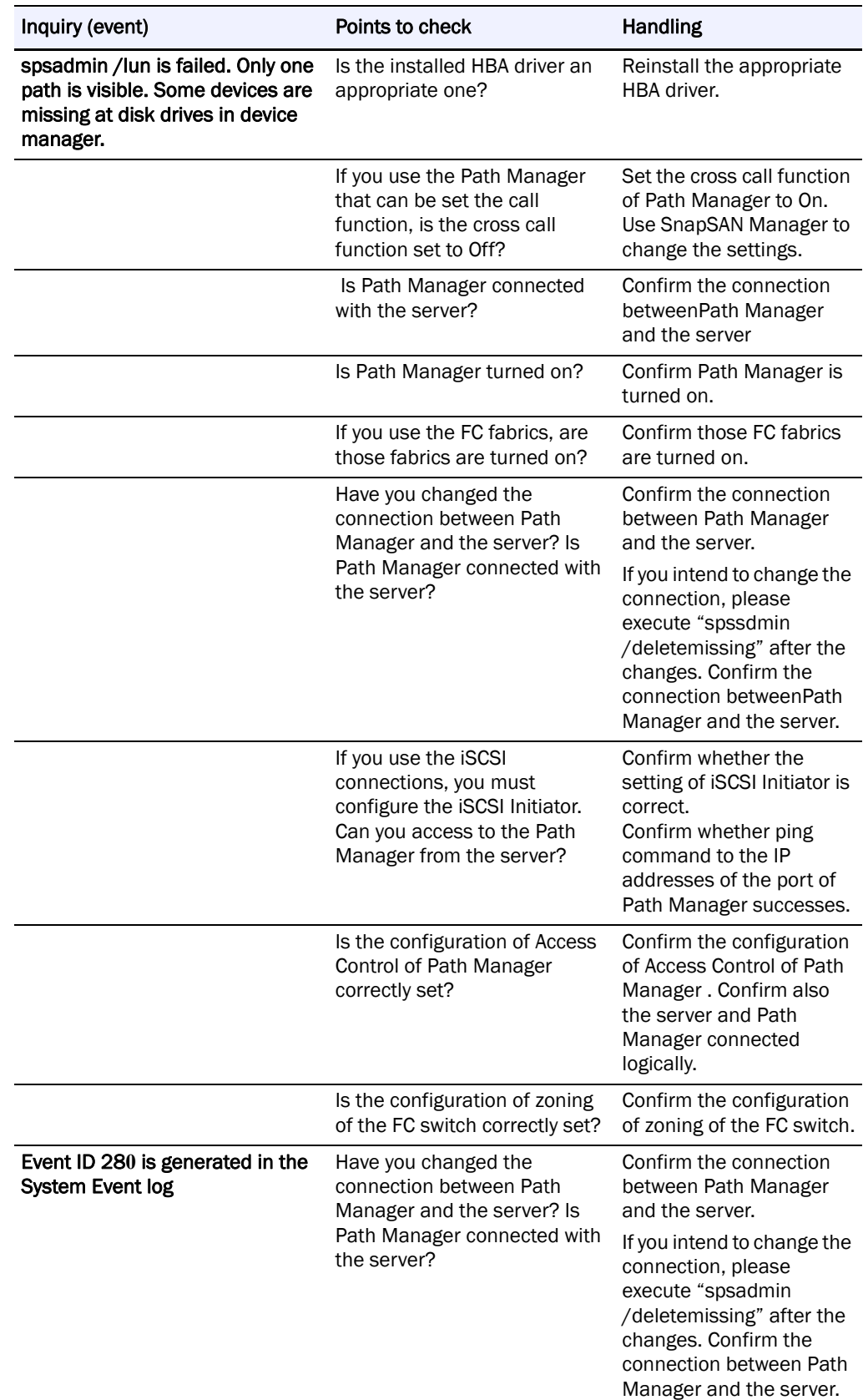

#### <span id="page-111-0"></span>**Information Gathering Necessary in Case of Failures**

When path failures occur or when some kind of trouble occurs in Path Manager, collect the basic information such as date of failure, details of failure, and system configuration that is necessary when investigating the failure.

If information is collected only in part or if no information is collected, causes of failure may not be identified since sufficient investigation cannot be carried out.

Also collect the following information that is necessary in investigation from the viewpoint of Path Manager.

To collect the information, use the Path Manager Log Collector.

There are two ways to execute the Log Collector.

**1.** Execute from the Start menu (Recommended)

Execute Log Collector with the default settings. You can use this way if you don't have to specify any options.

**2.** Execute from the command prompt with any options

If you use Path Manager on the Server Core environment or want to specify any option to Log Collector, you have to use this way.

It takes four or five minutes to execute Log Collector. (It depends on the system configuration.)

Procedures to execute from start menu

- **1.** Log onto the system as a member of the Administrators group.
- **2.** Select the following item from the [Start] menu.

[All programs] - [Path Manager] - [Log Collector]

- **3.** The dialog box which confirms to execute the Log Collector will be shown. Click [Yes].
- **4.** When collecting logs are finished, the dialog box which indicates to finish will be shown. Click [Yes].
- **5.** A log file is created in the following directory under the install directory of Path Manager.

(Install directory of Path Manager)\logtool\

As the default settings, the log file is put into the following directory:

c:\Program Files\\SPS\logtool\

**6.** The format of the file name is as follows:

spslogYYMMDDhhmmss.zip

YY: The year when Log Collector is executed. (last two digit of the year)

MMDD: The month and day when Log Collector is executed. (If the value is less than 10, 0 is filled at the beginning)

hhmmss: The time when Log Collector is executed. (hour, minute and second)

Example:

The name of archived log file collected on September 18 at 7:16:53 p.m. is:

spslog070918161653.zip

NOTE: On Windows Server 2008 and Windows Server 2008 R2 environment, only built-in administrator can execute the Log Collector from start menu. When the other user collects the information, please launch command prompt by "run as administrator" and follow "Procedures to execute from command prompt with any options" shown as below.

Procedures to execute from command prompt with any options

- **1.** Log onto the system as a member of the Administrators group.
- **2.** Execute the command prompt, and move the following directory Log Collector is installed:

(Install directory of Path Manager)\logtool\

As the default settings, the log file is put into the following directory:

c:\Program Files\\SPS\logtool\

**3.** Execute the Log Collector using one of the following commands:

cscript spslog.vbs [/s] [output file name.zip] wscript spslog.vbs [/s] [output file name.zip]

/s: Silent mode. The dialog boxes for confirmation will no be shown.

Example:

cscript spslog.vbs ServerA.zip cscript spslog.vbs /s cscript spslog.vbs /s ServerA.zip

NOTE: The behaviors are the same with cscript or wscript.

**4.** If you do not specify the output file name, the file name is as follows: spslogYYMMDDhhmmss.zip YY: The year when Log Collector is executed. (last two digit of the year) MMDD: The month and day when Log Collector is executed. (If the value is less than 10, 0 is filled at the beginning) hhmmss: The time when Log Collector is executed. (hour, minute and second)

CAUTION: If you specify the file name that already exists, Log Collector **21** overwrites this without any warning. On the Server Core environment, you can not specify the output file name, and the output log files are put into a "log" directory not archived as a zip file.

On Windows Server 2008 and Windows Server 2008 R2 environment and log on as no-built-in administrator user, launch command prompt by "run as administrator and execute.

# **Index**

# **A**

Active **[5-1](#page-74-0)** Active and Standby **[5-10](#page-83-0)**

## **B**

Backup and Restore the Settings **[6-5](#page-108-0)** Before Installation - Various Environments **[3-1](#page-22-0)** BusNumber **[5-6](#page-79-0)**

# **C**

Change Current Path **[5-12](#page-85-0)** Checking Operation Status **[6-1](#page-104-0)** Checking with spsadmin.exe (expect old ft server) **[3-8](#page-29-0)** Checking with spscmd.exe (old ft server) **[3-9](#page-30-0)** Checking with the Device Manager **[3-10](#page-31-0)** Configure the iSCSI Initiator **[3-17](#page-38-0)**

# **D**

Display detail information **[5-4](#page-77-0)**

### **E**

Error **[5-4](#page-77-1)**

### **F**

Failback **[5-13](#page-86-0)** Failback Mode Selection **[5-14](#page-87-0)** Failover **[5-12](#page-85-1)** Failover Only **[5-7](#page-80-0)** FAQs and Troubleshooting **[6-6](#page-109-0)** First - time installation **[3-3](#page-24-0)**

# **H**

HD **[5-6](#page-79-1)** HD (Hexadecimal Number) **[5-6](#page-79-1)**

# **I**

Identifier of logical disk **[5-3](#page-76-0)** Information Gathering Necessary in Case of Failures **[6-](#page-111-0) [8](#page-111-0)** Initial Settings **[6-2](#page-105-0)** Install Path Manager **[2-1](#page-14-0)** Installation - Various Environments **[3-1](#page-22-1)** Installation of iSCSI Initiator **[3-14](#page-35-0)**

# **L**

LBA Region **[5-8](#page-81-0)** LDNumber/LunWWN **[5-5](#page-78-0)** Least I/O **[5-7](#page-80-1)** Least Size **[5-7](#page-80-2)** Load Balancing Policies **[5-7](#page-80-3)** Load Balancing Policy **[6-5](#page-108-1)** Load balancing policy **[5-3](#page-76-1)** LoadBalance **[5-6](#page-79-2)** Logical Unit Number **[5-3](#page-76-2)** Logical unit number **[5-5](#page-78-1)** Lun **[5-6](#page-79-3)**

# **N**

Non-interactive Uninstal **[2-7](#page-20-0)** Non-interactive Version Upgrade **[2-6](#page-19-0)**

### **P**

Package Contents **[4-1](#page-70-0)** Path List Display **[5-2](#page-75-0)** Path Manager Previously Installed **[3-4](#page-25-0)** Path number **[5-3](#page-76-3)** Path Priority **[5-9](#page-82-0)** Path priority **[5-3](#page-76-4)** Path State Display **[5-1](#page-74-1)** PathID **[5-3](#page-76-5), [5-6](#page-79-4)** Port Number **[5-6](#page-79-5)** PortNumbe **[5-3](#page-76-6)** PortNumber **[5-6](#page-79-6)** Preparation Before Starting Operations (expect old ft server) **[3-11](#page-32-0)** Priority **[5-6](#page-79-7)** ProductID **[5-5](#page-78-2)** Protocol **[5-6](#page-79-8)** Protocol (FC or iSCSI.) **[5-6](#page-79-9)**

## **R**

Recommended Settings for Priority **[6-3](#page-106-0)** Round Robin **[5-7](#page-80-4)** Round Robin with Subset **[5-7](#page-80-5)**

## **S**

SCSI address **[5-3](#page-76-7)** Serial Number **[5-3](#page-76-8)** SerialNumber **[5-5](#page-78-3)** Setting Active Standby **[5-11](#page-84-0)** Setting Priority **[5-9](#page-82-1)** Setting up the iSCSI Initiator **[3-14](#page-35-1)** Setup CD **[3-2](#page-23-0)** SP (Storage Processor) **[5-6](#page-79-10)** Standby **[5-1](#page-74-2), [5-4](#page-77-2)** Starting Path Manager **[3-8](#page-29-1)** State **[5-6](#page-79-11)** System Requirements **[4-3](#page-72-0)** System Requirements - Paths and Servers **[4-1](#page-70-1)**

# **T**

TargetID **[5-3](#page-76-9), [5-6](#page-79-12)** Troubleshooting - Post Installation **[3-13](#page-34-0)**

# **U**

Unavailable **[5-4](#page-77-3)** Uninstall Path Manager **[2-4](#page-17-0)**

#### **V**

Vendor **[5-5](#page-78-4)**

### **W**

Weighted Path **[5-8](#page-81-1)** Windows Server 2008 R2 Setup **[3-30](#page-51-0)** WWPN **[5-6](#page-79-13)**